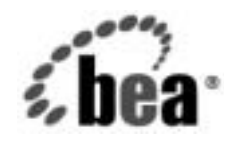

# **BEA**WebLogic Integration™

**Application Integration**  ユーザーズ ガイド

リ リース 7.0 マニ ュ アルの日付 : 2002 年 6 月

#### 著作権

Copyright © 2002, BEA Systems, Inc. All Rights Reserved.

#### 限定的権利条項

本ソフトウェアおよびマニュアルは、BEA Systems, Inc. の使用許諾契約に基づいて提供され、そ の内容に同意する場合にのみ使用することができ、同契約の条項通りにのみ使用またはコピーす ることができます。同契約で明示的に許可されている以外の方法で同ソフトウェアをコピーする ことは法律に違反します。このマニュアルの一部または全部を、BEA Systems 社からの書面によ る事前の同意なしに、複写、複製、翻訳、あるいはいかなる電子媒体または機械可読形式への変 換も行うことはできません。

米国政府による使用、複製もしくは開示は、BEA Systems, Inc. の使用許諾契約、および FAR 52.227-19 の「Commercial Computer Software-Restricted Rights」条項のサブパラグラフ (c)(1)、 DFARS 252.227-7013 の「Rights in Technical Data and Computer Software」条項のサブパラグラフ (c)(1)(ii) 、 NASA FAR 補遺 16-52.227-86 の 「Commercial Computer Software--Licensing」 条項のサ ブパラグラフ (d)、もしくはそれらと同等の条項で定める制限の対象となります。

このマニュアルに記載されている内容は予告なく変更されることがあり、また BEA Systems, Inc. による責務を意味するものではありません。本ソフトウェアおよびマニュアルは「現状のまま」 提供され、市場性や特定用途への適合性を始めとする (ただし、これらには限定されない)いか なる種類の保証も与えません。さらに、Bea Systems, Inc. は、正当性、正確さ、信頼性などの点 から、本ソフトウェアまたはマニュアルの使用もしくは使用結果に関していかなる確約、保証、 あ るいは表明も行いません。

#### 商標または登録商標

BEA、 Jolt、 Tuxedo、および WebLogic は BEA Systems, Inc. の登録商標です。 BEA Builder、 BEA Campaign Manager for WebLogic、 BEA eLink、 BEA Manager、 BEA WebLogic Commerce Server、 BEA WebLogic Enterprise、 BEA WebLogic Enterprise Platform、 BEA WebLogic Express、 BEA WebLogic Integration、 BEA WebLogic Personalization Server、 BEA WebLogic Platform、 BEA WebLogic Portal、BEA WebLogic Server、BEA WebLogic Workshop および How Business Becomes E-Business は、 BEA Systems, Inc の商標です。

その他の商標はすべて、 関係各社が著作権を有し ます。

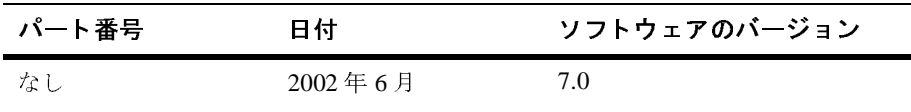

#### **Application Integration** ユーザーズ ガイ ド

# 目次

#### このマニュアルの内容

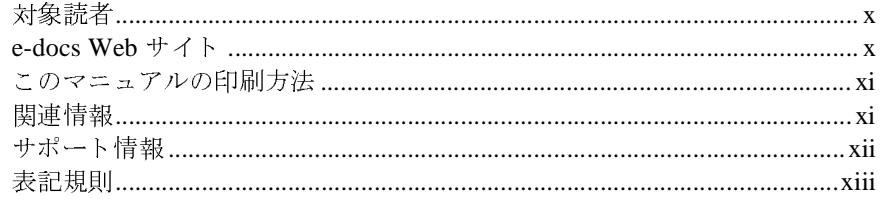

#### Application Integration の概要  $1.$

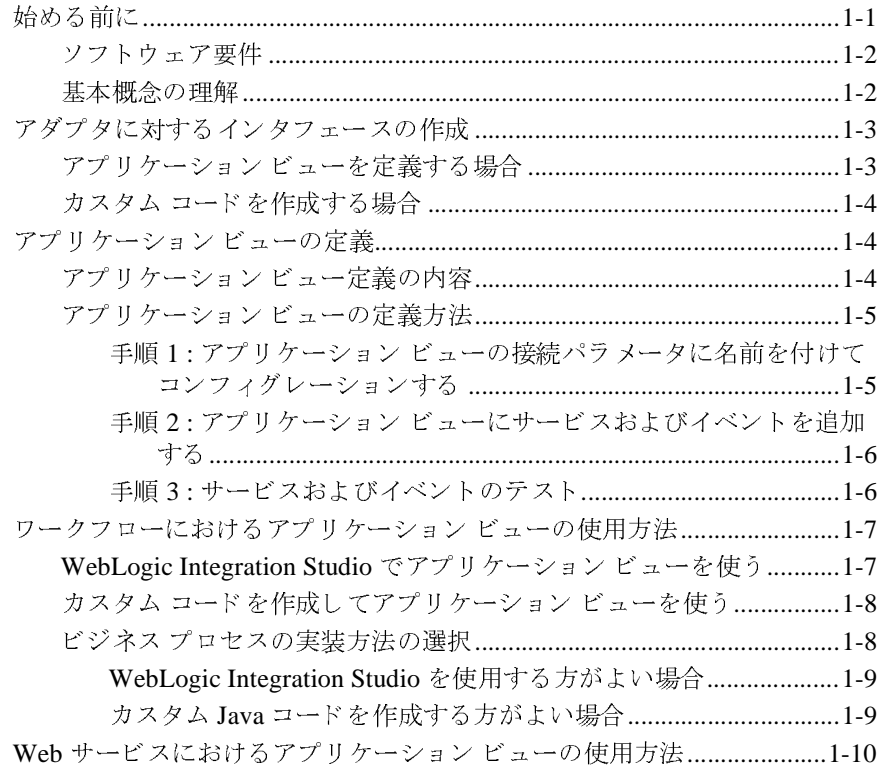

#### 2. アプリケーション ビューの定義

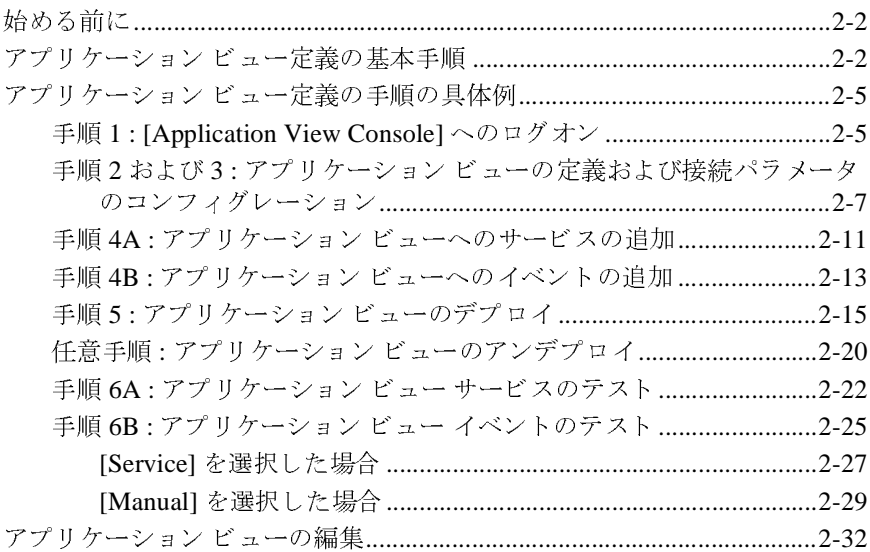

# [3. Studio](#page-58-0) におけるアプリケーション ビューの使用

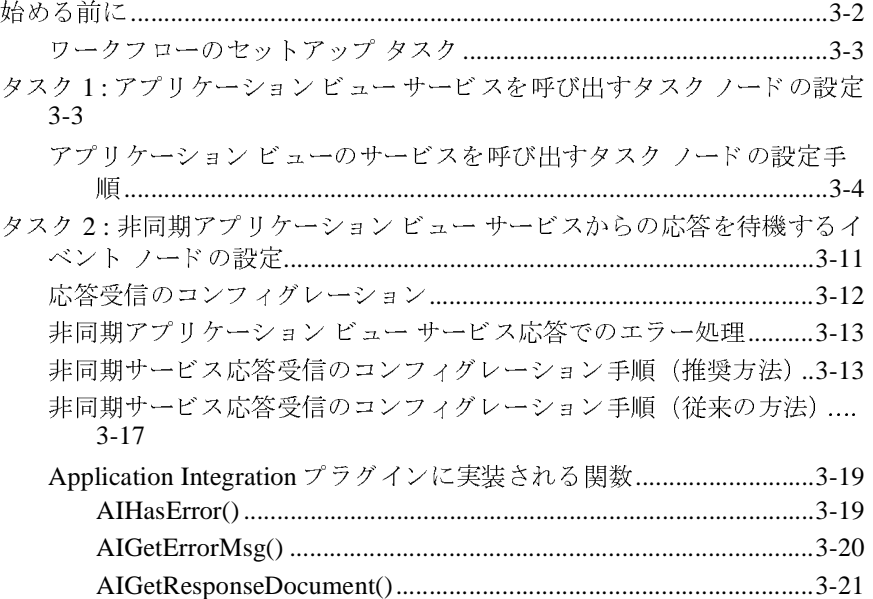

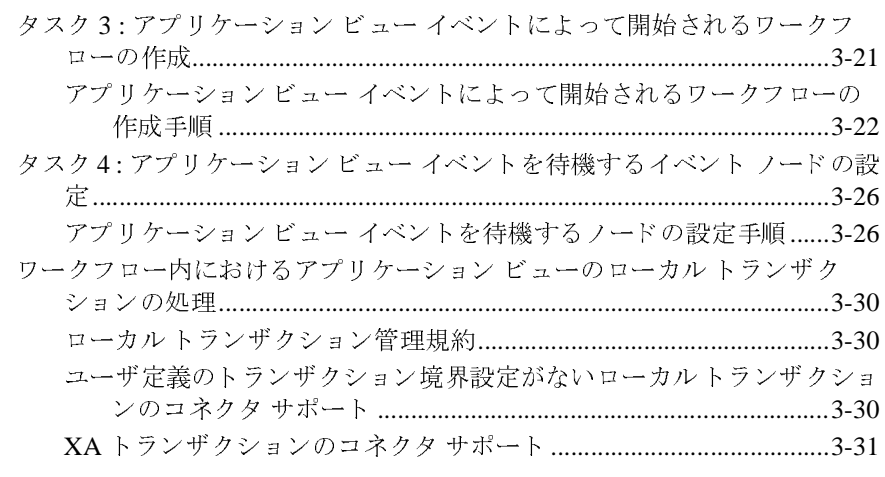

#### 4. カスタム コードの作成によるアプリケーション ビューの<br><sup>価田大土</sup>  $\sum_{z \neq 0}$

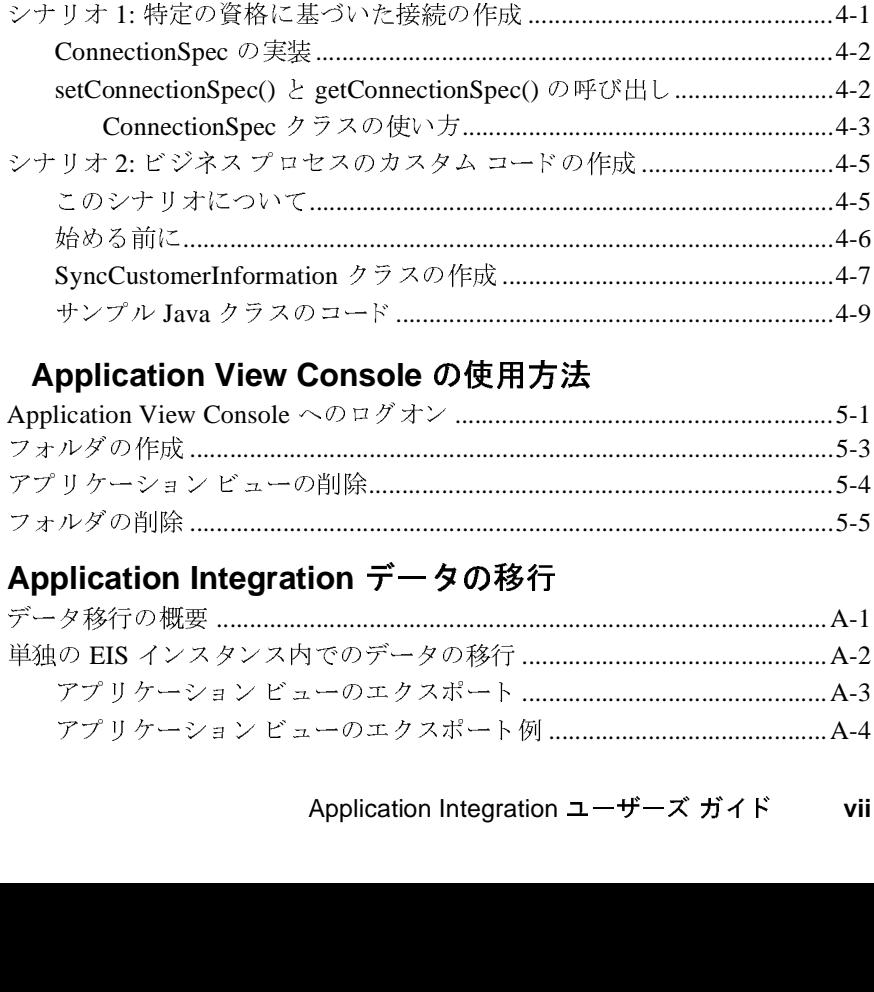

#### **[5. Application View Console](#page-106-0)** の使用方法

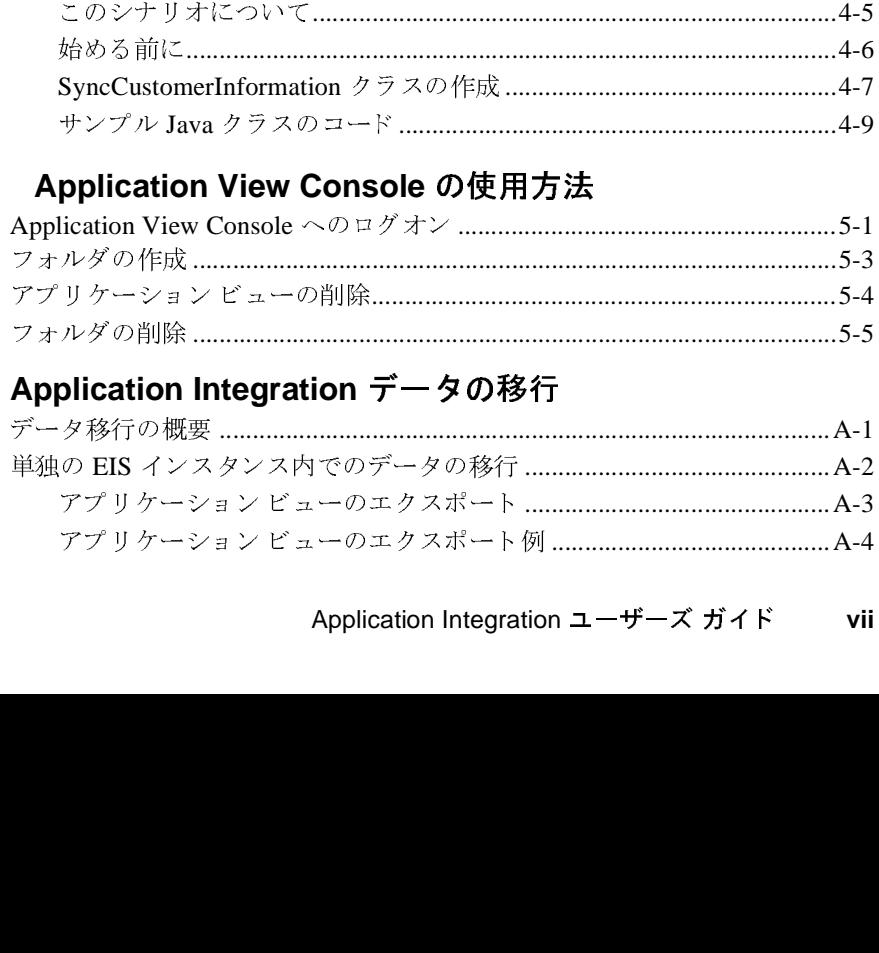

#### **[A. Application Integration](#page-112-0)** データの移行

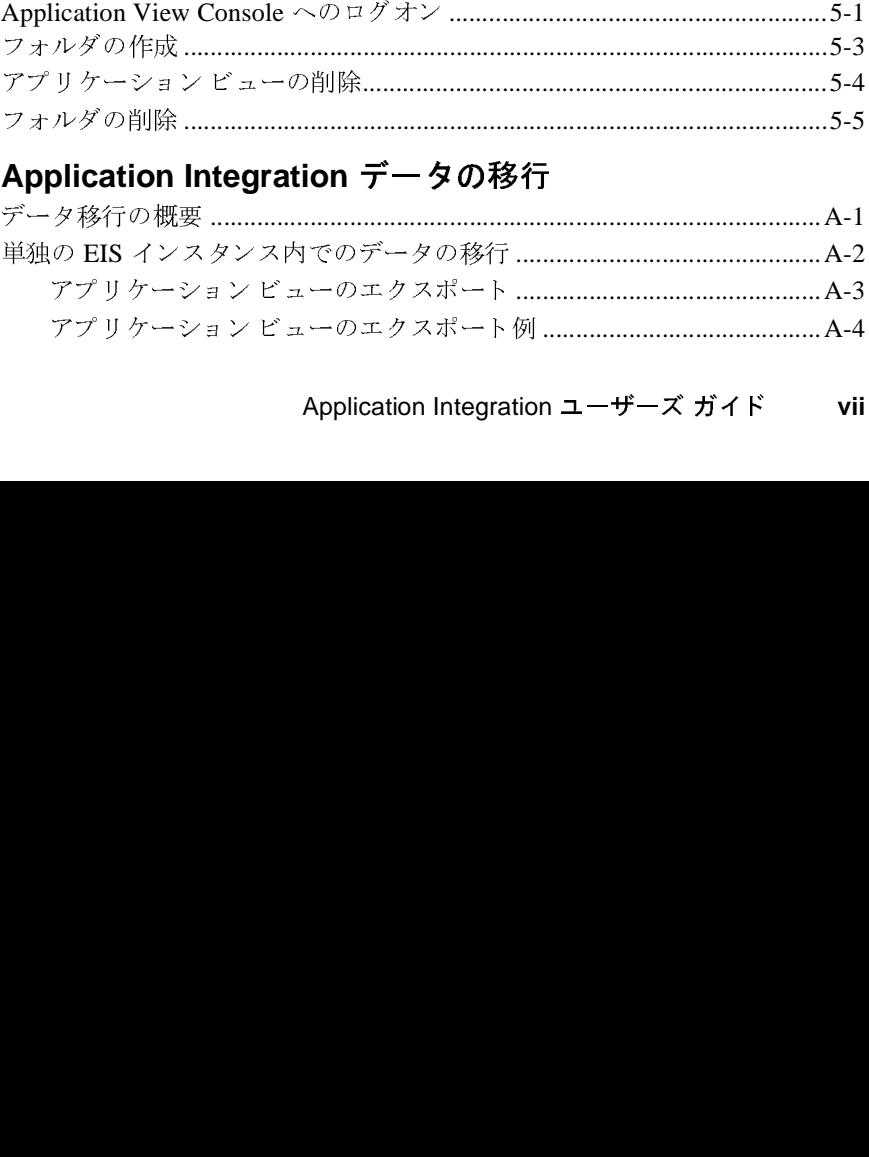

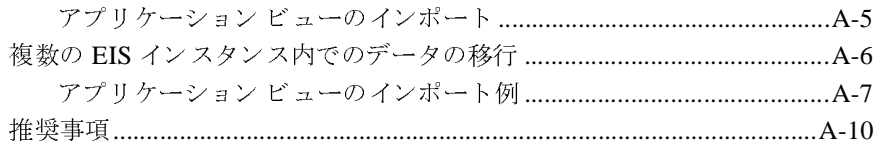

#### B. アプリケーション ビューのインポートおよびエクスポート

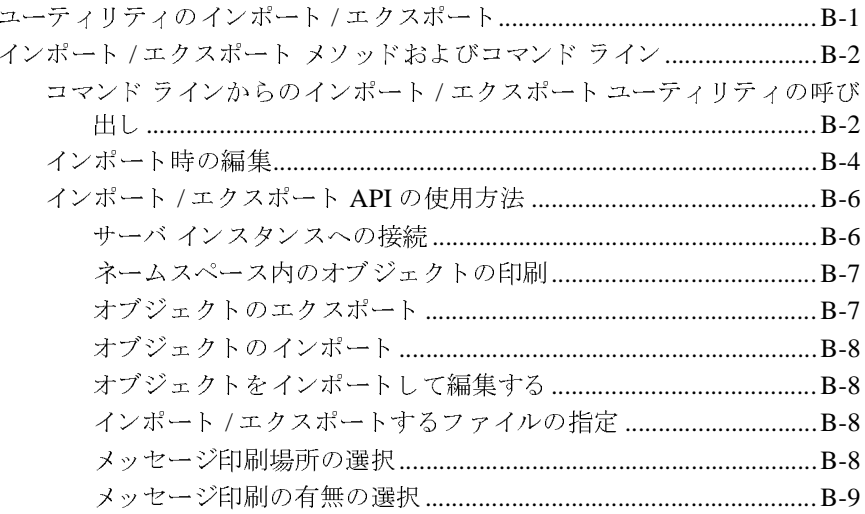

#### C. Application Integration のモジュラ デプロイメント

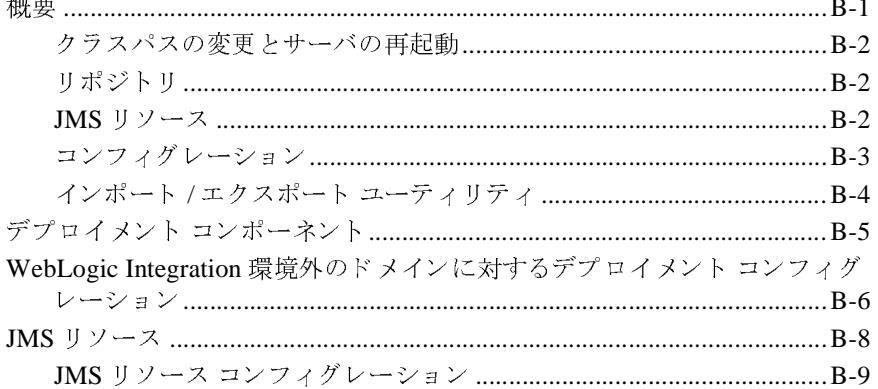

索引

## <span id="page-8-0"></span>このマニュアルの内容

- 「[Application Integration](#page-14-2) の概要」では、 BEA WebLogic Integration Framework の概要と、このフレームワークがどのように WebLogic Server 環境と調和し
- **『Application Integration ユーザーズ ガイド』の内容は以下のとおりです。**<br>■ 「Application Integration の概要」では、BEA WebLogic Integration Fran<br>の概要と、このフレームワークがどのように WebLogic Server 環境と<br>て BEA EAI ソリューションに貢献するのかについて説明します。<br>■ 「アプリケーション ビューの定義」では、Applic 環境と調和し<br>す。<br>sole にログイ<br>: グレーション<br>: す。<br>ogic<br>- Server 環境 て BEA EAI ソリューションに貢献するのかについて説明します。<br>「アプリケーション ビューの定義」では、Application View Console<br>ンする方法と、アプリケーション ビューを作成およびコンフィグ<br>して企業のビジネス プロセスを表現する方法について説明します。<br>「Studio におけるアプリケーション ビューの使用」では、WebLogic<br>Integration Studio を使用してワークフローを設定し、We ■ 「アプリケーションビューの定義」 では、Application View Console にログイ ンする方法と、アプリケーション ビューを作成およびコンフィグレーション
- 「Studio におけるアプリケーション ビューの使用」では、WebLogic Integration Studio を使用してワークフローを設定し、WebLogic Server 環境
- して企業のビジネス プロセスを表現する方法について説明します。<br>「Studio におけるアプリケーション ビューの使用」では、WebLogic<br>Integration Studio を使用してワークフローを設定し、WebLogic Ser<br>でアプリケーション ビューを使用する方法について説明します。<br>「カスタム コードの作成によるアプリケーション ビューの使用方法<br>カスタム Java コードを作成して、WebLogic Server 環 アンロー てんすう こうしょう こうしょう こうしょう でアプリケーション ビューを使用する方法について説明します。<br>「カスタム コードの作成によるアプリケーション ビューの使用方<br>カスタム Java コードを作成して、WebLogic Server 環境でアプリ<br>ビューを使用する方法について説明します。<br>「Application View Console の使用方法」では、ネームスペースを<br>アダプタではなく場所や部門に基づいてアプリケーション ビュー<br>方法について説明します。<br>付録 A 「 ■ 「カスタム コードの作成によるアプリケーション ビューの使用方法」では、 カスタム Java コードを作成して、WebLogic Server 環境でアプリケーション
- 環境でアプリケーション<br>ムスペースを使用して、<br>ション ビューを編成する<br>、WebLogic Server ドメ<br>i法について説明します。<br> ビューを使用する方法について説明します。<br>「Application View Console の使用方法」ではアダプタではなく場所や部門に基づいてアフカ法について説明します。<br>付録 A 「Application Integration データの移行<br>イン間で Application Integration データの移行<br>イン間で Application Integration データを移行<br>け録 B「アプリケーション ビューのインポー<br>
- 
- 「Application View Console の使用方法」では、ネームスペースを使用して、アダプタではなく場所や部門に基づいてアプリケーション ビューを編成する方法について説明します。<br>オ法について説明します。<br>■ 付録 A 「Application Integration データの移行」では、WebLogic Server ドメ<br>イン間で Application Integration データを移行する方法について説明し アダプタではなく場所や部門に基づいてアプリケーション ビューを編成する<br>方法について説明します。<br>付録 A 「Application Integration データの移行」では、WebLogic Server ドメ<br>イン間で Application Integration データを移行する方法について説明します。<br>付録 B「アプリケーション ビューのインポートおよびエクスポート」では、<br>Application Integration ビ 方法について説明します。<br>付録 A 「Application Integ<br>イン間で Application Integ<br>付録 B 「アプリケーション<br>インポート / エクスポート<br>Application Integration ビュ<br>またそれらのオブジェクト ■ 付録 A 「Application Integration データの移行」では、WebLogic Server ドメ<br>イン間で Application Integration データを移行する方法について説明します。<br>■ 付録 B「アプリケーション ビューのインポートおよびエクスポート」では、<br>Application Integration ビュー メタデータ オブジェクトをエクスポートし、<br>Application Integr イン間で Application Integration データを移行する方法について説明します。<br>付録 B「アプリケーション ビューのインポートおよびエクスポート」では、<br>インポート /エクスポート ユーティリティを使用して、リポジトリから<br>Application Integration ビュー メタデータ オブジェクトをエクスポートし、<br>またそれらのオブジェクトをリポジトリにインポートする方法を説明します。<br>付録 C「Applica ■ 付録 B 「アプリケーション ビューのインポートおよびエクスポート」 では、 インポート / エクスポート ユーティリティを使用して、リポジトリから ユーティリティを使用して、リポジトリからー メタデータ オブジェクトをエクスポートー<br>をリポジトリにインポートする方法を説明し<br>をリポジトリにインポートする方法を説明し<br>iton のモジュラ デプロイメント」では、<br>イン外の Application Integration エンタープラ<br>イする方法を説明します。 Application Integration ビュー メタデータ オブジェクトをエクスポートし、 す。
- またそれらのオブジェクトをリポジトリにインポートする方法を説明します。<br>付録 C「Application Integration のモジュラ デプロイメント」では、<br>WebLogic Integration ドメイン外の Application Integration エンタープライ<br>アプリケーションをデプロイする方法を説明します。<br> ■ 付録 C「Application Integration のモジュラ デプロイメント」では、<br>WebLogic Integration ドメイン外の Application Integration エンター<br>アプリケーションをデプロイする方法を説明します。<br>Application Integration ユーザーズ ガイ WebLogic Integration ド メイン外の Application Integration エンタープライズ ズ アプリケーションをデプロイする方法を説明します。<br><br>Application Integration ユー<br>Application Integration ユー

#### <span id="page-9-0"></span>対象読者

このマニュアルは、次のユーザを対象としています。

- *ビジネス アナリストー*ビジネス アナリストは、テクニカル アナリストと協<br>- カして企業内のビジネス インタフェース機能の精度向上を図ります。また、
- 次のユーザを対象としています。<br>ストービジネス アナリストは、ラ<br>ごジネス インタフェース機能の精<br>うアプリケーション ビューを作成<br>リストーテクニカル アナリストに<br>VebLogic Integration のサービス認<br>きを実行します。また、アダプタ<br>キションし、WebLogic Server 環<sup>5</sup> ービジネス アナリストは、テクニカル アナリストと協<br>ネス インタフェース機能の精度向上を図ります。また、<br>プリケーション ビューを作成し、使用します。<br>トーテクニカル アナリストは、アダプタのコンフィグ<br>Logic Integration のサービス設定を行い、レガシー シス<br>実行します。また、アダプタを使用してソリューション<br>ョンし、WebLogic Server 環境の評価、マッピング、デ<br>を担当します。このユーザーズ ガイドは、 力して企業内のビジネス インタフェース機能の精度向上を図ります。また、企業内で使用するアプリケーション ビューを作成し、使用します。<br>デクニカル アナリストーテクニカル アナリストは、アダプタのコンフィグ<br>レーションや、WebLogic Integration のサービス設定を行い、レガシー シス<br>レーションや、WebLogic Integration のサービス設定を行い、レガシー シス<br>テムとの情報転送を実行します。また、アダプタを 企業内で使用するアプリケーション ビューを作成し、使用します。<br>デクニカル アナリストーテクニカル アナリストは、アダプタのコンレーションや、WebLogic Integration のサービス設定を行い、レガミ<br>レーションや、WebLogic Integration のサービス設定を行い、レガミ<br>テムとの情報転送を実行します。また、アダプタを使用してソリュ<br>をコンフィグレーションし、WebLogic Server 環境の評価、マッピ、 - フラン・ハックス - インファー は、フラント<br>- レーションや、WebLogic Integration のサービス設定を行い、レ ーテクニカル アナリストは、アダプタのコンフィグ<br>gic Integration のサービス設定を行い、レガシー シス<br>行します。また、アダプタを使用してソリューション<br>ンし、WebLogic Server 環境の評価、マッピング、テ<br>担当します。このユーザーズ ガイドは、テクニカル<br>全体に精通していることを前提として書かれていま ガシー シス<br>Jューション<br>ピング、デ<br>テクニカル<br>テクニカル テムとの情報転送を実行します。また、アダプタを使用してソリューションをコンフィグレーションし、WebLogic Server 環境の評価、マッピング、デ<br>プロイ、および保守を担当します。このユーザーズ ガイドは、テクニカル<br>プロイ、および保守を担当します。このユーザーズ ガイドは、テクニカル<br>アナリストがシステム全体に精通していることを前提として書かれています。<br>↓●● をコンフィグレーションし、WebLogic Server 環境の評価、マッピング、デ 環境の評価、マッピング、デ<br><del>゙</del>ーズ ガイドは、テクニカル<br>:を前提として書かれていま<br> プロイ、および保守を担当します。このユーザーズ ガイドは、テクニカル<br>アナリストがシステム全体に精通していることを前提として書かれています。<br>す。<br>^ <sup>制 日</sup>のドキュメントは、PFA Systems Inc.の Web # イトで入手できます アナリストがシステム全体に精通していることを前提として書かれています。<br>す。<br><br>A 製品のドキュメントは、BEA Systems, Inc. の Web サイトで入手できま<sup>。</sup><br>A のホーム ページで「<sup>制 日</sup>のドキュメントしなクリックするか、まちは す。

#### <span id="page-9-1"></span>**e-docs Web** サイ ト

BEA 製品のドキュメントは、BEA Systems, Inc. の Web サイトで入手できます。<br>BEA のホーム ページで [ 製品のドキュメント ] をクリックするか、または<br>「e-docs」という製品ドキュメント ページ<br>(http://edocs.beasys.co.jp/e-docs/index.html)を直接表示してください。 BEA のホーム ページで [ 製品のドキュメント ] をクリックするか、または<br>[e-docs] という製品ドキュメント ページ<br>(http://edocs.beasys.co.jp/e-docs/index.html)を直接表示してください。<br>) 「e-docs」 という製品ドキュメント ページ<br>(http://edocs.beasys.co.jp/e-docs/index.html<br>

(http://edocs.beasys.co.jp/e-docs/index.html) を直接表示し て く だ さ い。

#### <span id="page-10-0"></span>このマニュアルの印刷方法

Web ブラウザの [ ファイル | 印刷 ] オプションを使用すると、Web ブラウザから<br>このマニュアルを一度に 1 ファイルずつ印刷できます。<br>このマニュアルの PDF 版は、e-docs Web サイトにある BEA WebLogic Integration<br>マニュアル ホーム ページで入手できます。PDF を Adobe Acrobat Reader で開く<br>と、マニュアルの全体(または一部分)を書籍の形式で印刷できます。PD このマニュアルを一度に 1 ファイルずつ印刷できます。<br>このマニュアルの PDF 版は、e-docs Web サイトにある E<br>マニュアル ホーム ページで入手できます。PDF を Ado<br>と、マニュアルの全体(または一部分)を書籍の形式で<br>表示するには、WebLogic Integration ドキュメントのホー<br>版 ] ボタンをクリックして、印刷するマニュアルを選択<br>Adobe Acrobat Reader がない場合は、Adobe このマニュアルの PDF 版は、e-docs Web サイトにある BEA WebLogic Integration 版は、e-docs Web サイトにある BEA WebLogic Integration<br>ジで入手できます。PDF を Adobe Acrobat Reader で開く<br>(または一部分)を書籍の形式で印刷できます。PDF を<br>ic Integration ドキュメントのホーム ページを開き、[PDF<br>バない場合は、Adobe の Web サイト<br>り で無料で入手できます。 マニュアル ホーム ページで入手できます。PDF を Adobe Acrobat Reader で開く<br>アルの全体(または一部分)を書籍の形式で印刷できます。PDF を<br>ま、WebLogic Integration ドキュメントのホーム ページを開き、[PDF<br>とクリックして、印刷するマニュアルを選択します。<br>pat Reader がない場合は、Adobe の Web サイト<br>adobe.co.jp/)で無料で入手できます。 と、マニュアルの全体(または一部分)を書籍の形式で印刷できます。PDF を<br>表示するには、WebLogic Integration ドキュメントのホーム ページを開き、[PD<br>版 ] ボタンをクリックして、印刷するマニュアルを選択します。<br>Adobe Acrobat Reader がない場合は、Adobe の Web サイト<br>(http://www.adobe.co.jp/)で無料で入手できます。<br>● 表示するには、WebLogic Integration ドキュメントのホームページを開き、[PDF キュメントのホーム ページを開き、[PDF<br><ニュアルを選択します。<br>ddobe の Web サイト<br>:できます。

版 ] ボタンをクリックして、印刷するマニュアルを選択します。<br>Adobe Acrobat Reader がない場合は、Adobe の Web サイト<br>(http://www.adobe.co.jp/)で無料で入手できます。<br>-Adobe Acrobat Reader がない場合は、 Adobe の Web サイ ト (http://www.adobe.co.jp/) で無料で入手できます。<br>-<br>2<mark>け</mark><br>以下の関連情報があります。<br>■ BEA WebLogic Server ドキュメント

### <span id="page-10-1"></span>関連情報

- BEA WebLogic Server ドキュメント (http://edocs.beasys.co.jp/e-docs/index.html)
- 以下の関連情報があります。<br>■ BEA WebLogic Serverド(http://edocs.beasys<br>■ BEA WebLogic Integratio(http://edocs.beasys<br>■ XML スキーマ仕様(htt<br>■ Sun Microsystems.Inc.の キュメント<br>.co.jp/e--<br>nドキュメ<br>.co.jp/e--<br>.p://www.v<br>Java 関連<br>J2EE コオ **BEA WebLogic Integration** ドキュメント キュメント<br>jp/e-docs<br>/www.w3c.<br>a 関連サイ<br>E コネクク<br>e/connect (http://edocs.beasys.co.jp/e-docs/index.html)
- XML スキーマ仕様(http://www.w3c.org/TR/xmlschema-formal/)
- Sun Microsystems, Inc. の Java 関連サイト (http://www.javasoft.com/)
- キーマ仕様(http://www.w3c.org/TR/xmlschema-formal/)<br>rosystems, Inc. の Java 関連サイト(http://www.javasoft.cc<br>rosystems, Inc. の J2EE コネクタ アーキテクチャの仕様<br>/java.sun.com/j2ee/connector/) ■ Sun Microsystems, Inc. の J2EE コネクタ アーキテクチャの仕様<br>(http://java.sun.com/j2ee/connector/)<br> (http://java.sun.com/j2ee/connector/)

#### <span id="page-11-0"></span>サポー ト 情報

BEA WebLogic Integration のドキュメントに関するユーザからのフィードバック キュメントに関するユーザからのフィードバック。質問や意見などがあれば、電子メールでお送りください。寄せられた意見については、<br>すお送りください。寄せられた意見については、<br>gration のドキュメントを作成および改訂する<br>注通します。<br>ご使用の BEA WebLogic Application Integration の。 は弊社にとって非常に重要です。質問や意見などがあれば、電子メールで<br>**docsupport-jp@bea.com** までお送りください。寄せられた意見について<br>BEA WebLogic Application Integration のドキュメントを作成および改訂す<br>BEA の専門の担当者が直に目を通します。<br>電子メールのメッセージには、ご使用の BEA WebLogic Application Integra<br>リリースをお書き添えくだ **docsupport-jp@bea.com** までお送りください。寄せられた意見については、<br>BEA WebLogic Application Integration のドキュメントを作成および改訂する<br>BEA の専門の担当者が直に目を通します。<br>電子メールのメッセージには、ご使用の BEA WebLogic Application Integration<br>リリースをお書き添えください。<br>A本バージョンの BEA WebLogic I BEA WebLogic Application Integration のドキュメントを作成および改訂する

キュメントを作成および改訂する<br>iA WebLogic Application Integration<br>について不明な点がある場合、ま<br>ンストールおよび動作に問題があ<br>**rt.bea.com/custsupp**) を通じて I BEA の専門の担当者が直に目を通します。<br>電子メールのメッセージには、ご使用の BE<br>リリースをお書き添えください。<br>本バージョンの BEA WebLogic Integration<br>BEA WebLogic Application Integration のイ<br>合は、BEA WebSupport (**http://websuppo**<br>カスタマ サポートまでお問い合わせくださ 電子メールのメッセージには、ご使用の BEA WebLogic Application Integration のリリースをお書き添えください。<br>本バージョンの BEA WebLogic Integration について不明な点がある場合、または<br>BEA WebLogic Application Integration のインストールおよび動作に問題がある場<br>合は、BEA WebSupport (**http://websupport.b** リリースをお書き添えください。<br>本バージョンの BEA WebLogic I<br>BEA WebLogic Application Integr<br>合は、BEA WebSupport (**http://w**<br>カスタマ サポートまでお問い合<sup>}</sup><br>については、製品パッケージに同<br>載されています。 本バージョンの BEA WebLogic Integration について不明な点がある場合、または<br>BEA WebLogic Application Integration のインストールおよび動作に問題がある場合は、BEA WebSupport (**http://websupport.bea.com/custsupp**) を通じて BEA<br>カスタマ サポートまでお問い合わせください。カスタマ サポートへの連絡方法<br>については、製品パ **BEA WebLogic Application Integration のインストールおよび動作に問題がある場合は、BEA WebSupport (<b>http://websupport.bea.com/custsupp)** を通じて BEA<br>カスタマ サポートまでお問い合わせください。カスタマ サポート への連絡方法<br>については、製品パッケージに同梱されているカスタマ サポート カードにも記<br>載されています。<br>カスタマ サポートでは 合は、BEA WebSupport (**http://websupport.bea.com/custsupp)** を通じて BEA<br>カスタマ サポートまでお問い合わせください。カスタマ サポートへの連絡方法<br>については、製品パッケージに同梱されているカスタマ サポート カードにも記<br>載されています。<br>あスタマ サポートでは以下の情報をお尋ねしますので、お問い合わせの際はあ<br>らかじめご用意ください。<br>■ お名前、電子メール アドレス、電 カスタマ サポートまでお問い合わせください。カスタマ サポートへの連絡方法<br>については、製品パッケージに同梱されているカスタマ サポート カードにも記載されています。<br>載されています。<br><br><br>あんじめご用意ください。<br>■ お名前、電子メール アドレス、電話番号、ファクス番号<br>■ お名前、電子メール アドレス、電話番号、ファクス番号 については、製品パッケージに同梱されているカスタマ サポート カードにも記<br>載されています。<br>カスタマ サポートでは以下の情報をお尋ねしますので、お問い合わせの際はあ<br>らかじめご用意ください。<br>■ お名前、電子メール アドレス、電話番号、ファクス番号<br>■ 会社の名前と住所<br>■ 会社の名前と住所 載されています。

カスタマ サポートでは以下の情報をお尋ねしますので、お問い合わせの際はあらかじめご用意ください。<br>■ お名前、電子メール アドレス、電話番号、ファクス番号<br>■ お名前、電子メール アドレス、電話番号、ファクス番号<br>■ 会社の名前と住所<br>■ お使いの機種とコード番号<br>■ 製品の名前とバージョン

- お名前、電子メールアドレス、電話番号、ファクス番号<br>■ 会社の名前と住所<br>■ お使いの機種とコード番号<br>■ 製品の名前とバージョン<br>■ 問題の状況と表示されるエラー メッセージの内容
- 
- らかじめご用意ください。<br>■ お名前、電子メール ア<br>■ お名前、電子メール ア<br>■ お使いの機種とコード<br>■ 製品の名前とバージョ<br>■ 関題の状況と表示され 会社の名前と住所<br>お使いの機種とコ<br>製品の名前とバー<br>製品の状況と表示 ■ お使いの機種とコード番号<br>■ 製品の名前とバージョン<br>■ 問題の状況と表示されるエ<br>■
- 製品の名前とバージョン<br>■ 問題の状況と表示される<br>
- 問題の状況と表示されるエラー メッセージの内容<br><br><br><br><br>

## <span id="page-12-0"></span>表記規則

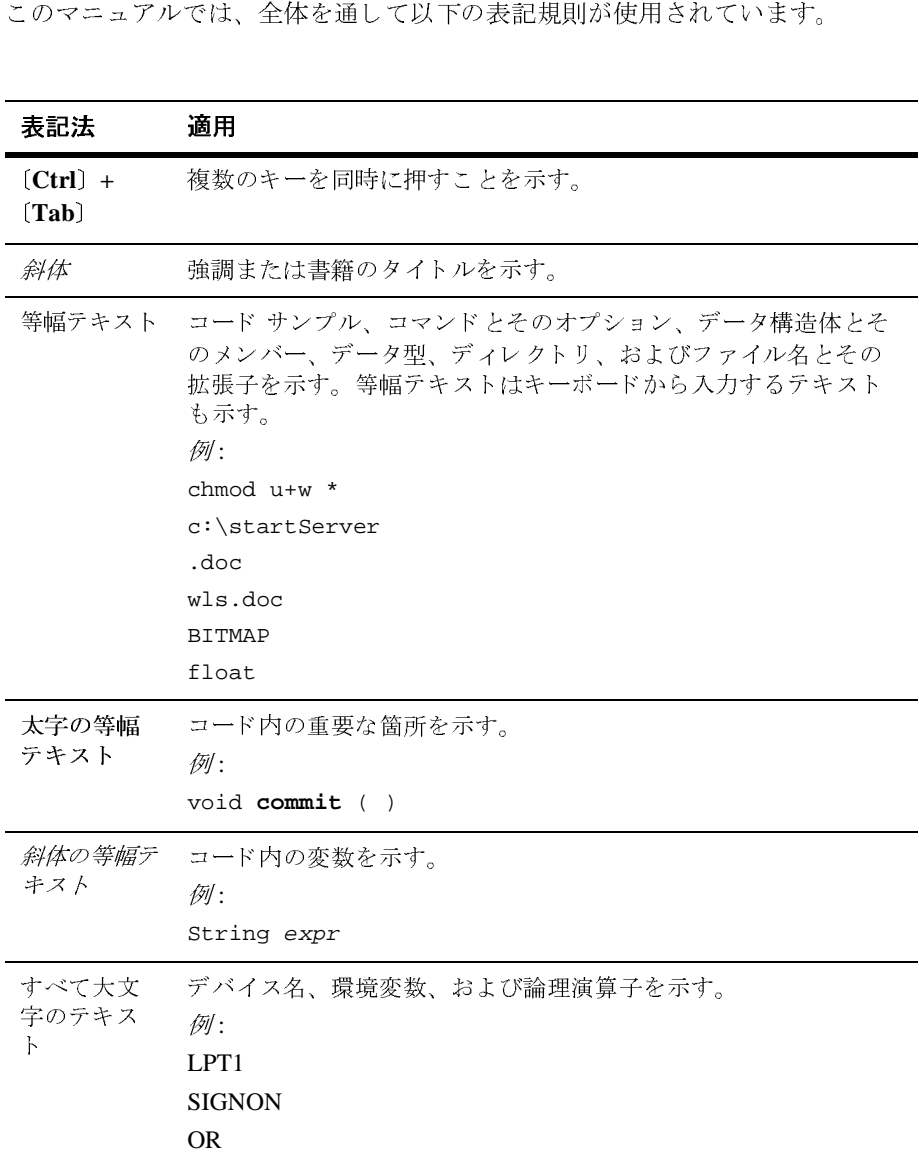

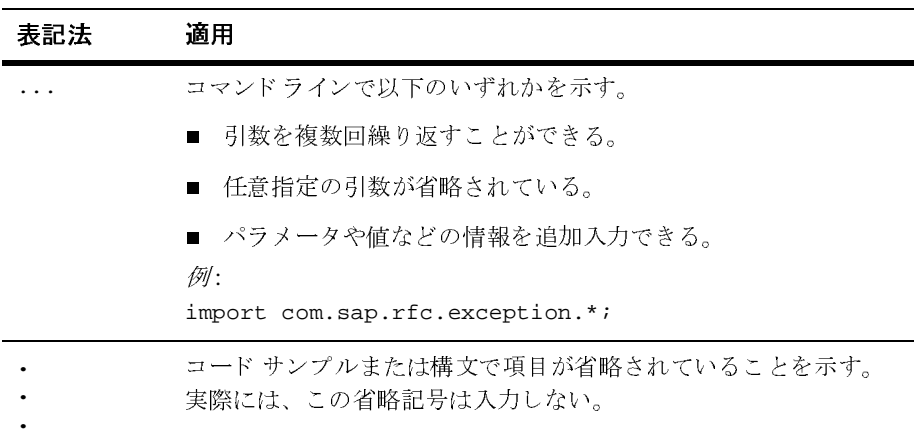

## <span id="page-14-2"></span><span id="page-14-0"></span>**1 Application Integration** の概要

このマニュ アルでは、BEA WebLogic Integration Adapter Development Kit (ADK) を使用して構築するアダプタの使い方を説明します。アプリケーション ビュー のサービスとイベントを定義し、それらを WebLogic Integration 環境のビジネス プ ロセ スで使用する方法について解説し ます。

この章では、以下のトピックを取り上げます。

- [始める前に](#page-14-1)
- アダプタに対するインタフェースの作成
- アプリケーション ビューの定義
- ワークフローにおけるアプリケーション ビューの使用方法
- Web サービスにおけるアプリケーション ビューの使用方法
- **注意:** アダプタおよびアプリケーションは、それぞれすべて異なっていますの で、 こ のマニ ュ アルに記載 される説明はあ く まで一般的な内容になっ て おり、特定のアダプタないしアプリケーション用に書かれたものではあ りません。ADK で提供されている DBMS アダプタの詳細については、 『*アダプタの開発*』の「DBMS アダプタ」を参照してください。

# <span id="page-14-1"></span> $\sim$

アダプタを使用して企業システムの統合を開始する前に、環境をセットアップ し、WebLogic Integration でアダプタおよびアプリケーション ビューを使用して 統合を行うしくみを理解する必要があります。

この節では、以下の内容を説明します。

■ ソフトウェア要件

■ [基本概念の理解](#page-15-1)

# <span id="page-15-0"></span>・……<br><sub>)理解</sub><br>牛 ソフトウェア要件

注意 **:** 前提条件の詳細 リ ス ト については、 『*BEA WebLogic Platform* リ リース ノート』を参照してください。

以下の前提条件が満た されてい る こ と を確認し て く だ さ い。

- WebLogic Platform がインストールされていること。
- JDK 1.3.1 がインストールされていること。WebLogic Platform をインストー ルすると、JDK 1.3 開発キットが自動的にインストールされます。ただし、 1.3.1 に準拠してさえいれば、独自のバージョンをインストールしてもかまい ません。
- WebLogic Platform のインストール時に、BEA WebLogic Integration もイン ストール コンポーネントとして組み込んでいること。
- アプリケーション ビューを定義するアダプタをデプロイしていること。

今回のリリースでは、WebLogic Integration のアプリケーション統合機能は、完 全に独立した1つの J2EE EAR ファイルにパッケージ化されています。このパッ ケージ化により、有効な WebLogic Server ド メインであればどこにでもアプリ ケーション統合機能をデプロイできます。たとえば、Web サービス開発者およ び WebLogic Portal 開発者は、アプリケーション ビューを使って EIS アプリケー ショ ン と 対話操作ができ ます。 詳細については、 付録 C 「[Application Integration](#page-132-2)  のモジュラ デプロイメント」を参照してください。

# <span id="page-15-1"></span> $\pm$

アプ リ ケーショ ン統合の基本概念を よ く ご存知でない場合は、 こ の 「*Application Integration* の概要」 に記載 されたアプ リ ケーショ ン統合の概要説明をお読みにな ることをお勧めします。概要を理解してから、どのような場合にあるアプリケー ション統合方式を他の方式に優先して採用するか、選択した方式をどのように実 装するか、 と いっ た実際的な問題を解決する作業を習得し ます。

# <span id="page-16-0"></span> $\frac{1}{2}$   $\frac{1}{2}$   $\frac{1}{2}$

アダプ タに対する イ ン タ フ ェースの作成 企業内で使用される各アダプタには、アダプタが提供するサービスおよびイベン トに対するインタフェースを設定する必要があります。このインタフェースは、 アプリケーション ビューを定義する、またはカスタム コードを作成するかのい ずれかによ って作成し ます。

アプリケーションビューは、アダプタのリソースにアクセスする非常に便利な 機能を提供し ます。 各アダプ タが提供する アプ リ ケーショ ン機能を公開する場 合、通常この方法を選択すれば、おそらく十分満足していただけるでしょう。し かし、アダプタ機能に対してアプリケーションビューで可能な以上の制御機能 が必要な場合は、カスタム コードを作成することもできます。

アプリケーション ビューとカスタム コードでどちらのほうが企業にとってより 好ましい結果が得られるかは、よく検討の上判断してください。以下の各節で は、 この 2 つの方法を選択する上での基本的な指針を説明し ます。 詳細について は、第2章、「アプリケーション ビューの定義」を参照してください。

#### <span id="page-16-1"></span>アプリケーション ビューを定義する場合

ほとんどの EIS (Enterprise Information System: エンタープライズ情報システム) は、アプリケーション ビューを定義することにより簡単に統合できます。一般 に、以下の基準の1つ以上に該当する場合は、アプリケーションビューを定義 する方法を選択してください。

- 企業内に複数の EIS があるが、それらのシステムすべてに精通した開発者が いない場合。
- WebLogic Integration Studio を使用して、ビジネスプロセスを構築したい場 合。
- アダプタのパラメータまたはそのプロセスを更新する必要がある。

# <span id="page-17-0"></span> $27.77 - 1$  cm $29 - 0.9$

在作 以下の基準の1つ以上に該当する場合に限り、アダプタのインタフェースとして カスタム コードを作成する方法を選択してください。

- 企業内の EIS が 1 つだけで、開発者がコード作成するビジネス プロセスに 関連し てその EIS に精通し ている場合。
- WebLogic Integration で提供されている Business Process Management (BPM) 機能を使 う 必要がない場合。
- 将来的にコード変更の必要がない場合。

# <span id="page-17-1"></span>アンファーション ヒニーのたね

アダプタのアプリケーション ビューは、WebLogic Server と特定の EIS アプリ ケーション との間の XML ベースのインタフェースです。アプリケーション ビューは、企業内で使用されるアダプタごとに1つずつ定義する必要がありま す。

この節では、以下の事項について説明します。

- アプリケーション ビュー定義の内容
- アプリケーション ビューの定義方法

#### <span id="page-17-2"></span>アプリケーション ドュー定義の内容 アプリケーション ビー へんみのけい

アプリケーション ビューを定義する場合、専用の通信パラメータをコンフィグ レーションして、次にサービスおよびイベントを追加します。アプリケーション ビ ューのサービ スおよびイベン ト によ って、 アプ リ ケーショ ンの特定の機能が公 開されます。また、アプリケーションビューの通信パラメータによって、アプ リケーション ビューから対象の EIS への接続方法が管理されます。

アプリケーション ビュー定義では、以下の項目を指定します。

#### **1-4** Application Integration ユーザーズ ガイド

- アプリケーション ビューに対する固有名
- ・・・・・・・・・・<br>るセキュリティ特権<br> ■ アプリケーション ビューのユーザに対するセキュリティ特権
- 以下に対するパラメータ:
	- アプリケーション
	- アプリケーションとアプリケーション ビューとの間のネットワーク接続
	- アプリケーション ビューで使用できる接続プールの管理
	- アプリケーション ビューによって行われるロード バランシング

# <span id="page-18-0"></span>アンファーション ビューのたちのか

この節では、アダプタのアプリケーション ビューを定義する時に実行する手順 を概説します。詳細な手順については、第2章「アプリケーションビューの定 [義」](#page-24-1)を参照してください。

アプリケーション ビューを定義する手順は、次のとおりです。

- 手順 1 : アプリケーション ビューの接続パラメータに名前を付けてコンフィ グレーションする
- 手順 2 : アプリケーション ビューにサービスおよびイベントを追加する
- 手順 3 : サービ スおよびイベントのテスト

## <span id="page-18-1"></span>手順 1 : アプリケーション ビューの接続パラメータに名前を<br>付けてコンフィグレーションする **11.7 マーン プーン マーン ハ**

アダプタ用のアプリケーション ビューを定義するときは、まず Application View Console にログオンしてから、アプリケーションビューの保存先フォルダを選択 または作成し、次に EIS の接続パラメータをコンフィグレーションします。

アプリケーション ビューの作成およびコンフィグレーションの詳細については、 以下のトピックを参照してください。

■ 2-5 ページの「手順1: [Application View Console] へのログオン」

■ 2-7 ページの「手順 2 および 3 : アプリケーション ビューの定義および接続 [パラ メータのコンフ ィ グレーショ ン」](#page-30-1)

# <span id="page-19-0"></span>- ^^- <u>^\* ^\* ^\* ^\* ^\*</u><br>■ 2-7ページの 「手順2および3:アプリケーションビューの定義および接線<br>パ<sup>ラメータのコンフィグレーション」<br>**手順2: アプリケーション ビューにサービスおよびイベント**</sup>  $\begin{array}{c}\n\hline\n\end{array}$

サービスおよびイベントは、ユーザが指定したアプリケーション機能と WebLogic Server クライアントとが対話できるようにすることにより、アプリ ケーションのビジネスプロセスのサブセットをサポートします。アプリケー ション ビューが提供するサービスおよびイベントによって、WebLogic Server と EIS アプリケーションとの間で特定の種類のトランザクションを実行できます。

アプリケーション ビューにサービスおよびイベントを追加する詳細については、 以下のトピックを参照してください。

- 2-11 ページの「手順 4A : アプリケーション ビューへのサービスの追加」
- 2-25 ページの「手順 6B : アプリケーション ビュー イベントのテスト」

#### <span id="page-19-1"></span>手順 **3 :** サービスおよびイベン トのテス ト

追加したサービスまたはイベントが EIS アプリケーションと正しく対話できるか ど う か検査し ます。

サービ スおよびイベン ト のテ ス ト に関する詳細については、 以下の ト ピ ッ ク を参 照してください。

- 2-22 ページの「手順 6A : アプリケーション ビュー サービスのテスト」
- 2-25 ページの「手順 6B : アプリケーション ビュー イベントのテスト」

#### <span id="page-20-0"></span>ワークフローにおけるアプリケーション <u>レクティート=00:7 のプラップ フコン</u>  $\mathcal{L}$   $\mathcal{L}$   $\mathcal{L}$   $\mathcal{L}$

WebLogic Integration 環境にアプ リ ケーショ ン ビ ューを定義し た ら、 WebLogic Server にデプロイし、これを使用してビジネス プロセス ワークフローの企業ビ ジネス プロセスを実装することができます。

アプリケーションビューは、次のいずれかの方法によりビジネスプロセスで使 用でき ます。

- WebLogic Integration Studio にビジネス プロセス ワークフローを設計する
- カスタム コードを作成する

ビジネス プロセス ワークフロー内でアプリケーション ビューが使用される場 合、最終的に企業のビジネス プロセスの電子表現形式がデプロイされます。 ワークフローは、ビジネス プロセスを達成するためにアプリケーションが実行 するトランザクションを指定します。アプリケーション ビューは、そのトラン ザク シ ョ ン を実行し ます。

## <span id="page-20-1"></span>**WebLogic Integration Studio** でアプリケーション<br>ビューを使う ビューを使う

企業のビジネス プロセス内でアプリケーション ビューを使用する場合、 WebLogic Integration Studio でワークフローを設計するのが最も一般的な方法で す。Studio は、ビジネス プロセス ワークフローを設計するためのグラフィカル ユーザ インタフェース (GUI) です。 ワークフローには、アプリケーション ビ ューのサービ スおよびイベン ト を組み込むこ と ができ ます。

アプリケーション ビューを使用することにより、以下の4通りの任意の方法で サービ スおよびイベン ト をサポー ト で き ます。

■ タスク1: アプリケーション ビュー [サービスを呼び出すタスク](#page-60-2) ノードの設 [定](#page-60-2)

- タスク 2 : 非同期アプリケーション ビュー サービスからの応答を待機するイ ベント ノードの設定
- 深ス<br>非同期<br>アプリ<br>アプリ ■ タスク 3 : アプリケーション ビュー イベントによって開始されるワークフ<br>- コーの生き [ローの作成](#page-78-2)
- タスク 4 : アプリケーション ビュー イベントを待機するイベント ノードの [設定](#page-83-2)

各タスクの詳細については、第3章「Studio におけるアプリケーションビュー [の使用」](#page-58-1)を参照してください。

# <span id="page-21-0"></span>カスタム コードを作成してアプリケーション<br>ビューを使う ビューを使う

Studio でアプリケーション ビューを使ってビジネス プロセスを実装しない場合、 カスタム Java コードを作成する必要があります。手順については、第4章「カ スタム コードの作成によるアプリケーション ビューの使用方法」を参照してく だ さい。

#### <span id="page-21-1"></span>ビジネス プロセスの実装方法の選択

WebLogic Integration では、 Studio でワークフローを作成するか、カスタム コー ドを作成するかのいずれかの方法によりビジネスプロセスを実装できます。 Studio ワークフローとしてならば、どのようなビジネスプロセスでも実装でき ます。

一方、 カ ス タ ム コー ド作成は、 対象 となるビジネス プロセスが非常に単純で特 定用途に使用する場合に限っ て選択する よ う に し て く だ さい。 このマニ ュ アルで は、カスタム コードによる方法は、あくまで、それが必要な状況で使用される 代替的な手段として取り上げています。そのような状況のリストについては、 1-9 ページの「カスタム Java コードを作成する方がよい場合」を参照してくださ い。

## <span id="page-22-0"></span>**WebLogic Integration Studio** を使用する方がよい場合

ion Studio を使用する方がよい場合 以下の基準の1つ以上に該当する場合は、 ビジネスプロセスの実装に WebLogic Integration Studio を使用してください。

■ ビジネス プロセスで、複雑なエラー管理、永続的プロセス、および高度な条 件付き分岐が必要な場合。

たとえば、使用するビジネス プロセスで、多数のイベントを受信する、イベ ントのサブセットを選択する、複雑な分岐アクションを実行する、多数の複 雑なメッセージを生成する、複数の WebLogic Server クライアントにメッ セージを送信する、などといったことが必要な場合は、Studio を使用するよ う にし ます。

■ ビジネスプロセスを定期的に変更する必要がある場合。

Studio を使用すれば、必要なコンパイル、テスト、デバッグを繰り返す回数 が減ります。

■ 開発者が貴重で数が少ない場合 (多くのオーガニゼーションがこれに該当す る と 思われ る)。

#### <span id="page-22-1"></span>カスタム Java コードを作成する方がよい場合

カスタム コードを作成してビジネス プロセスを実装するのは、以下の基準の1 つ以上に該当する場合に限られます。

■ ビジネス プロセスが単純である、すなわち、複雑なエラー回復処理、永続的 プロセス、条件付き分岐、およびプロセス フローの結合を含まないプロセス の場合。 たとえば、使用するビジネス プロセスが、着信メッセージに対して一定の限

られたアクションしか行わず、そのメッセージを少数のクライアント アプリ ケーションに転送するような場合は、カスタム コードを作成しても問題ない と言えます。

■ ビジネス プロセスを頻繁に更新する必要がないと考えられる場合。

カスタム コードを更新する場合は、常に完全なコンパイル、テスト、および デバッグ サイクルが必要になり、これには費用がかさむことがあります。

■ オーガニゼーション内で、コードによるビジネス プロセスの実装に専従する 開発者を割り当てる余裕がある場合。

# <span id="page-23-0"></span>の概要 **Web サービスにおけるアプリケーション**<br>ビ--の生田士汁 ビ ューの使用方法

Web サービ ス開発者は、 AppView Control を使って、 BEA WebLogic Workshop ユーザに、EIS アプリケーションと対話操作ができる Web サービスを提供する ことができます。この対話機能は、Java API により実装されます。Web サービ ス開発者は、この機能を使う場合にその EIS の専門家である必要はありません。 開発者は、アプリケーション ビュー サービスを同期的または非同期的のいずれ でも呼び出すことができ、単純な Java オブジェクトを使ってアプリケーション ビュー イベントをサブスクライブできます。AppView Control の使用法の詳細に ついては、 以下の場所にある 『BEA WebLogic Workshop オンライン マニュア ル』の「アプリケーション ビュー コントロール : Web サービスからエンタープ ライズ アプリケーションにアクセスする」を参照してください。

http://edocs.beasys.co.jp/e-docs/workshop/docs70/help/index.html# guide/controls/appview/conAppViewCtrlAccessAnEnterpriseAppFromAJW S.html

# <span id="page-24-1"></span><span id="page-24-0"></span>**2** アプ リケーシ ョ ン ビ ューの定義

この章では、以下のトピックを取り上げます。

- [始める前に](#page-25-0)
- アプリケーション ビュー定義の基本手順
- アプリケーション ビュー定義の手順の具体例
- アプリケーション ビューの編集

# <span id="page-25-0"></span> $\sim$   $\sim$   $\sim$   $\sim$   $\sim$

アプ リケーシ ョ ン ビ ューの定義 アプリケーション ビューを定義する場合、WebLogic Server と企業内の特定 EIS アプリケーションの間で使用される XML ベースのインタフェースを作成しま す。アプリケーション ビューを作成したら、ビジネス アナリストはそれを使用 して、ビジネス プロセスを作成できます。任意のアダプタに対して、アプリ ケーション ビューをいくつでも作成できます。また、各アプリケーション ビューには、サービスとイベントをいくつ定義しても構いません。

> アプリケーションビューの定義を開始する前に、以下の前提条件が満たされて いる こ と を確認し て く だ さい。

- ADK を使用して、該当するアダプタが開発されていること。アプリケー ション ビューの作成およびコンフィグレーションを実行できるのは、既存の アダプタに限られます。
- コンフィグレーション対象のアプリケーション ビューを使用するビジネス プロセスが決定されていること。 必要なビジネス プロセスによって、アプリ ケーション ビューに定義するサービスとイベントのタイプが決まります。し たがって、ビジネス アナリストからアプリケーションのビジネス要件に関す る情報を収集する必要があります。必要なビジネスプロセスが決まったら、 適切なサービスおよびイベントを定義してテストできます。

# <span id="page-25-1"></span>*アンファーション* ビューに定義の基本 <sub>J.</sub> 减

図 [2-1](#page-26-0) は、アプリケーション ビューを定義、コンフィグレーションする手順の要 約図です。

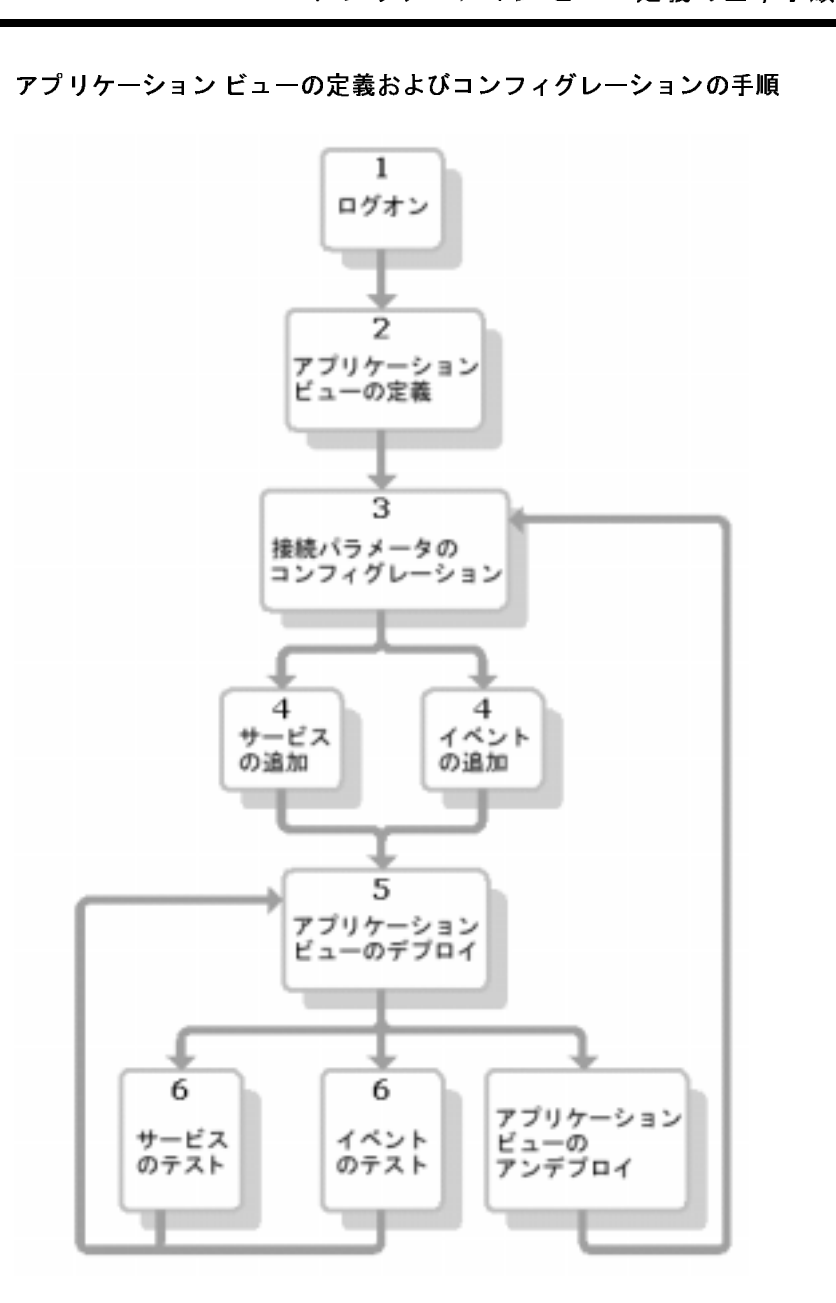

<span id="page-26-0"></span>図 2-1 アプリケーション ビューの定義およびコンフィグレーションの手順<br>-

- アプ リケーシ ョ ン ビ ューの定義 1. WebLogic Integration Application View Console にログオン し ます。 詳細につ いては、 2-5 ページの 「手順 [1 : \[Application View Console\]](#page-28-1) へのログオン」 を 参照してください。
	- 2. [Add Application View] をクリックします。該当するアダプタ用に新しいア プリケーション ビューを作成します。アプリケーション ビューを使用して、 指定されたアダプタの対象 EIS アプリケーション用に、一連のビジネスプロ セス を作成でき ます。 詳細については、 2-7 [ページの 「手順](#page-30-0) 2 および 3 : アプ リケーション ビューの定義および接続パラメータのコンフィグレーション」 を参照してください。
	- 3. [Configure Connection Parameters] 画面で、アプリケーションの接続パラメー タを入力します。パラメータを入力する代わりに、[Select Existing Connection] 画面で既にデプロイ済みの接続を選択することもできます。詳細 については、2-7 ページの「手順2 および3: アプリケーション ビューの定 義および接続パラメータのコンフィグレーション」を参照してください。 入力情報の有効性が検証されると、アプリケーション ビューが指定したシス テムと接続するようにコンフィグレーションされます。
	- 4. [Add Event] または [Add Service] を ク リ ッ ク して、 このアプ リ ケーショ ン ビューに適切なイベントとサービスを定義します。
	- 5. アプリケーション ビューを WebLogic Server 上にデプロイします。デプロイ して、その他のエンティティがセキュリティ設定に従ってこのビューと対話 できるようにします。
		- 注意: アプリケーション ビューは、デプロイされていなければテストでき ません。
	- 6. すべてのサービスおよびイベントをテストします。対象の EIS アプリケー ションと適切に対話できることを確認します。 サービスおよびイベントをテストして正常に機能することが分かったら、ア プリケーションビューをワークフロー内で使用できます。詳細については、 第3章 「Studio におけるアプリケーション ビューの使用」を参照してくださ い。
	- 7. 接続パラメータの再コンフィグレーションや、サービスおよびイベントの追 加が必要な場合は、アプリケーション ビューをアンデプロイします。
		- **注意:** アプリケーション ビューをアンデプロイすると、他のエンティティ はアンデプロイされたビューとの対話ができなくなります。

#### **2-4** Application Integration ユーザーズ ガイド

# <span id="page-28-0"></span><u>コー定義の手順の具体</u><br>ユー定義の手順の具体 クランク フコン ビ ユー (と我の)」 //(スパイ)<br>/Fil us<br>1

この節では、*DBMS* という 名前の仮想データベース EIS に対する EIS アダプタを 使って、アプリケーション ビューを定義、保守する方法を説明します。ここで 示す各手順は、 図 [2-1](#page-26-0) のそれぞれの手順に対応し ています。

実際に企業用にアプリケーション ビューを作成する場合、このマニュアルで示 されたビューとは見かけ上かな り異なる こ と もあ る と 思われます。 アプ リ ケー ション ビューのアダプタによって、各アプリケーション ビューの画面に必要な 情報が決まり、また各企業には独自の専用アダプタがあるため、このような違い が生じ るのは当然のことと 言え ます。 企業内で使用する アダプタの詳細について は、担当のテクニカルアナリストまたは EIS のスペシャリストに問い合わせて くだ さい。

注意 **:** 以下の手順を実行する前に、 WebLogic Server がシステムで稼動している ことを確認してください。

#### <span id="page-28-2"></span><span id="page-28-1"></span>手順 **1 : [Application View Console]** へのログオン

[Application View Console] には、 WebLogic Integration 環境内のすべてのアプ リ ケーション ビューがフォルダ編成で表示されます。

Application View Console にログオンする手順は、次のとおりです。

- 1. 新しいブラウザ ウィンドウを開きます。
- 2. 該当するシステムの Application View Console の URL を入力します。実際に 入力する URL は、システムによって異なります。入力フォーマットは次の とおりです。

http://host:port/wlai

[Application View Console Logon] 画面が表示されます。

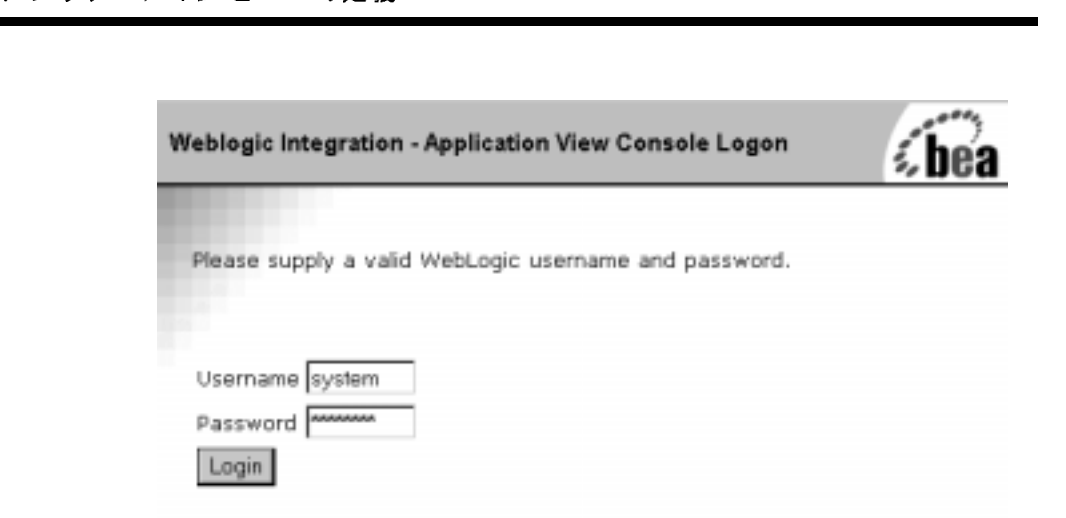

3. WebLogic Server ユーザ名およびパスワードを入力し、[Login] をクリックし ます。 [Application View Console] が表示されます。

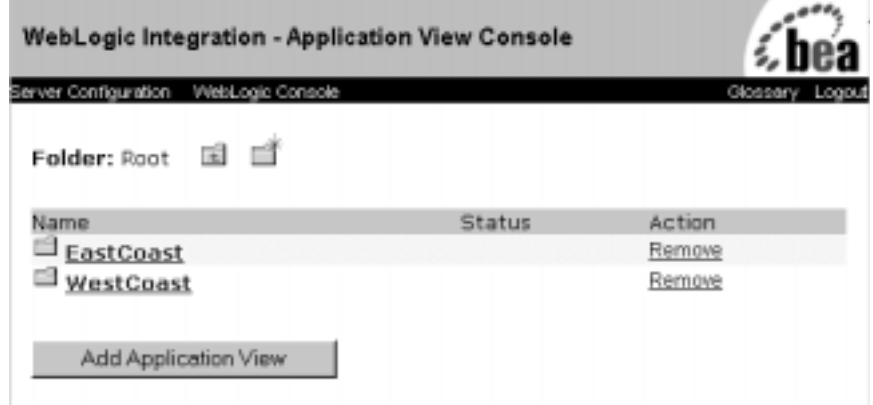

- 注意 **:** こ の画面が表示されない場合は、 WebLogic Server の管理者に連絡し て く だ さい。
- 4. フォルダを追加するには、[New Folder] アイコンをクリックします。

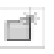

詳細については、5-3ページの「フ[ォルダの作成」](#page-108-1)を参照してください。

# <span id="page-30-1"></span><span id="page-30-0"></span>ーンフィグレーション<br>ケーション ビューの定義お<br>シフィグレーション 手順 2 および 3 : アプリケーション ビューの定義お<br>- <u>お送送ポー</u>ム - クのコンフィダリーション よび接続パラメータのコンフィグレーション

- 1. 現在のフォルダに新しいアプリケーション ビューを追加するには、[Add Application View] をクリックします。
	- 注意 **:** この手順を実行する前に、 その時点で作業し てい る フ ォルダが、 該当 するフォルダになっていることを確認してください。アプリケーショ ン ビューを定義した後で、そのビューを別のフォルダに移動するこ とはでき ません。

[Define New Application View] 画面が表示されます。

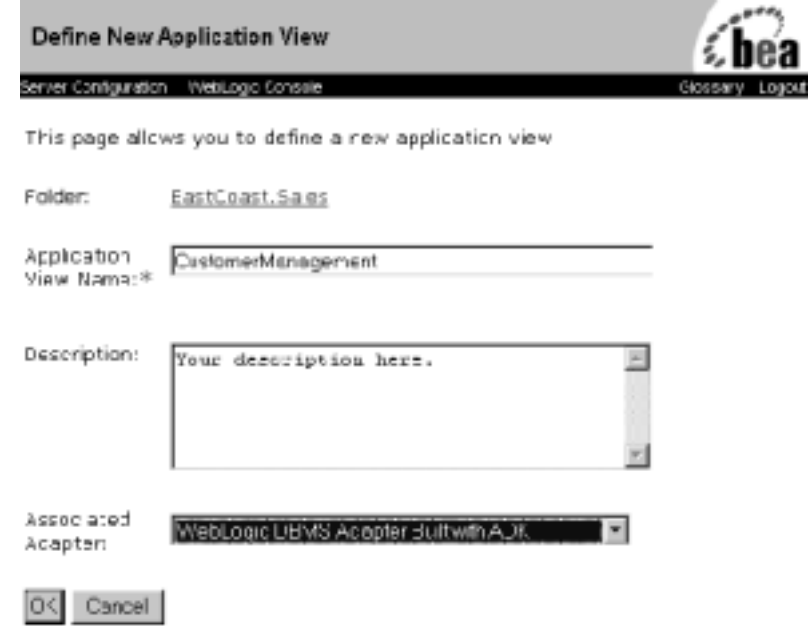

- アプ リケーシ ョ ン ビ ューの定義 2. [Application View Name] フィールドに、アプリケーションビュー名を入力し ます。 入力する名前は、 このアプ リ ケーショ ンが実行する機能を表すものに してください。また、アダプタに対してユニークなアプリケーション ビュー 名にする必要があ り ます。 名前には、 任意の有効な Java 識別子が使用でき ま す。
	- 注意 **:** 「Root」 という 名前は予約語であるため、 アプ リ ケーショ ン ビュー名 には使用できません。ビュー名に「Root」を指定すると、インポート /エクスポート ユーティリティを使ってアプリケーション ビューをイ ンポートまたはエクスポートできなくなります。
	- 3. [Description] フィールドに、WebLogic Integration Studio に作成したワークフ ローでこのアプリケーション ビューを使う人にわかりやすいコメントを入力 し ます。
	- 4. [Associated Adapter] リストから、このアプリケーション ビューの作成に使用 する アダプタ を選択し ます。

 $100 - 100$ 

5. [OK] を ク リ ッ ク し ます。 [Select Existing Connection] 画面が表示されます。

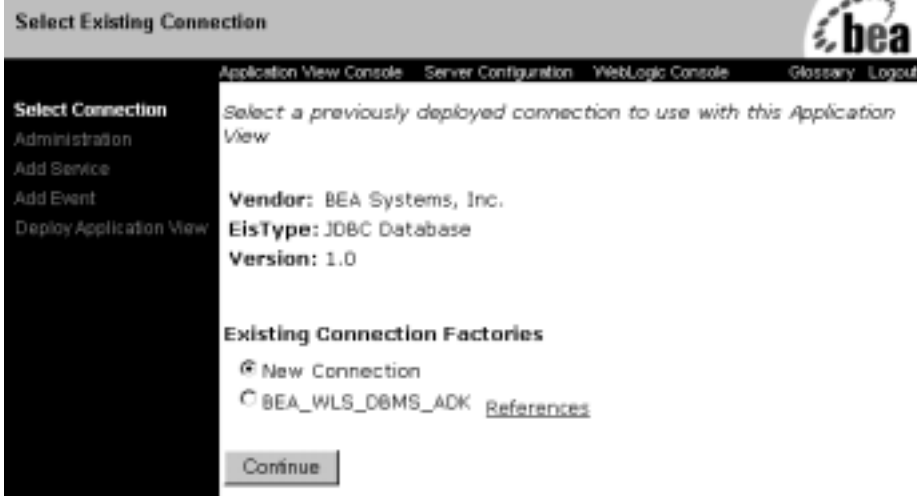

[Select Existing Connection] では、アプリケーション ビューに関連付ける接 続ファクトリの種類を選択できます。

● 新しい接続ファクトリを作成する場合は、[New Connection] オプション を選択します。新しい接続ファクトリの作成後は、他のアプリケーショ ン ビューで同名の新しい接続を作成することはできません。

アプリケーシ ョ ン ビ ュー定義の手順の具体例 ● 他のアプリケーション ビューと接続ファクトリを共有する場合は、既存 の接続ファクトリを使用するオプションを選択します。既存の接続ファ クトリに関連付けてデプロイされているアプリケーションビューの名前 を表示するには、既存の接続ファクトリ名の横にある [References] リンク を ク リ ッ ク し ます。

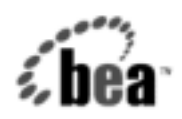

Connection Factory BEA\_WLS\_DBMS\_ADK

Application views using BEA\_WLS\_DBMS\_ADK

No References found

Close Window

[Connection Factory] 選択画面か らは、 いつで も [Select Connection] または [Connection Configuration] 画面を表示できます。新しい接続ファクトリと既 存のファクトリとは、アプリケーション ビューのデプロイ前であればいつで も切り替えることができます。

既存の接続ファクトリを使用すれば、特に複数のアダプタが1つの EIS と対 話する場合のサーバ管理を簡素化できます。また、接続ファクトリを共有し て使用することにより、管理者はその接続ファクトリのコンフィグレーショ ン パラ メータ を設定し、 ユーザに既存の接続を選択する よ う に指示できま す。その場合、ユーザが接続パラメータのコンフィグレーション方法をあら かじめ知っている必要はありません。

6. [Continue] をクリックします。新しい接続ファクトリを作成する選択をした 場合は、 [Configure Connection Parameters] 画面が表示されます。

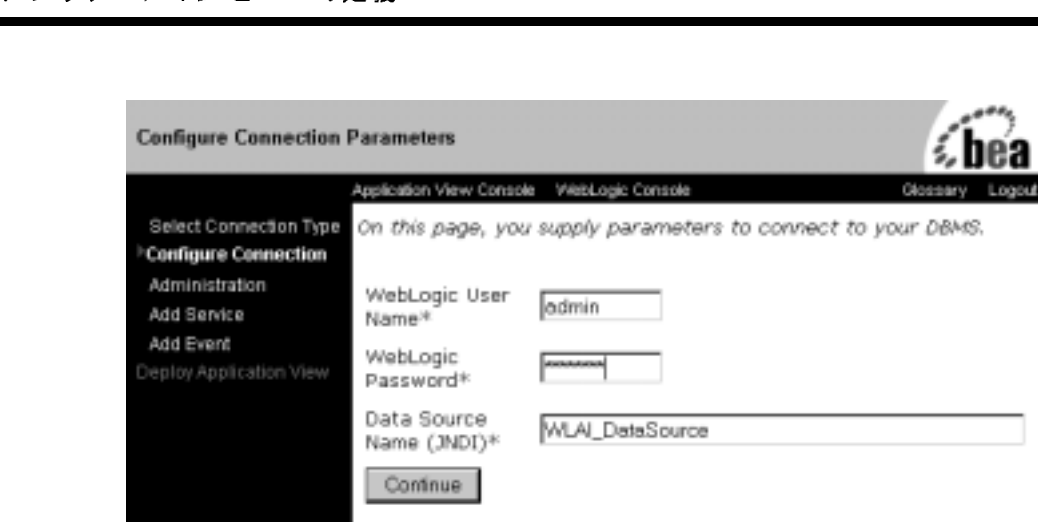

既存の接続フ ァ ク ト リ を使用する選択を し た場合は、 [Application View Administration] 画面が表示されます ([Application View Administration] 画面 の詳細については、 [手順](#page-33-0) 9. を参照)。 [Configure Connection Parameters] 画面 では、アプリケーションビューが対象の EIS と対話するために必要なネット ワーク関連の情報を定義します。この情報は、アプリケーション ビューごと に1度だけ入力する必要があります。

- 7. WebLogic Server の ユーザ名 とパスワードを入力し ます。
	- 注意 **:** こ の画面に表示される実際のフ ィール ドは、 こ こに示すものと異なる ことがあります。どのようなフィールドが表示されるかは、アダプタ によって異なります。
- 8. 残りのフィールドの入力に関する情報については、担当のテクニカル アナリ ストまたは EIS のスペシャリストに問い合わせてください。
- <span id="page-33-0"></span>9. [Continue] をクリックします。[Application View Administration] 画面が表示 されます。

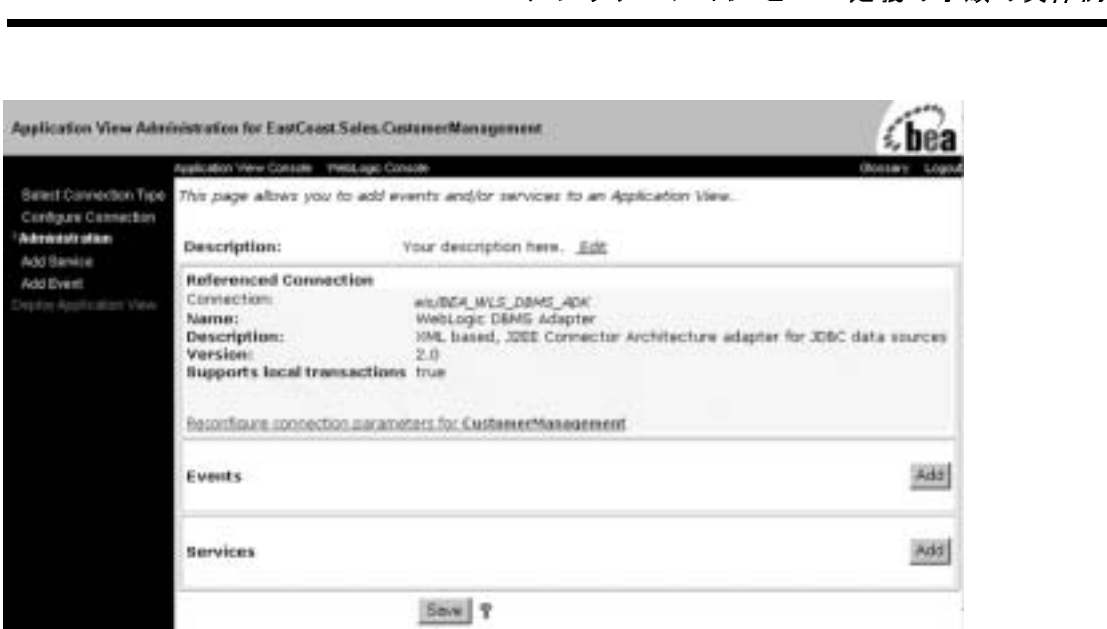

## <span id="page-34-1"></span><span id="page-34-0"></span>手順 4A : アプリケーション ビューへのサービスの 追加

1. [Application View Administration] 画面で [Service] 行内の [Add] をクリックし ます。 [Add Service] 画面が表示されます。

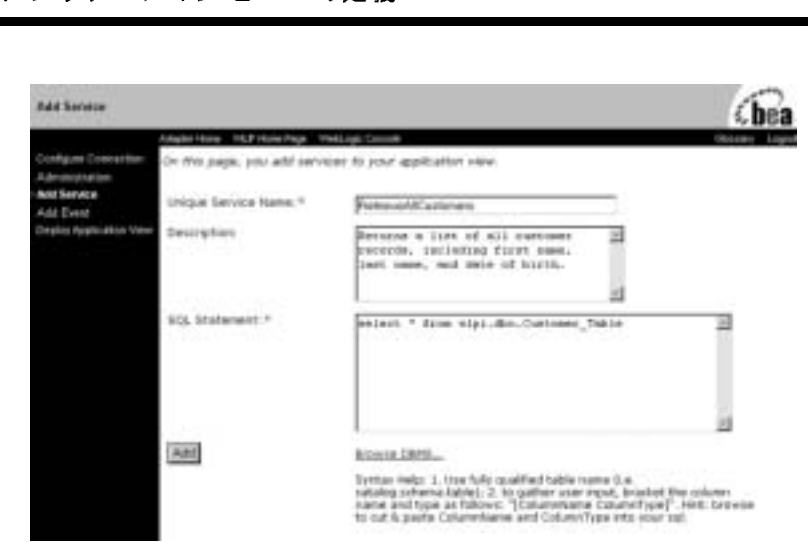

- 注意 **:** こ の画面に表示される実際のフ ィール ドは、 こ こに示すものと異なる ことがあります。どのようなフィールドが表示されるかは、アダプタ によって異なります。
- 2. [Unique Service Name] フィールドに、サービス名を入力します。入力する名 前は、 こ のサービ スが実行する機能を表すものにして く ださい。 また、 アプ リケーション ビューに対してユニークなサービス名にする必要があります。 名前には、 任意の有効な Java 識別子が使用でき ます。
- 3. [Description] フィールドに、WebLogic Integration Studio に作成したワークフ ローでこのアプリケーション ビューを使う人にわかりやすいコメントを入力 し ます。
- 4. 残りのフィールドの入力に関する情報については、担当のテクニカルアナリ ストまたは EIS のスペシャリストに問い合わせてください。

多くの場合、この必須情報は、データベースからの情報検索、またはデータ ベース情報の更新に使用する SQL 文に組み込まれます。 次のサンプル文で は、 ユーザが指定し た国の値に基づき、 顧客テーブルから顧客情報を検索し ます。

select \* from PBPUBLIC.CUSTOMER TABLE where COUNTRY=[country varchar]

WebLogic Integration に付属のサンプル アプリケーション ビューには、SQL 文を使用するサービ スが収め られています。 [Application View Administration] 画面を表示し て、 サービ スに対する [View Summary] リンク をクリックしてください。[Summary] 画面に SQL 文が表示されます。
5. 入力が終了したら、[Add] をクリックします。

# <span id="page-36-0"></span>アプリケーシ ョ ン ビ ュー定義の手順の具体例 手順 **4B :** アプ リケーシ ョ ン ビ ューへのイベン トの 追加

1. [Application View Console] で、 [Administration] を選択し ます。 [Application View Administration] 画面が表示されます。

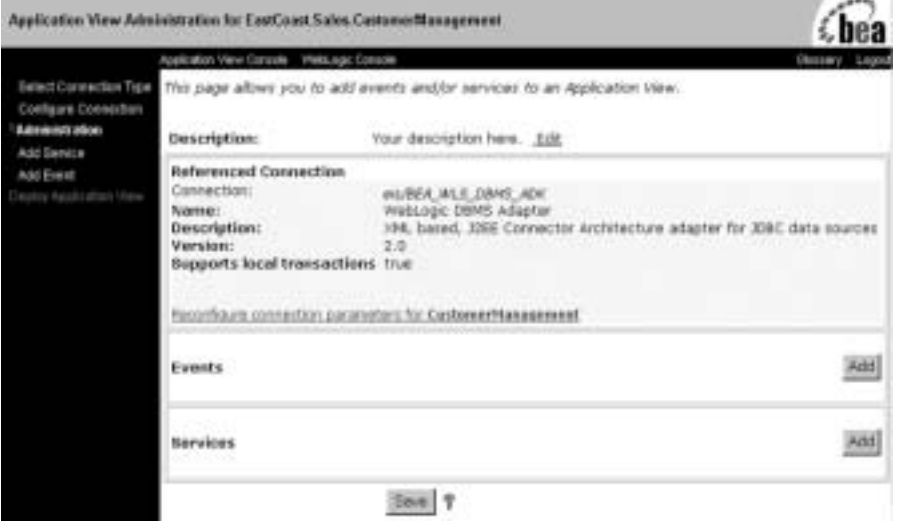

2. [Events] 行で [Add] をクリックします。 [Add Event] 画面が表示されます。

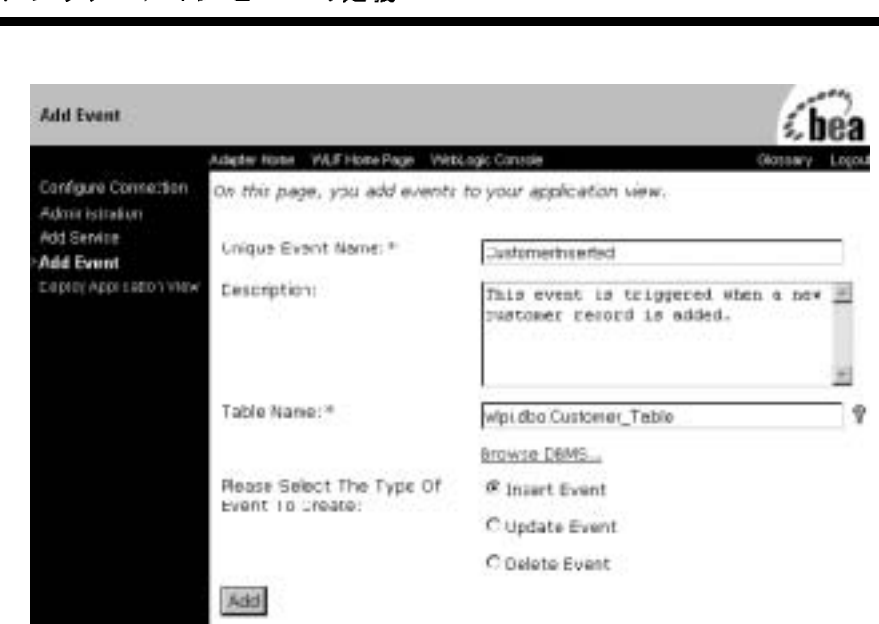

- 注意 **:** こ の画面に表示される実際のフ ィール ドは、 こ こに示すものと異なる ことがあります。どのようなフィールドが表示されるかは、アダプタ によって異なります。
- 3. [Unique Event Name] フ ィール ドにイベン ト 名を入力し ます。 アプ リ ケー ション ビューに対してユニークなイベント名にする必要があります。名前に は、 任意の有効な Java 識別子が使用で き ます。
- 4. [Description] フィールドに、WebLogic Integration Studio に作成したワークフ ローでこのアプリケーション ビューを使う人にわかりやすいコメントを入力 し ます。
- 5. 残りのフィールドの入力に関する情報については、担当のテクニカルアナリ ストまたは EIS のスペシャリストに問い合わせてください。
- 6. 入力が終了したら、 [Add] を ク リ ッ ク し ます。 [Application View Administration] 画面が表示されます。
- 7. サービ スおよびイベン ト の追加が終了したら [Continue] を ク リ ッ ク して、 ア プリケーション ビューをデプロイします。

## 手順 5 : アプリケーション ビューのデプロイ<br>-

ン ビューのデプロイ<br>
<br>
低1つ道加すれば、アプリケーションビューをデジョンビューは、そのサービスおよびイベントを イベントまたはサービスを最低1つ追加すれば、アプリケーション ビューをデ プロ イでき ます。 アプ リ ケーシ ョ ン ビ ューは、 そのサービ スおよびイベン ト を テストしたり、WebLogic Server 環境でそのビューを使用する前に、デプロイす る必要があります。アプリケーション ビューをデプロイすることによって、 サービスおよびイベント関連のメタデータが、実行時メタデータ リポジトリ内 に格納されます。また、デプロイにより、他の WebLogic Server クライアントが アプリケーション ビューを使用できるようになります。その結果、ビジネスプ ロセス トアプリケーション ビュー との対話が可能になり、アプリケーション ビ ューのサービ スおよびイベン ト をテス ト する こ とができ る よ う にな り ます。

アプリケーションビューをデプロイする手順は、次のとおりです。

1. 2-5 ページの 「手順 [1 : \[Application View Console\]](#page-28-0) へのログオン」 の説明に 従って、 アプ リ ケーショ ン ビ ューを開き ます。 [Summary for Application View] 画面が表示されます。

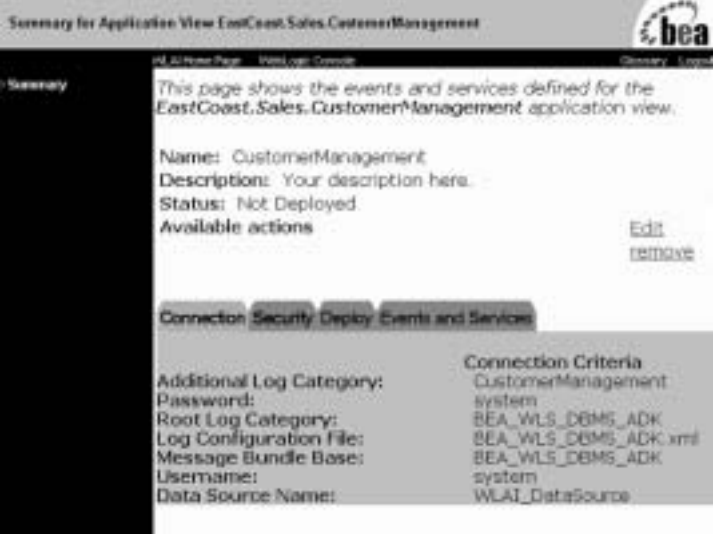

2. [Edit] を ク リ ッ ク し ます。 [Application View Administration] 画面が表示され ます。

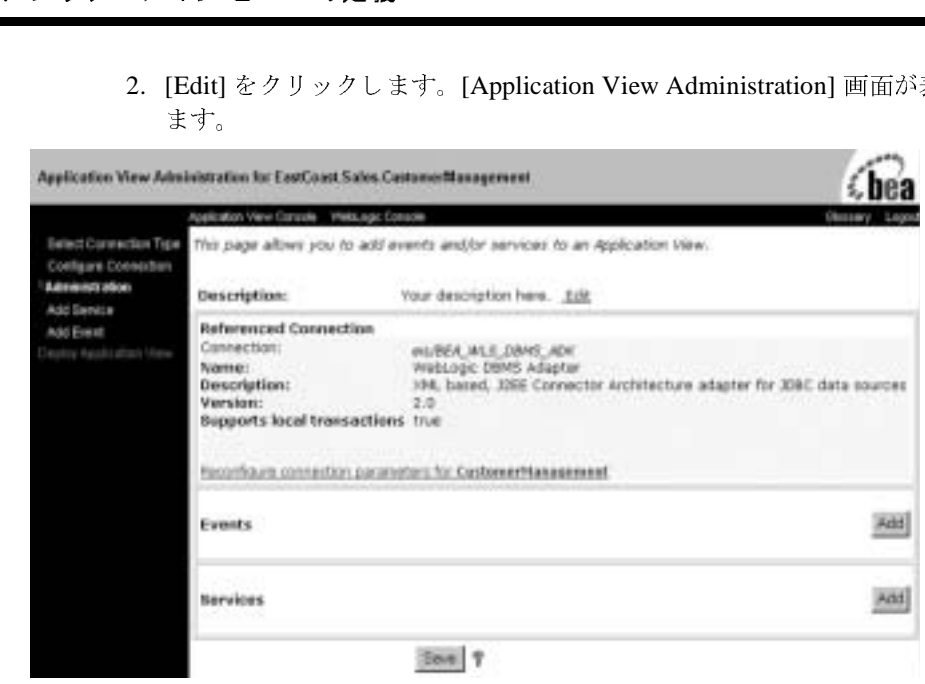

3. [Continue] を ク リ ッ ク し ます。 [Deploy Application View] 画面が表示されま す。

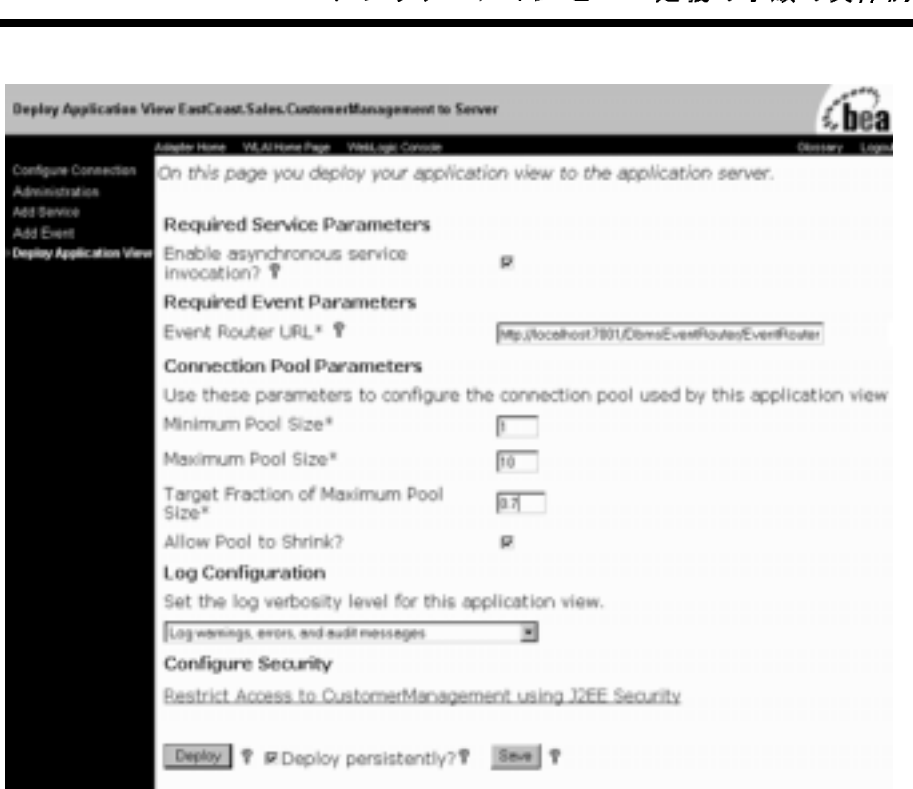

- 注意: [Deploy Application View] 画面にどのようなフィールドが表示される かは、使用されているアダプタによって異なります。すべてのフィー ルドの説明については、担当のテクニカルアナリストまたは EIS の スペシャリストに問い合わせてください。アプリケーション ビュー で共有接続ファクトリを使用している場合、その接続ファクトリのプ ロパティが表示されます。
- 4. WebLogic Integration Studio または権限の与えられた他のクライアントで、 このアプリケーション ビューから使用できるサービスを非同期的に呼び出せ る よ う にするには、 [Enable Asynchronous Service Invocation] を選択し ます。 エンティティがアプリケーション ビューのサービスを非同期的に呼び出す場 合、 サービ スか らの応答を待機せずにプロセス を続行し ます。
- 5. アプリケーション ビューがイベントをサポートしている場合、アダプタのイ ベントルータの URL を入力します。 例 : http://localhost:7001/YourEIS\_EventRouter/EventRouter
- 注意 **:** このアプ リ ケーシ ョ ン ビ ューに イベン ト が定義 されていない場合は、 このフィールドは表示されません。
- ・・・・・・・・・<br>注意: このアプリク<br>このフィール<br>6. [Minimum Pool Size]<br>る接続プールの最小 6. [Minimum Pool Size] フィールドに、このアプリケーション ビューが使用す る接続プールの最小数を入力し ます。 た と えば、 1 と 入力し ます。
	- 7. [Maximum Pool Size] フィールドに、このアプリケーションビューが使用す る接続プールの最大数を入力します。たとえば、10 と入力します。
	- 8. [Target Fraction of Maximum Pool Size] フ ィール ドに、 0 か ら 1.0 までの値を 使用して、理想的なプール サイズを入力します。たとえば、このフィールド に 0.7 を入力し た場合、 [Maximum Pool Size] が 10、 [Target Fraction] は 0.7 と定義されます。この結果、アダプタでは、最大サイズの70%の接続プー ル、すなわちこの場合は、接続数7を維持することを目標としたロードバラ ンシングが行われます。
	- 9. 未使用の接続プールが自動的に削除されるようにするには、[Allow Pool to Shrink] を選択し ます。
	- 10. [Log Configuration] 領域で、ロギング要件に従って以下のオプションのいず れかを選択し ます。
		- [Log errors and audit messages]
		- [Log warnings, errors, and audit messages]
		- [Log informational messages, warnings, errors, and audit messages]
		- [Log all messages]
	- 11. 必要に応じて、 [Restrict Access to your\_application using J2EE Security] をク リックします。[Application View Security] 画面が表示されます。

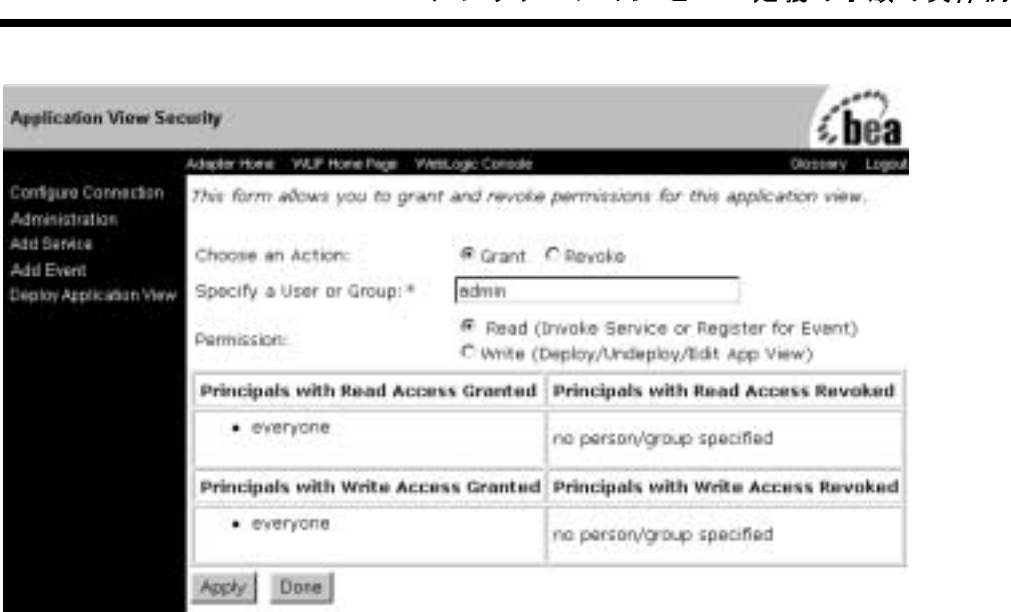

この画面では、WebLogic Server のユーザまたはグループに対して、このア プリケーション ビューの読み込みおよび書き込みアクセスを許可または制限 できます。

- 12. パーミッションの設定が終了したら、[Apply] をクリックして変更内容を保 存し ます。
- 13. このアプリケーション ビューをすぐにデプロイするか、後からデプロイする かを決めます。 アプリケーション ビューを後からデプロイする場合は、手順 14 に進み、 すぐにデプロ イする場合は手順 15 に進みます。
- 14. アプリケーション ビューを後からデプロイする場合は、 [Done] をクリック して [Deploy Application View] 画面に戻ります。

デプロ イせずにアプ リ ケーショ ン ビューを保存するには、 [Save] をクリック し ます。

注意 **:** すぐにデプ ロ イせずにアプ リ ケーショ ン ビューを途中で保存する場 合は、任意の時点で [Save] をクリックできます。

アプ リケーシ ョ ン ビ ューの定義 15. すぐにアプリケーション ビューをデプロイする場合は、[Deploy Persistently] を選択して、WebLogic Server の再起動のたびにそのアプリケーション ビューが自動的に再デプロイされるようにしてから、[Deploy Application View] を ク リ ッ ク し ます。 [Summary for Application View] 画面が表示されま す。

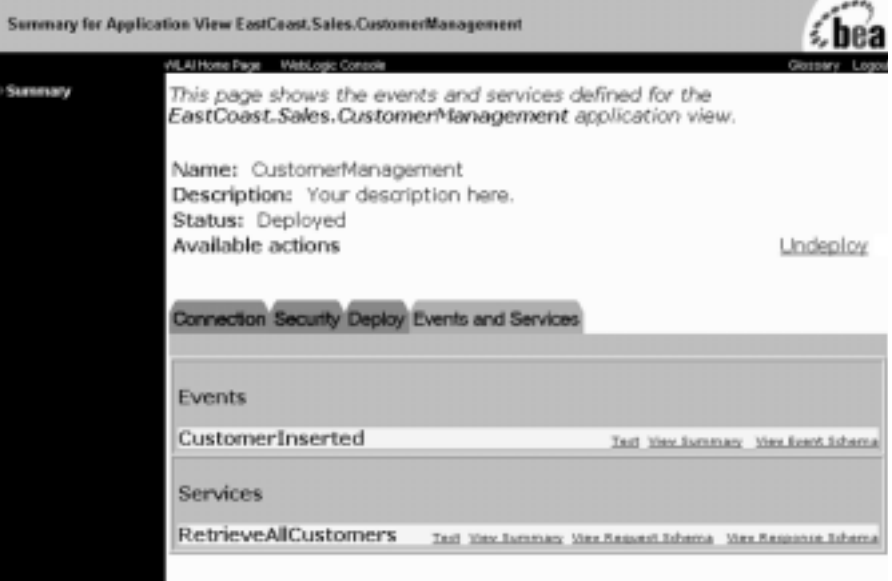

アプリケーション ビューで共有接続ファクトリを使用している場合、その接 続ファクトリのプロパティが [Deploy] および [Connection] タブに表示されま す。既存の接続ファクトリ名の横にある [References] リンクをクリックする と、その接続ファクトリを使用してデプロイされるアプリケーション ビュー の名前が表示されます。

#### 任意手順 **:** アプ リケーシ ョ ン ビ ューのアンデプロ イ

アプリケーション ビューの接続パラメータの編集、サービスやイベントの追加、 またはクライアントによるアプリケーションビューの使用を不可能にする場合、 アプリケーション ビューをアンデプロイする必要があります。接続パラメータ の編集については、2-7 ページの「手順 2 および 3 : アプリケーション ビューの 定義および接続パラ メータのコンフィグレーション」を参照してください。アプ

・・・・・・・・・・ ニー ニュー・・・・・・・・・・・・・<br>『プロイすると、他の WebLogic Server クライアント<br>なり、そのビューのサービスまたはイベントのテス リケーション ビューをアンデプロイすると、他の WebLogic Server クライアント はそのビューと対話できなくなり、そのビューのサービスまたはイベントのテス トもできなくなります。

アプリケーションビューをアンデプロイする手順は、次のとおりです。

1. [Application View Console] で [Summary] を ク リ ッ ク し ます。 [Summary for Application View] 画面が表示されます。

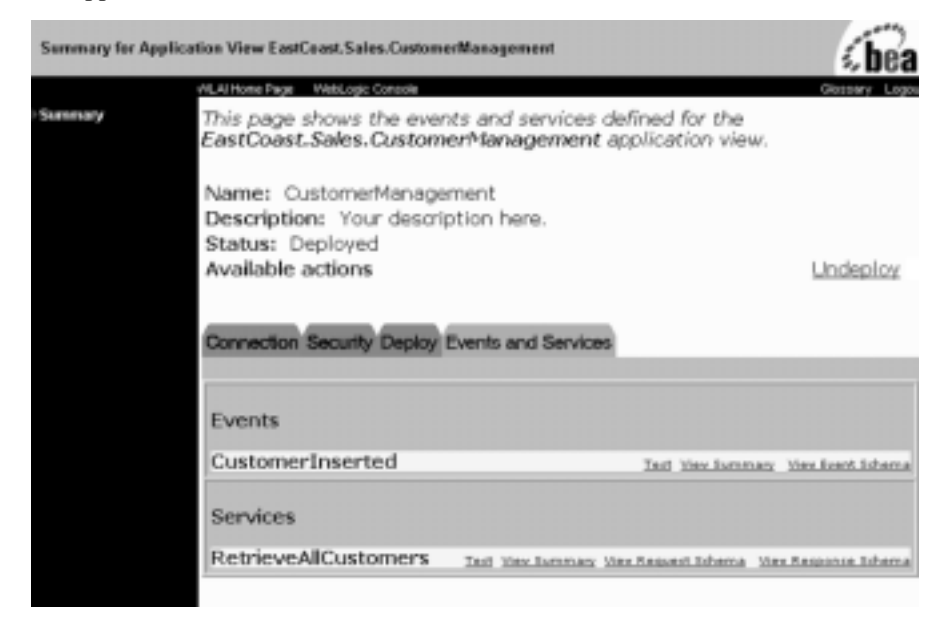

2. WebLogic Server からアプリケーション ビューをアンデプロイするには、 [Undepoy] をクリックします。 [Undepoy Application View] ウィンドウが表示 されます。

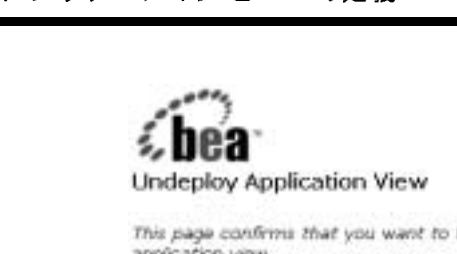

Are you sure you want to undeploy EastCoast.Sales.CustomerManagement?

Contint

Cancel

3. [Confirm] をクリックします。 [Summary for Application View] 画面が表示さ れ、ここで再度アプリケーション ビューをデプロイすることができます。

## 手順 6A : アプリケーション ビュー サービスのテス<br>ト ト

アプリケーションビューサービスのテストは、そのサービスが対象 EIS と適切 に対話できるかどうかを評価することがその目的です。テストできるのは、デプ ロイされ、少なくとも 1つのイベントまたはサービスが定義されているアプリ ケーション ビューに限られます。アプリケーション ビューのサービスをテスト する手順は、次のとおりです。

1. ウ ィンドウの左側のナビゲーショ ン領域で、 [Summary] を選択し ます。 [Summary for Application View] 画面が表示されます。

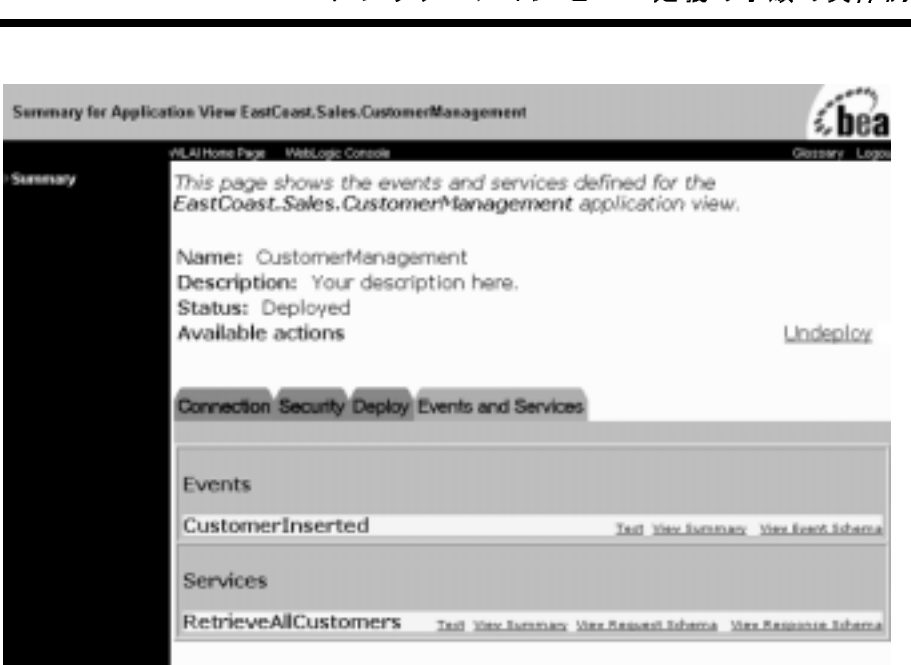

2. [Events and Services] タブの [Services] 領域で、 該当するサービ ス を見つけ、 [Test] をクリックします。 [Test Service] 画面が表示されます。

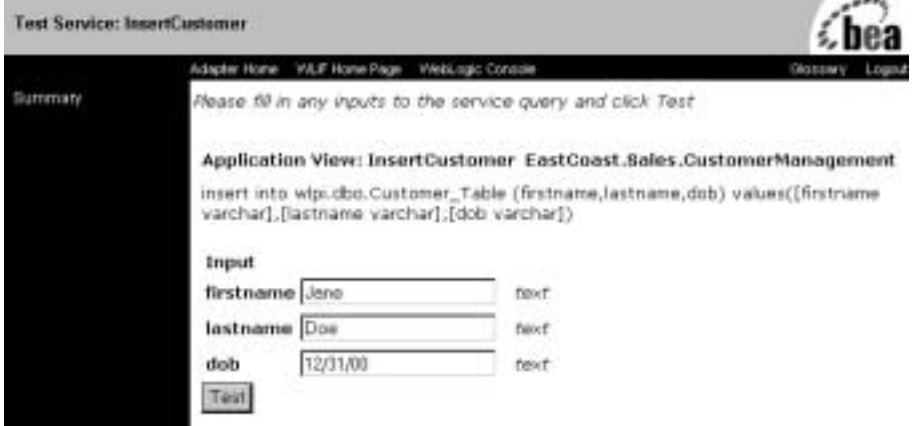

- 3. 必要に応じて、該当するフィールドに必要なデータを入力します。
	- 注意 **:** [Test Service] 画面に表示される実際のフ ィ ール ドは、 こ こ に示すもの と異なることがあります。どのようなフィールドが表示されるかは、 アプリケーション ビュー サービスによって異なります。すべての

フィールドの説明については、担当のテクニカル アナリストまたは EIS のスペシャリストに問い合わせてください。

フィールドの<br>EIS のスペシ<br>4. [Test] をクリックし?<br>した入力データが正<br>す。[Test Result] 画面 4. [Test] をクリックします。アプリケーション ビュー サービスで手順3 で指定 した入力データが正しく処理されれば、テストは成功ということになりま す。 [Test Result] 画面が表示され、 こ こにすべての入力ドキュ メン トおよび 出力ドキュメントがリストされます。

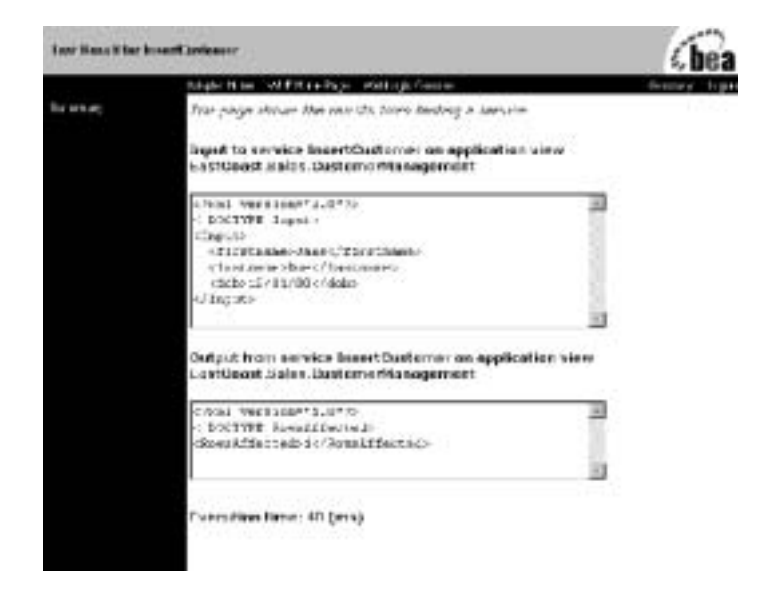

- 5. テスト対象の各サービスに対してこの手順(手順1~4)を繰り返します。
- 6. アプリケーション ビュー サービスのテスト終了後は、当該アプリケーショ ン ビューはデプロイしたままの状態にすることも、編集するためアンデプロ イする こ と もでき ます。

## コン ビュー イベントのテス<br>コン ビュー イベントのテス<br> 手順 6B : アプリケーション ビュー イベントのテス<br><sup>-</sup> ト

アプリケーション ビュー イベントのテストは、そのアプリケーション ビューが EIS アプリケーションに対して適切に応答できるかどうかを評価することがその 目的です。テストできるのは、デプロイされ、少なくとも1つのイベントまたは サービスが定義されているアプリケーション ビューに限られます。アプリケー ション ビューのイベントをテストする手順は、次のとおりです。

1. ウィンドウの左側のナビゲーション領域で、[Summary] をクリックします。 [Summary for Application View] 画面が表示されます。

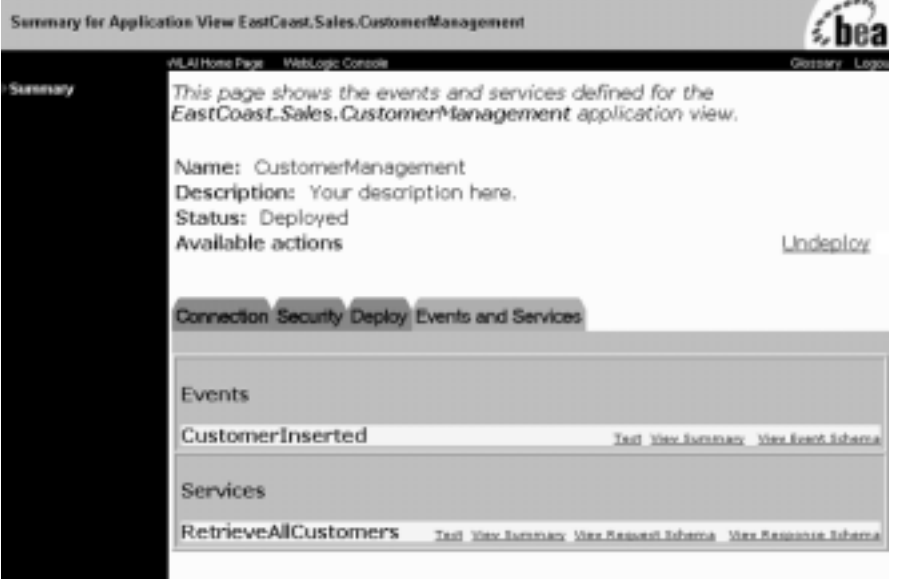

2. [Events and Services] タブの [Events] 領域で、 該当するサービ ス を確認し、 [Test] を ク リ ッ ク し ます。 [Test Event] 画面が表示されます。

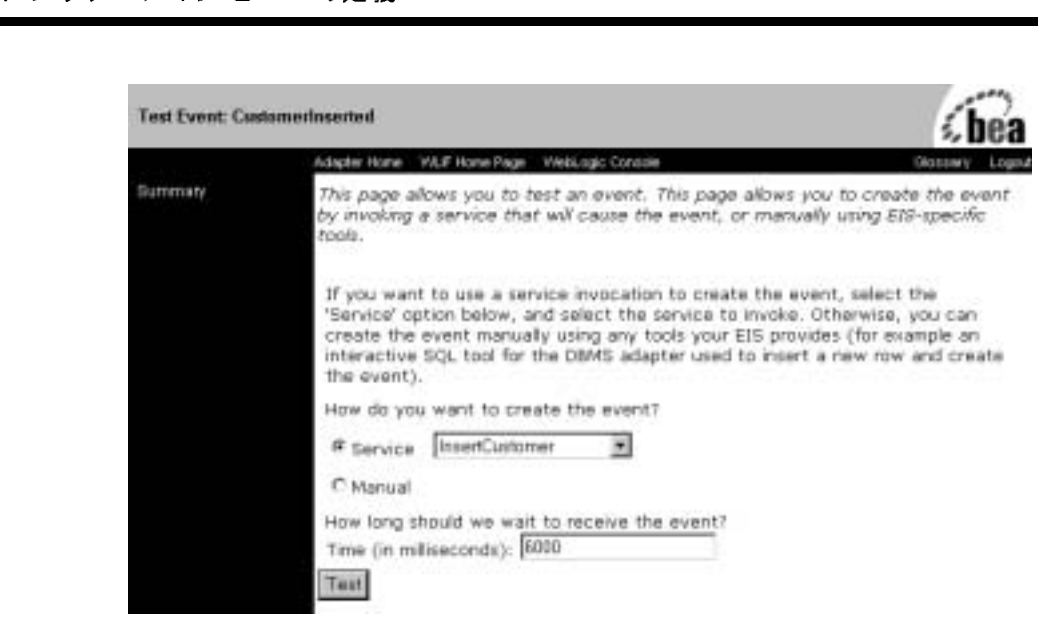

- 注意: ITest Eventl 画面に表示される実際のフィールドは、ここに示すもの と異なることがあります。どのようなフィールドが表示されるかは、 アプリケーション ビュー イベントによって異なります。すべての フィールドの説明については、担当のテクニカル アナリストまたは EIS のスペシャリストに問い合わせてください。
- 3. テスト イベントを生成する方法を選択します。
	- [Service] ーアプリケーション ビュー固有のサービスを使用して、定義済 <sup>み</sup>のイベン ト を生成する場合は、 [Service] を選択し ます。 続いて、 [2-27](#page-50-0)  ページの 「[Service] [を選択し た場合」 に](#page-50-0)示された手順を実行し ます。
	- [Manual] EIS アプリケーションにログオン1. 該当するイベント生成 機能を実行し て イベン ト を生成する場合は、 [Manual] を選択し ます。 続 いて、 2-29 ページの 「[Manual] [を選択し た場合」 に](#page-52-0)示された手順を実行 し ます。

指定した時間までにアプリケーション ビューのイベントが適切に応答すれ ば、テストは成功ということになります。

#### <span id="page-50-0"></span>**[Service]** を選択し た場合

- ・・・・・・・・・<br>スト対象のイベントを呼び出すサービスを選択しま<br>omer] イベントをテストする場合、[Insert Customer]<br><sup>ア</sup>出すサービスを選択します。 1. [Service] メニューからテスト対象のイベントを呼び出すサービスを選択しま す。たとえば、[NewCustomer] イベントをテストする場合、[Insert Customer] など、そのイベントを呼び出すサービスを選択します。
- 2. [Time] フィールドに適当と思われる待機時間をミリ秒単位で入力します (1 分 = 60,000 ミ リ 秒)。 指定 された時間が経過し て も イベン ト が成功しない と、テストはタイムアウトとなり、エラー メッセージが表示されます。
- 3. [Test] をクリックします。イベントを呼び出すサービスが実行されます。 サービ スが入力データ を必要 と する と きは、 入力画面が表示されます。

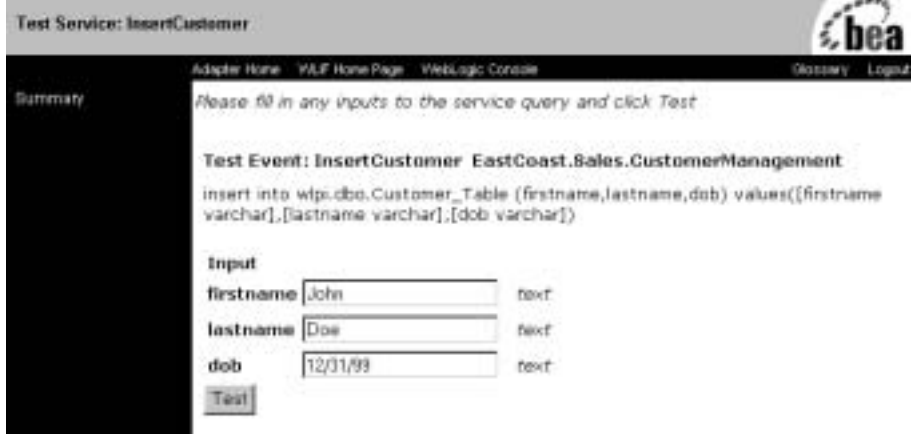

4. サービスの入力データが必要な場合、該当するフィールドにデータを入力 し、 [Test] を ク リ ッ ク し ます。

サービ スが実行 されます。 テ ス ト が成功し た場合、 [Test Result] 画面に、 イ ベント ドキュメント、サービス入力ドキュメント、およびサービス出力ド キュメン トが表示されます。

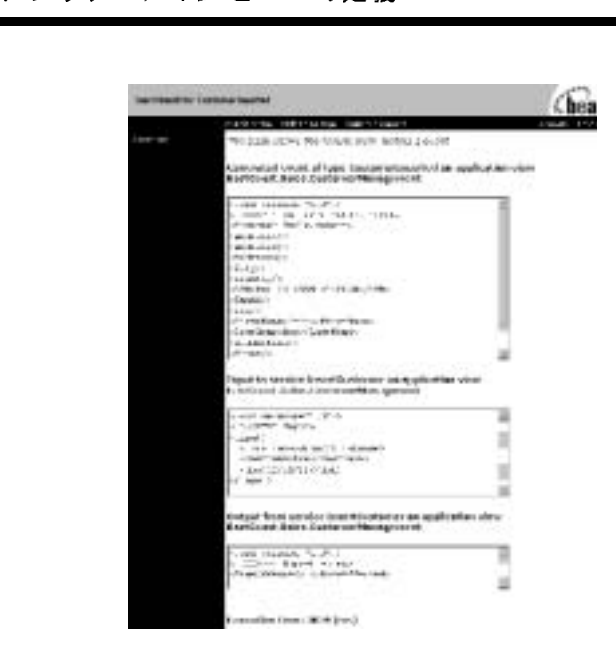

テストが失敗すると、[Test Result] 画面にはタイム アウト メッセージだけが 表示されます。

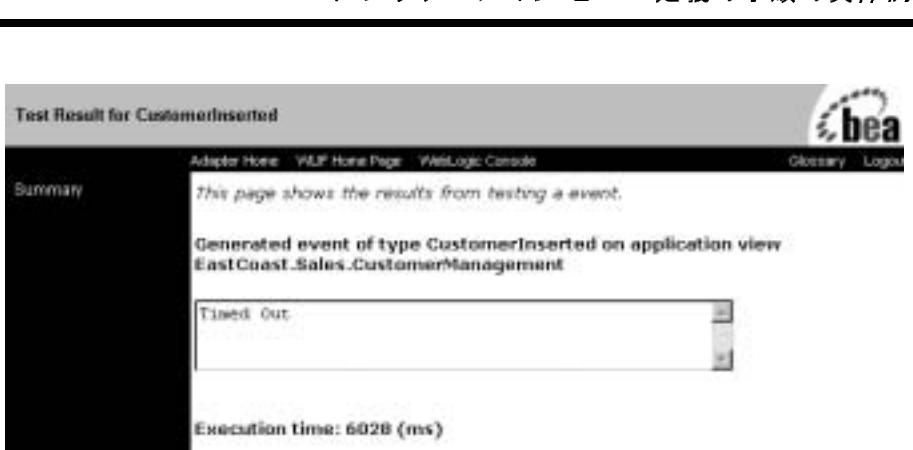

- 5. テストが失敗したときは、イベント定義を編集するか、システム管理者また はアプリケーション マネージャに連絡してください。
- 6. テストが成功したときは、残りのテスト対象イベントについてもこのテスト 手順を繰り返します。
- 7. テストが終了したらアプリケーション ビューを保存します。

#### <span id="page-52-0"></span>**[Manual]** を選択した場合

- 1. [Time] フィールドに適当と思われる待機時間をミリ秒単位で入力します (1 分 = 60,000 ミ リ 秒)。 この時間が経過して も イベン ト が成功しないと、 テス トはタイムアウトとなり、エラー メッセージが表示されます。
- 2. イベン トの呼び出しに使用 される アプ リ ケーショ ンがまだ開かれていない場 合は、 こ こでそのアプ リ ケーショ ンを開き ます。
- 3. [Test] を ク リ ッ ク し ます。 テス ト はイベン ト が呼び出されるまで待機し ます。
- 4. イベントを呼び出すアプリケーションを使用して、次にアプリケーション ビューのイベントをテストするサービスを実行します。

テス ト が成功すると [Test Result] 画面が表示されます。 この画面にアプ リ ケーションからのイベント ドキュメント、サービス入力ドキュメント、およ びサービス出力ドキュメントが表示されます。

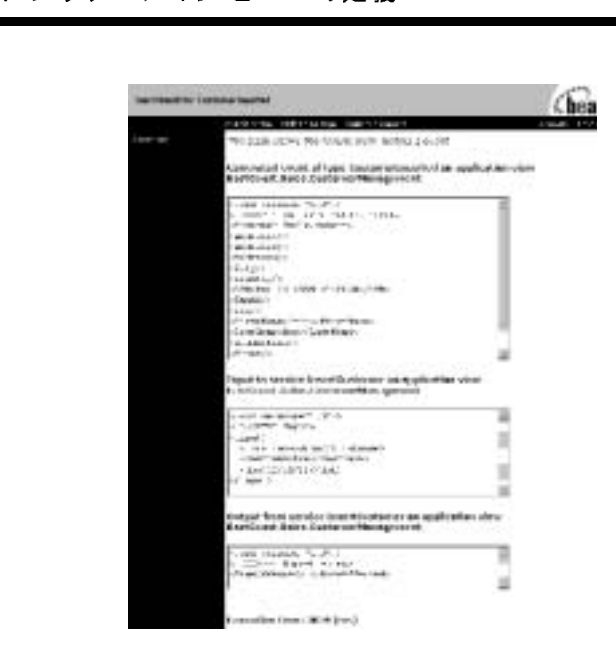

テストが失敗するかタイムアウトが発生した場合は、[Test Result] 画面にタ イムアウト メッセージが表示されます。

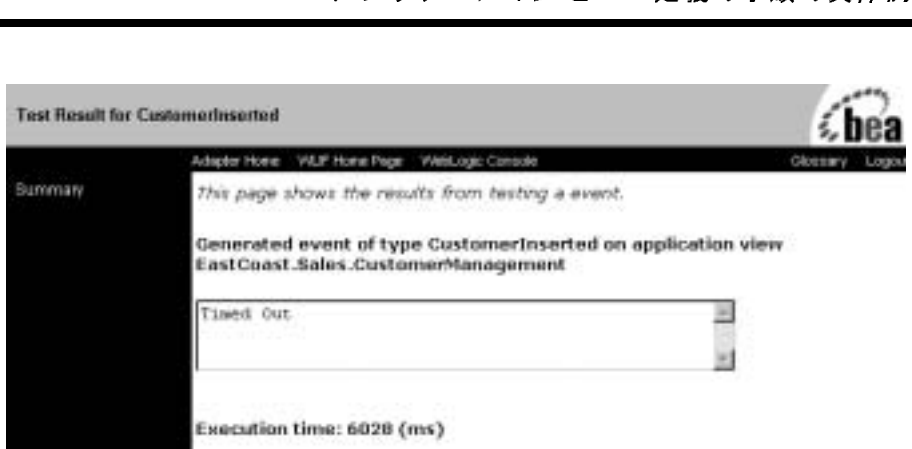

- 5. テストが失敗したときは、イベント定義を編集するか、システム管理者また はアプリケーション マネージャに連絡してください。
- 6. テストが成功したときは、残りのテスト対象イベントについてもこのテスト 手順を繰り返します。
- 7. テストが終了したらアプリケーション ビューを保存します。

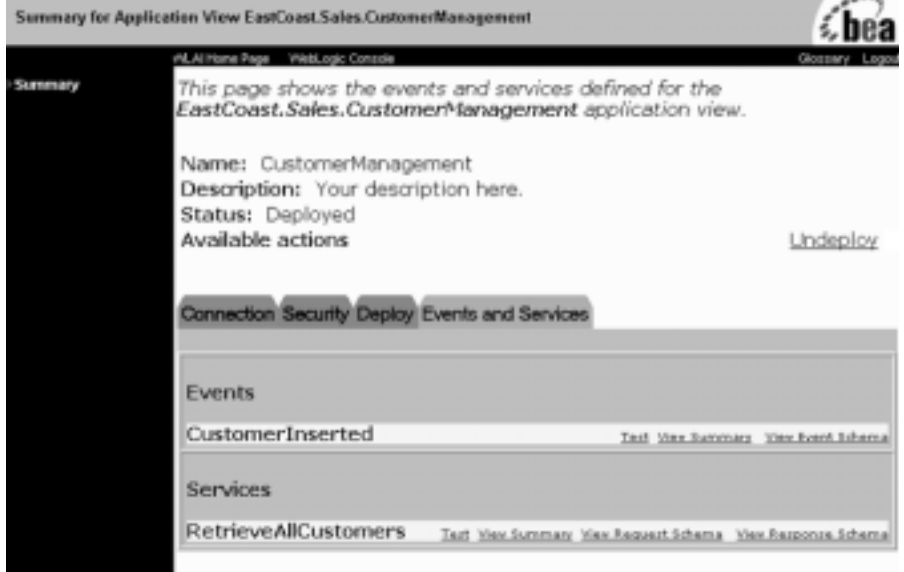

# プリケーション *アンプランス ション* ビニーの福祉

アプリケーション ビューを定義するときは、接続パラメータをコンフィグレー ションする必要があります。サービスおよびイベントを追加してテストした後で も、接続パラメータを再コンフィグレーションしたり、サービスとイベントを削 除したりできます。

既存のアプリケーション ビューを編集する手順は、次のとおりです。

1. アプリケーション ビューを開きます。[Summary for Application View] 画面が 表示されます。

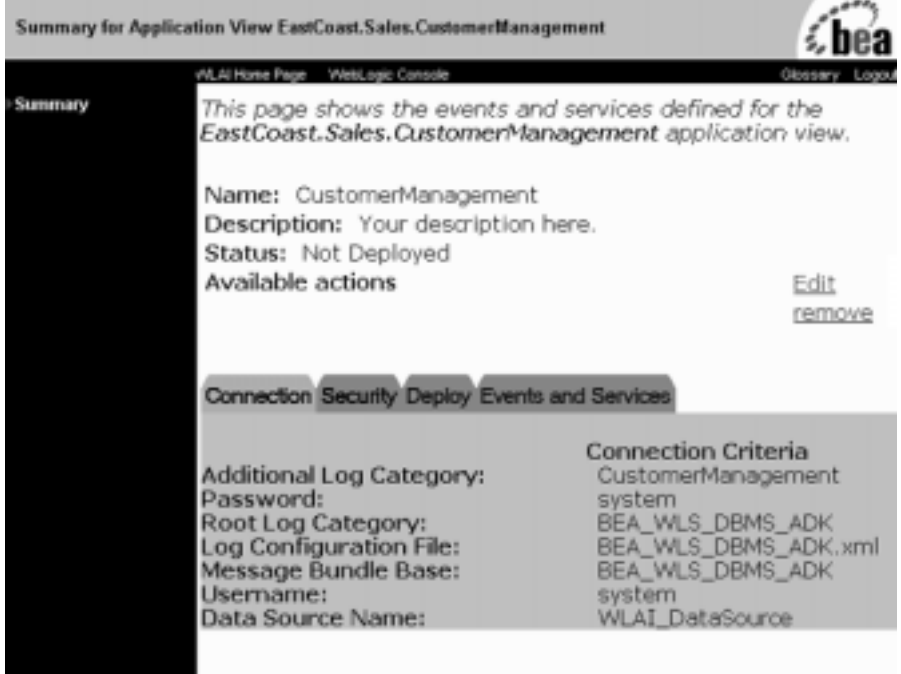

2. [Edit] をクリックします。[Application View Administration] 画面が表示され ます。

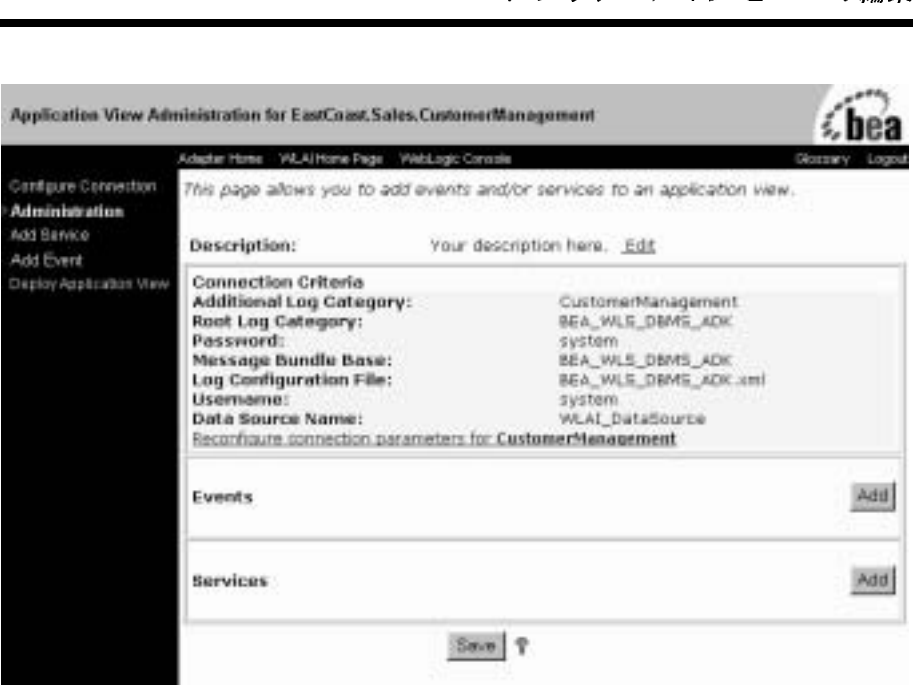

- 3. アプリケーション ビューの接続パラメータを再コンフィグレーションするに は、 左側ペインの [Configure Connection] を ク リ ッ ク し ます。 [Configure Connection Parameter] 画面が表示されます。 2-7 [ページの 「手順](#page-30-0) 2 および 3 : アプリケーション ビューの定義および接続パラメータのコンフィグレーショ [ン」](#page-30-0) の手順 6 以降を実行し ます。
- 4. サービ スおよびイベン ト を追加するには、 [Add Service] または [Add Event] をクリックします。2-11 ページの「手順4A:アプリケーション ビューへの サービスの追加」または 2-13 ページの「手順 4B:アプリケーション ビュー [へのイベン トの追加」](#page-36-0) の手順に従い ます。

## **3 Studio** におけるアプ リケーシ ョ ン ビ ューの使用

この章では、以下のトピックを取り上げます。

- [始める前に](#page-59-0)
- タスク1: アプリケーション ビュー [サービスを呼び出すタスク](#page-60-0) ノードの設 [定](#page-60-0)
- タスク2: 非同期アプリケーション ビュー サービスからの応答を待機するイ ベント ノードの設定
- タスク3: アプリケーション ビュー イベントによって開始されるワークフ [ローの作成](#page-78-0)
- タスク4: アプリケーション ビュー イベントを待機するイベント ノードの [設定](#page-83-0)
- ワークフロー内におけるアプリケーション ビューのローカルトランザク ションの処理

### <span id="page-59-0"></span>始める前に

<del>コンプ シャン マン エンスの<br><br>**全業に必要なアプリケーション ビューの**<br>ば、そのアプリケーション ビューを使用</del> 企業に必要なアプリケーション ビューのサービスとイベントをすべて作成すれ ば、 そのアプ リ ケーショ ン ビ ューを使用し てビジネス プロセス を実行でき ます。 ビジネスプロセスを実行する場合、WebLogic Integration Studio でアプリケー ション ビューのサービス トイベントを使用するビジネス プロセス ワークフロー を設計するのが、 最も簡単な方法です。

WebLogic Integration Studio は、 ビジネス プロセス ワークフローを設計するため のグラフィカル ユーザ インタフェース (GUI) です。 ワークフローには、 WebLogic Integration によって定義したアプリケーション ビューのサービスおよ びイベン ト を組み込むこ と がで き ます。 詳細については、 『*WebLogic Integration Studio* ユーザーズ ガイド』 を参照し て く だ さ い。

WebLogic Integration Studio でアプリケーション ビュー サービスを呼び出した り、アプリケーション ビュー イベントを受信するには、以下の前提条件を満た し てい る こ と を確認する必要があ り ます。

- アプリケーション ビューの作成と、アプリケーション ビューに対するサー ビ ス と イベン ト の定義が済んでいる こ と。
- アプリケーション ビューとそのアダプタが正常に機能し、保存されているこ と。実行中のワークフローからアプリケーションビューのサービスおよびイ ベントを呼び出す場合には、アプリケーション ビューのデプロイも必要で す。
- BPM および Application Integration 機能が使用可能であること。
- Application Integration のプラグインがロードされていること。
- 定義するワークフローに必要なビジネス ロジックに関する情報を適切なビジ ネス アナリストから入手していること。
- ワークフロー テンプレート 定義が開いていること。

## <u>2 ファー・ワーク レクト ファン ファン</u>

タスク 1 : アプリケーション ビュー サービスを呼び出すタスク ノードの設定<br>- フローのセットアップ タスク<br>- 以下の節では、アプリケーション ビューサービスおよびイベントを使用する<br>ワークフローをセットアップするときに実行する 4つのタスクについて説明しま 以下の節では、アプリケーション ビュー サービスおよびイベントを使用する ワークフローをセットアップするときに実行する4つのタスクについて説明しま す。

- タスク1: アプリケーション ビュー [サービスを呼び出すタスク](#page-60-0) ノードの設 [定](#page-60-0)
- タスク2:非同期アプリケーション ビュー サービスからの応答を待機するイ ベント ノードの設定
- タスク3: アプリケーション ビュー イベントによって開始されるワークフ [ローの作成](#page-78-0)
- タスク4: アプリケーション ビュー イベントを待機するイベント ノードの [設定](#page-83-0)

これらのタスクは自由に組み合わせて実行し、独自のワークフローを作成できま す。

このマニュ アルでは、 WebLogic Integration で提供されている Business Process Management (BPM) 機能の使い方を完全に説明し てい るわけではあ り ません。 詳 **細については、『WebLogic Integration チュートリアル』を参照してください。** 

## <span id="page-60-0"></span>タスク **1 :** アプ リケーシ ョ ン ビュー サービ スを呼び出すタスク ノードの設定

オーガニゼーションにおいて、 ワークフローの中からアプリケーション ビュー のサービスを呼び出すことが必要になる場合があります。 そのような呼び出しが できるようにするには、ワークフローにタスク ノードを追加し、以下に該当す るアプリケーション ビュー サービスのアクションをそのタスク ノードに追加し ます。ワークフローを保存してアクティブ化すれば、タスク ノードの実行時に 常にこのアプリケーション ビュー サービスが呼び出されるようになります。

#### アプリケーション ビューのサービスを呼び出すタ ノン ノノーション ビー・ジッ ビバビリン出リン<br>フク ノードの54ウエ MS ス**マン マー ドン以た**子 かい

アプリケーション ビュー サービスを呼び出すタスク ノードを作成する手順は、 次のとおりです。

1. WebLogic Integration Studio で、 テンプレー ト 定義を開き ます。 [ ワークフ ロー設計 ] ウィンドウが表示されます。

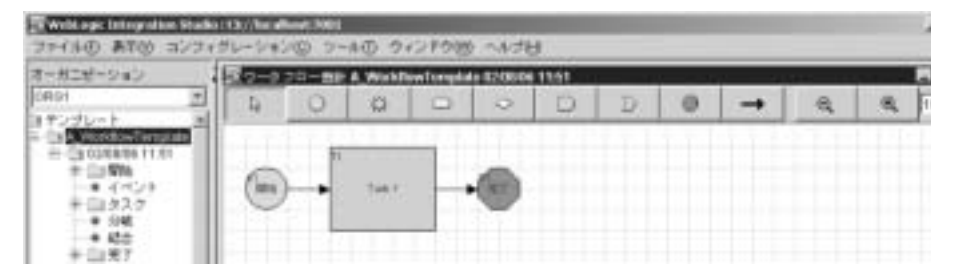

- 2. タスク ノードがない場合は作成します。
- 3. アプリケーション ビューのサービスを呼び出す [ タスク ] ノードをダブルク リックします。 [ タスクのプロパティ ] ダイアログ ボックスが表示されます。

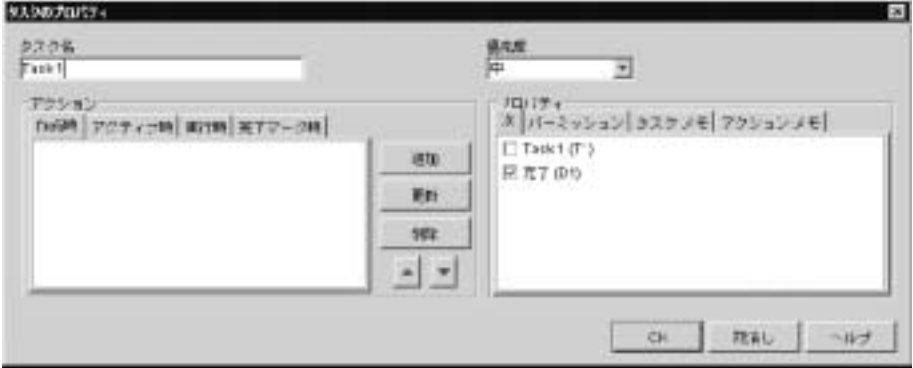

- タスク 1 : アプリケーション ビュー サービスを呼び出すタスク ノードの設定<br>4. [アクション]領域で、どのタブからサービスを呼び出すのかを選択します。<br>選択肢は、ビジネス プロセスによって異なります。<br>5. [追加]をクリックします。[アクションを追加]ダイアログ ボックスが表示<br>されます。 4. [ アクション ] 領域で、 どのタブからサービ スを呼び出すのかを選択し ます。 選択肢は、 ビジネス プロセスによって異なります。
	- 5. [ 追加 ] をクリックします。 [ アクションを追加 ] ダイアログ ボックスが表示 されます。

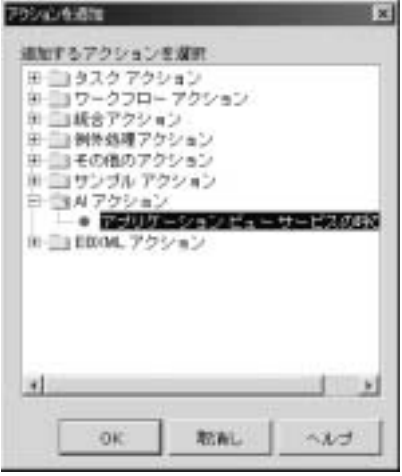

6. ナビゲーション ツリーから、[AI アクション | アプリケーション ビュー サービ スの呼び出し ] の順に選択し て、 [OK] を ク リ ッ ク し ます。 [ サービ ス の呼び出し1ダイアログ ボックスが表示されます。

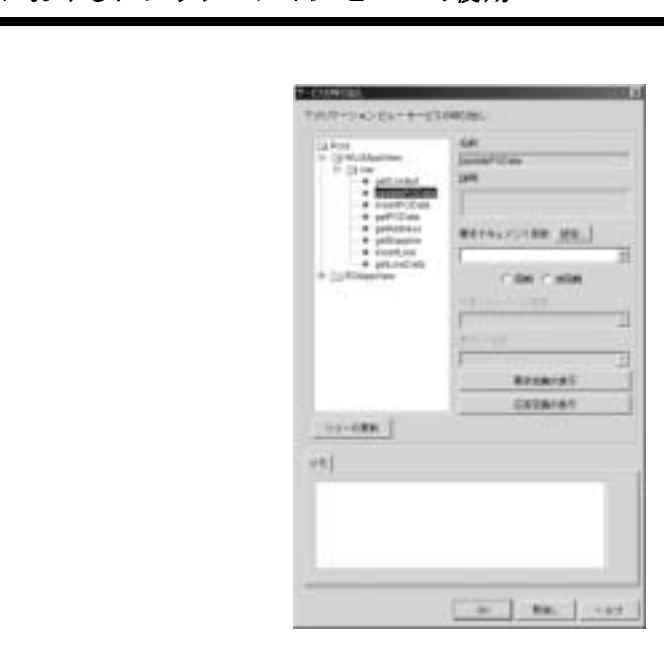

7. ナビゲーション ツリーで、呼び出しの対象となるサービスを探し、これを選 択し ます。

ナビゲーション ツリーでは、各アプリケーション ビュー サービスがフォル ダ (例: Test2) 別、およびアプリケーション ビュー (例: Test) 別に編成さ れています。 すべてのアプリケーション ビュー サービスは、ナビゲーショ ン ツ リーの最下位レベルに表示されます。

- **注意:** 任意の時点で、保存されたアプリケーション ビューとイベントの最 新状況をチェックするには、[ツリーの更新]をクリックします。 ナビゲーション ツリーが表示されない、または表示が狭すぎる場合 は、長すぎる XML 変数名または文字列変数名が含まれていることが 考え られます。 その場合、 XML 変数または文字列変数の名前を短 く してください。
- 8. 「要求ドキュメント変数1リストから、アプリケーション ビュー サービスの 入力データを含む既存の XML 変数を選択します。
- <span id="page-63-0"></span>9. 該当する XML 変数が存在し ない場合は、 <new> を選択し て [ 変数プロパ ティ1ダイアログ ボックスを開き、新しい XML 変数を作成します。

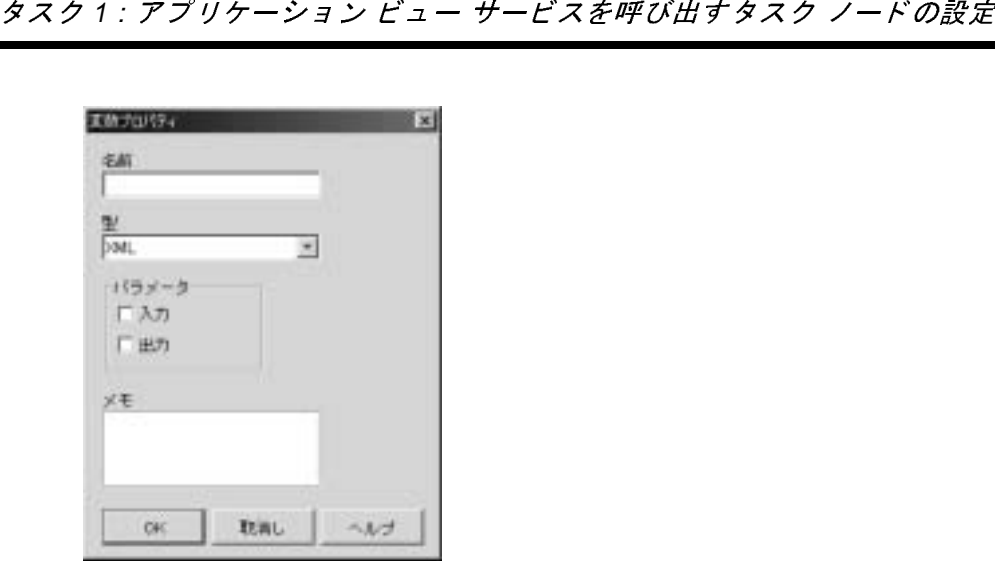

10. [ 名前 ] フィールドに、変数名を入力します。

11. [ 型 ] メニューから [XML] を選択します (このメニューの選択肢は、[XML] のみ)。

新しい変数の定義方法については、 『*WebLogic Integration Studio* ユーザーズ ガイド』を参照してください。

- 12. [OK] をクリックします。 [ サービスの呼び出し ] ダイアログ ボックスに戻り ます。
- 13. 指定されたサービスのサービス要求テンプレートを作成する、または既存の サービ ス要求テンプレート を修正するには、 次のいずれかを選択し ます。
	- [Set] ーテンプレートを作成する
	- [Edit] -既存のテンプレートを編集する

どちらの項目を選択しても、[サービス要求テンプレート]ダイアログボッ クスが表示されます。

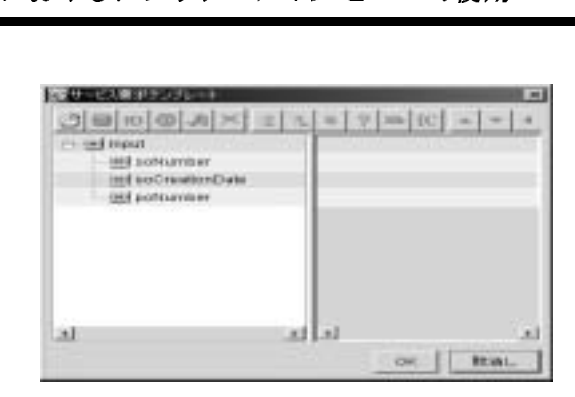

[ サービス要求テンプレー ト ] ダイアログ ボ ッ ク スには、 手順 11 で指定 され たタイプのすべてのサービス要求に使用されるテンプレートが表示されま す。このテンプレートは、サービスに関する入力スキーマが基準になってい ます。

このアクションが実行されると、指定された要求ドキュメント変数にテンプ レート データが割り当てられ、サービス用の入力ドキュメントとして使用さ れます。このテンプレートは、その変数に対する既存のすべての設定をオー バーライドします(テンプレートを設定し、かつ新しい入力変数ではなく既 存の入力変数を使用したい場合、 [ アプリケーション ビュー サービスの呼び 出し ] を削除し、 再作成するのが最も簡単な方法)。

[Service Request Template] ダイアログ ボ ッ ク スの使用方法については、 『*WebLogic Integration Studio* ユーザーズ ガイド』 を参照し て く だ さ い。

- 14. [OK] を ク リ ッ ク し ます。 [ サービ スの呼び出し ] ダイアログ ボ ッ クスに戻 り ます。
- 15. 入力ドキュメントの XML スキーマを検証する必要がある場合は、 [ 要求定義 の表示 ] を選択します。 [View Definition] ダイアログ ボックスが表示されま す。

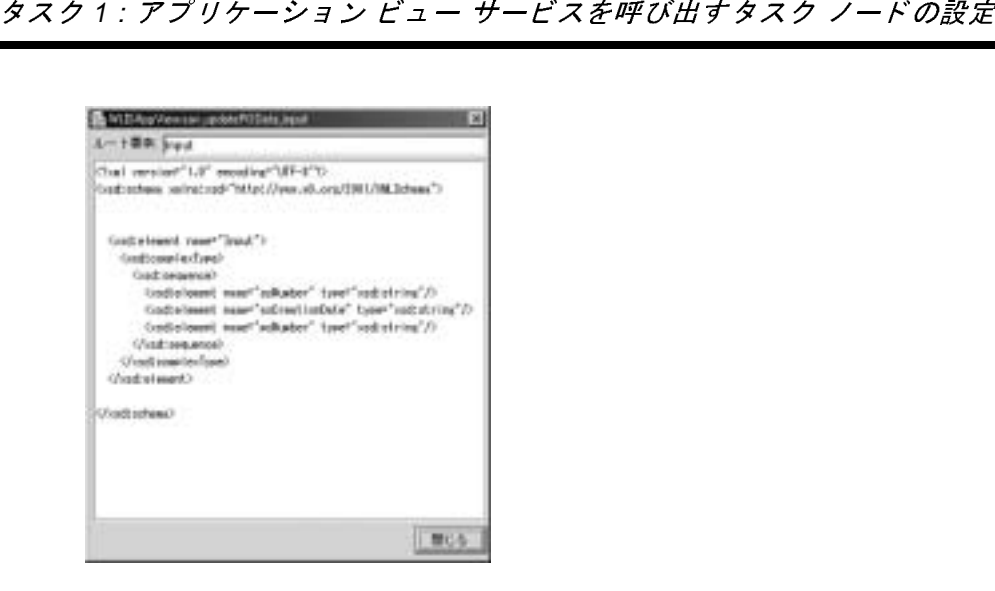

16. 終了したら [ 閉じる ] をクリックします。

- 17. [ 同期 ] または [ 非同期 ] を選択して、アプリケーション ビューを同期的また は非同期的に呼び出し ます。
	- 注意: ノードがサービスを同期的に呼び出す場合、ワークフローは、サービ スが応答ドキュメントを返すのを待ってから処理を続行します。ノー ドが非同期的にサービスを呼び出す場合、ワークフローは、応答を待 機せずに処理を続行し ます。
- 18. 同期サービスで応答データを格納する必要のある場合、[ 応答ドキュメント 変数 ] リストから事前定義された XML 変数を選択します。Studio がアプリ ケーション ビュー サービスから応答を受信すると、その応答データは応答 ドキュメント変数に格納されます。応答データが必要ない場合は、この フィールドを空白のままにします。
- 19. 該当する XML 変数が存在し ない場合は、 <new> を選択し て [ 変数プ ロパ ティ 1 ダイアログ ボックスを開き、新しい XML 変数を作成します。詳細に ついては、 「アプリケーション ビューのサービスを呼び出すタスク ノードの 設定手順」の手順9.を参照してください。

新しい変数の定義方法については、 『*WebLogic Integration Studio* ユーザーズ ガイド』を参照してください。

20. 応答 ドキュメン トの XML スキーマを検証する必要があ る場合は、 [ 応答定義 の表示 ] を ク リ ッ ク し ます。 [View Definition] ダイアログ ボ ッ クスが表示さ れます。

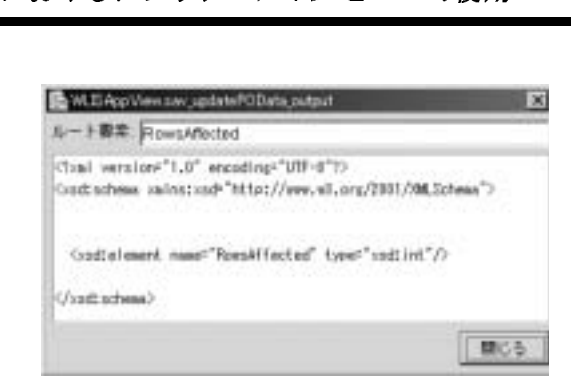

21. 終了したら [ 閉じる ] をクリックします。

- 22. 非同期サービスで要求 ID を格納する必要がある場合、[要求 ID 変数] リス ト か ら事前定義 され文字列変数を選択し ます。
- 23. 該当する文字列変数が存在し ない場合は、 <new> を選択し て [ 変数プ ロパ テ ィ ] ダイアログ ボ ッ クスを開き、 新しい文字列変数を作成し ます。

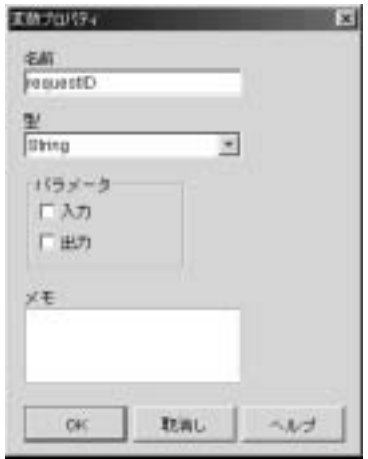

24. [ 名前 ] フィールドに、変数名を入力します。

25. [ 型 ] メニューから [String] を選択します (このメニューの選択肢は、 [String]  $\oslash \frac{1}{2}$ .

新しい変数の定義方法については、 『*WebLogic Integration Studio* ユーザーズ ガイド』を参照してください。

- タスク 2 : 非同期アプリケーション ビュー サービスからの応答を待機するイベント<br>
注意: タスク ノードを設定して非同期アプリケーション ビュー サービスを<br>
呼び出すと、結果が Studio に返されます。ワークフローは、選択さ<br>
Fび出すと、結果が Studio に返されます。ワークフローは、選択さ<br>
れた要求 ID 変数によってこの応答を識別します。イベント ノードを<br>
設定して応答を受信するには、イベント ノードに対して 注意: タスク ノードを設定して非同期アプリケーション ビュー サービスを 呼び出すと、結果が Studio に返されます。ワークフローは、選択さ れた要求 ID 変数によってこの応答を識別します。イベント ノードを 設定して応答を受信するには、イベント ノードに対して、必ず同一 の要求 ID 変数を使用する必要があります。このようなイベント ノー ドの作成方法については、3-11 ページの「タスク2: 非同期アプリ ケーション ビュー サービスからの応答を待機するイベント ノードの [設定」](#page-68-0)を参照してください。
	- 26. [OK] をクリックしてアクションを保存します。
	- 27. [ タスクのプロパティ ] ダイアログ ボックスで、 [OK] をクリックしてノード を保存し ます。

## <span id="page-68-0"></span><u>タスク 2 : 非同期アプリケーション ビュー</u> サービスからの応答を待機する イベン ト ノードの設定

この節では、非同期アプリケーション ビュー サービスの応答を受信する方法と、 その際に発生する可能性のあるエラーの処理方法について説明します。

ワークフロー内で、アクションの実行時にアプリケーション ビュー サービスが 非同期的に呼び出されると、常にアプリケーション ビュー サービスが応答を返 し ます。 応答が必要な場合、 その応答を待機する、 対応する非同期イベン ト ノードを設定する必要があります。この節では、イベント ノードが、エラー チェックを行わずにアプリケーション ビュー サービスの応答を受信するといっ た非常に単純なシナリオについて説明します。

非同期イベント ノードを設定して非同期アプリケーション ビュー サービスから の応答を待機するには、イベント ノードを作成し、次にタイプが AI Async Response のイベントを待機するようにイベント ノードをコンフィグレーション し ます。

## んロス ロンコン ノイフレーション

ーロンシンクイグレーション<br>信のコンフィグレーショ<br><sub>非同期サービス応答を受信するイベント</sub> 非同期サービス応答を受信するイベント ノードを設定するには、以下のいずれ かの方法を使用できます。

- [応答ドキュメント(推奨)] タブを選択する(推奨方法)。次に要求 ID 変数 (文字列) と応答ドキュメント変数 (XML 型) を選択します。この方法の詳 細については、3-13 ページの「非同期サービス応答受信のコンフィグレー [ション手順 \(推奨方法\)」](#page-70-0)を参照してください。
- [非同期変数 (レガシー) ] タブを使用する (従来の方法)。次に、要求 ID 変 数、 非同期サービ ス応答変数 (文字列)、 および非同期サービス応答変数 (AsyncServiceResponse タイプ) を選択し ます。 こ の方法の詳細については、 3-17 ページの「非同期サービス応答受信のコンフィグレーション手順(従来 [の方法\)」](#page-74-0)を参照してください。
	- 注意 **:** [ 応答ドキュメン ト ] タブを使用する方法をお勧め し ます。 この方法 は、 非同期応答と 同期応答の両方の受信に対応し ているか らです。 こ の方法を使用する場合は、応答が非同期的か同期的かということには 無関係に XML ドキュメントが受信されます。したがって、非同期 サービスの応答変数の値をクエリする必要はありません。

できる限り、応答ドキュメント変数を使用して、非同期サービスの応答を受信し てください。AI Async Response タイプのイベントを待機するサービスをコン フィグレーションするには、[ イベントのプロパティ ] ダイアログ ボックスを使 用します。このダイアログ ボックスで応答を受信する非同期変数を使用するオ プションが提供される場合があります (提供されない場合もある)。このオプ ションが使用可能かどうかは、以下の条件によって決まります。

- 応答を受信する非同期サービス応答変数を使用するように設定された既存の AI Async Response イベント ノードを編集する場合、[イベントのプロパ ティ]ダイアログボックスに2つのタブが表示されます。[非同期変数(レ ガシー ] タブ (従来の方法) と [ 応答ドキュメント ] タブ (推奨方法) の 2 つです。したがって、サービス応答受信のコンフィグレーションに使用でき る方法は、この場合2つあります。
- 非同期サービス応答変数を使用していない既存の AI Async Response イベン ト ノードを編集する、または新しい AI Async Response イベント ノードを 作成する場合、[ イベントのプロパティ]ダイアログ ボックス内に、タブの ないダイアログ ボ ッ クスが表示されます。 この場合、 サービ ス応答を受信す る応答ドキュメントを設定する必要があります(推奨方法)。

#### **3-12** Application Integration ユーザーズ ガイド

# タスク2 : 非同期アプリケーション ビュー サービスからの応答を待機するイベント<br>ト同期アプリケーション ビュー サービス応答での<br>- ラー処理 <sub>カロカ</sub>カックファーション ビューク・ビバルロ J VS<br>モニー 加理 エラー処理

このタスクでは、アプリケーション ビュー サービス応答に対するエラー処理の コンフィグレーションは含まれませんが、通常、自分のワークフロー内でエラー を処理し たい、 と考えるでし ょ う。 AsyncServiceResponse 変数を使用する ワー ク フ ロー内で、 非同期サービ ス応答のエラーを処理するには、 Application Integration のプラグインに実装されている機能を使用できます。

Application Integration プラグインには、変数タイプ AsyncServiceResponse と次 の3つの関数が実装されています。

- **AIHasError()**
- AIGetErrorMsg()
- AIGetResponseDocument()

これ らの関数の詳細については、 3-19 ページの 「[Application Integration](#page-76-0) プラグ インに実装される関数」を参照してください。

## <span id="page-70-0"></span>ットリップ ヒバルロス 旧のコン ノイフ レーション 」<br>NE (推将士注)  $\sqrt{2}$

非同期イベント ノードを設定して非同期アプリケーション ビュー サービスから の応答を待機するには、イベント ノードを作成し、次にタイプが AI Async Response のイベントを待機するようにイベント ノードをコンフィグレーション し ます。

非同期サービス応答の受信に XML 変数を使用するイベント ノードを設定する手 順は、次のとおりです。

1. WebLogic Integration Studio で、ワークフロー テンプレート定義を開きます。 [ワークフロー設計]ウィンドウが表示されます。

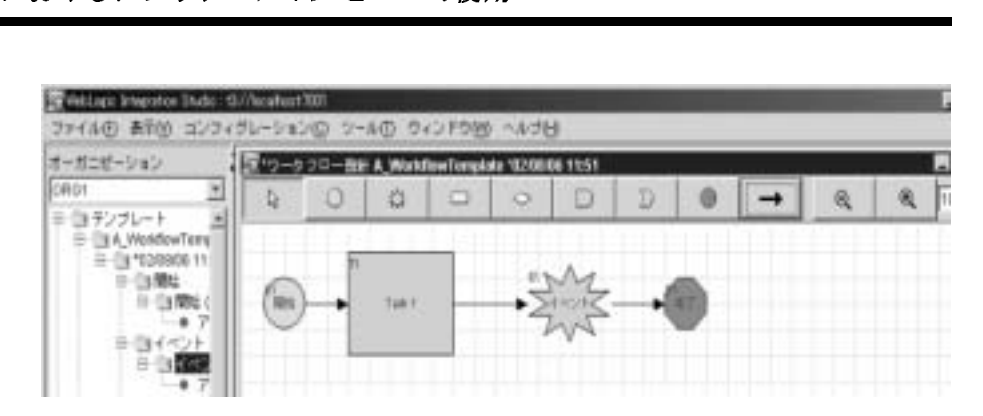

- 2. イベント ノードがない場合はここで作成します。このイベント ノードは、 指定されたアプリケーション ビュー サービスからの非同期応答を待機しま す。
- 3. イベント ノードをダブルクリックします。[イベントのプロパティ]ダイア ログ ボックスが表示されます。
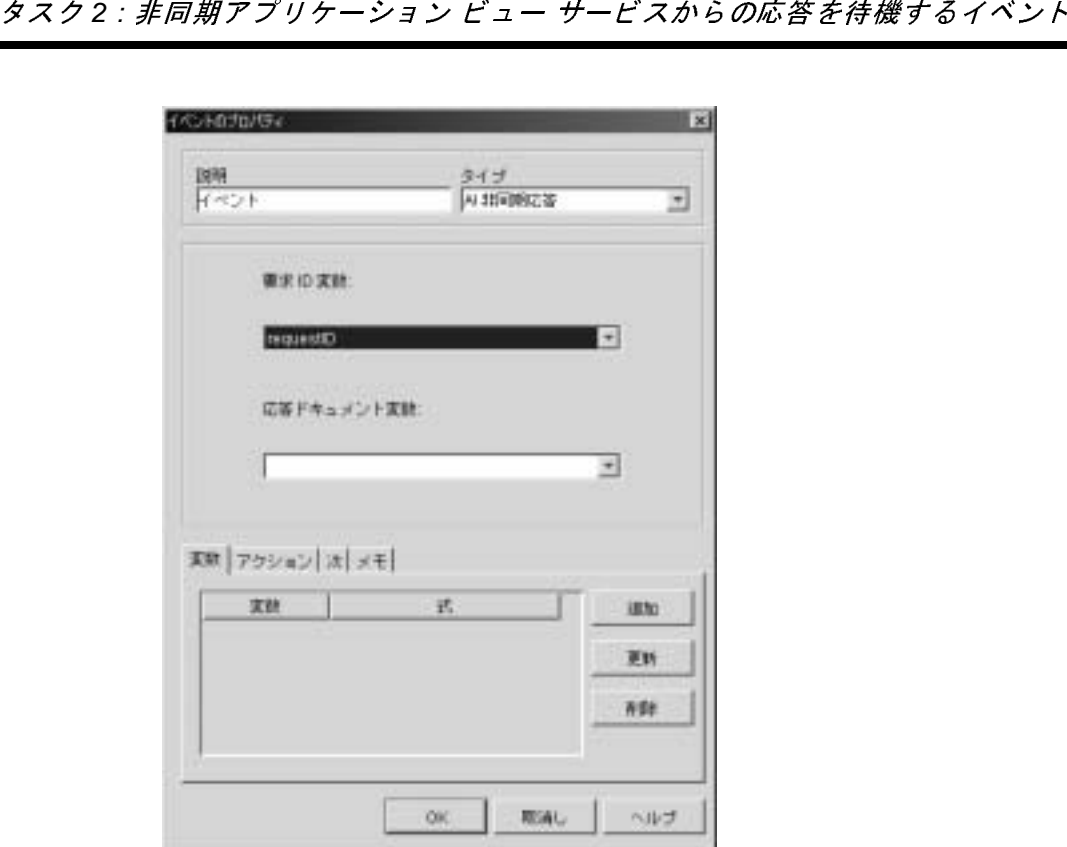

- 4. (省略可能) [ 説明 ] フィールドに名前を入力します。
- 5. [ 型 ] リ ス トから、 [Al 非同期応答 ] を選択し ます。
- 6. 「応答ドキュメント(推奨)] タブを選択します。
	- 注意: ワークフローに AsyncServiceResponse 変数が使用されていない場合、 または新しい [Al 非同期応答 ] イベント ノードを作成する場合は、[ イベン トのプロパテ ィ ] ダイアログ ボ ッ クスの中に、 タブのないダイ アログ ボックスが表示されます。このダイアログ ボックスを使用し て、サービス応答を受信する応答ドキュメントを設定します(この方 法を推奨する)。
- 7. [ 要求 ID 変数 ] リ ス ト から、 定義済みの文字列変数を選択し ます。 WebLogic Integration のプロセス エンジンでは、この変数に格納された ID に 一致する ID を持つ非同期応答をリスンします。

におけるアプ リケーシ ョ ン ビ ューの使用 8. 該当する文字列変数が存在し ない場合は、 <new> を選択し て [ 変数プ ロパ ティ1ダイアログボ ックスを開き、新しい文字列変数を作成します。詳細に ついては、 「アプ リ ケーショ ン [ビ ューのサービスを呼び出すタスク](#page-67-0) ノードの 設定手順」の手順 23. を参照してください。

新しい変数の定義方法については、 『*WebLogic Integration Studio* ユーザーズ ガイド』を参照してください。

- 注意 **:** このイベン ト <sup>ノ</sup> ードの目的は、 ワー ク フ ロー内で以前に非同期的に 呼び出されたアプリケーション ビュー サービスの呼び出しアクショ ンに対する応答を待機することです。アプリケーション ビュー サー ビスの呼び出しアクションにより、要求 ID 変数が設定されます。こ のアクションとイベント ノードは、両方で同じリクエスト ID 変数を 使用している場合に限って連動できます。アプリケーション ビュー サービスの呼び出しアクションの設定方法については、3-3[ページの](#page-60-0) 「タスク1:アプリケーション ビュー [サービスを呼び出すタスク](#page-60-0) ノー ドの設定」を参照してください。
- 9. 非同期サービスで応答データを格納する必要のある場合、[応答ドキュメン ト 変数 ] リ ス ト か ら事前定義し た XML 変数を選択し ます。 これで WebLogic Integration がアプリケーション ビュー サービスから応答を受信すると、その 応答データは応答ドキュメント変数に格納されます。応答データが必要でな い場合は、この手順は省略してください。
- 10. 該当する XML 変数が存在し ない場合は、 <new> を選択し て [ 変数プロパ ティ1ダイアログ ボックスを開き、新しい XML 変数を作成します。詳細に ついては、 「アプ リ ケーショ ン [ビ ューのサービスを呼び出すタスク](#page-63-0) ノードの 設定手順」の手順 9.を参照してください。

新しい変数の定義方法については、 『*WebLogic Integration Studio* ユーザーズ ガイド』を参照してください。

11. [OK] をクリックして、イベント ノードを保存します。

# <span id="page-74-0"></span>タスク2 : 非同期アプリケーション ビュー サービスからの応答を待機するイベント<br>ト同期サービス応答受信のコンフィグレーション手<br>〔従来の方法〕 ットリカック ヒバルロス 旧のコンフィッシー ションゴ<br>順(従立の士辻) 順(従来の方法)

非同期サービスの応答を受信する場合、XML タイプの応答ドキュメント変数を 使用することをお勧めします。ただし、既存のワークフロー内に非同期イベント ノードがあり、AsynchServiceResponse 変数を使用して、非同期アプリケーショ ン ビュー サービスからの応答を待機するように設定されている場合、そのイベ ント ノードを修正して使用することができます。

非同期サービス応答の受信に AsyncServiceResponse 変数を使用する イベン ト ノードを修正する手順は、 次の とお り です。

1. WebLogic Integration Studio で、ワークフロー テンプレート定義を開きます。 [ ワークフロー設計 ] ウィンドウが表示されます。

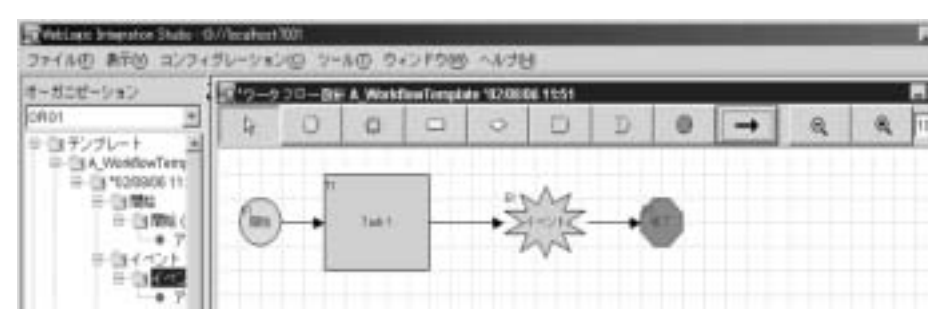

2. 非同期イベント ノードをダブルクリックします。 [ イベントのプロパティ ] ダイアログ ボックスが表示されます。

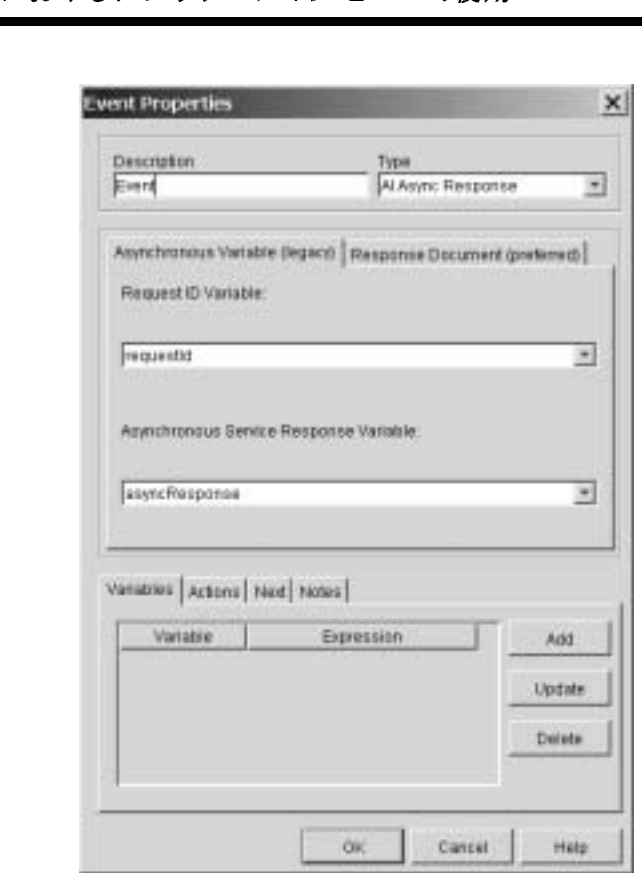

- 3. [非同期変数 (レガシー) ] タブを選択します。
- 4. [要求 ID 変数]リストから、定義済みの文字列変数を選択します。 WebLogic Integration では、 この変数に格納された ID に一致する ID を持つ 非同期応答をリスンします。
	- 注意 **:** このイベン ト <sup>ノ</sup> ードの目的は、 ワー ク フ ロー内で以前に非同期的に 呼び出されたアプリケーション ビュー サービスの呼び出しアクショ ンに対する応答を待機することです。アプリケーション ビュー サー ビスの呼び出しアクションにより、要求 ID 変数が設定されます。こ のアクションとイベント ノードは、両方で同じリクエスト ID 変数を 使用している場合に限って連動できます。アプリケーション ビュー サービスの呼び出しアクションの設定方法については、3-3[ページ](#page-60-0)の

タスク2 : 非同期アプリケーション ビュー サービスからの応答を待機するイベント<br>- 「タスク1: アプリケーションビュー サービスを呼び出すタスク ノー<br>- ドの設定」を参照してください。<br>5. [ 非同期サービス応答変数 ] リストから、応答データを格納する<br>- AsyncServiceResponse 変数を選択します。<br><del>- ^ キ</del> : 『キニの非同期イベント ノードを修正する場合』 「非同期サービス広答 「タスク1:アプリケーション ビュー サービスを呼び出すタスク ノー ドの設定」を参照してください。

- 5. [ 非同期サービス応答変数 ] リストから、応答データを格納する AsyncServiceResponse 変数を選択し ます。
	- 注意 **:** 既存の非同期イベン ト <sup>ノ</sup> ードを修正する場合、 [ 非同期サービス応答 変数1フィールドは既にデータが表示されているはずです。応答デー タが必要ない場合は、 [ 応答ドキュメント (推奨) ] タブを選択し ま す。 推奨方法の詳細については、 3-13 [ページの 「非同期サービ ス応](#page-70-0) 答受信のコンフィグレーション手順(推奨方法)」を参照してくださ い。
- 6. [OK] をクリックして、イベント ノードを保存します。

### **Application Integration** プ ラグインに実装される 関数

企業で AI Async Response 変数を使用し てお り 、 Application Integration プラグイ ンの使用時にそれ らの変数を取 り 出し たい場合は、 次の関数を使用し ます。

- **AIHasError()**
- AIGetErrorMsq()
- AIGetResponseDocument()

上記の関数を使用して、正常条件またはエラー条件を処理するための分岐 ノード を設定でき ます。

注意 **:** これ らの関数が使用で き るのは、 Application Integration プラグインが インストールされている場合に限り、対象となるのは非同期サービス 応答を受信するのに非同期変数を使用する方法だけです。 詳細につい ては、3-17 ページの「非同期サービス応答受信のコンフィグレー [ション手順 \(従来の方法\)」](#page-74-0)を参照してください。

#### **AIHasError()**

非同期サービス応答ステータスを判断するには、AIHasError()を使用します。 次の表には、 この関数の詳細が示されています。

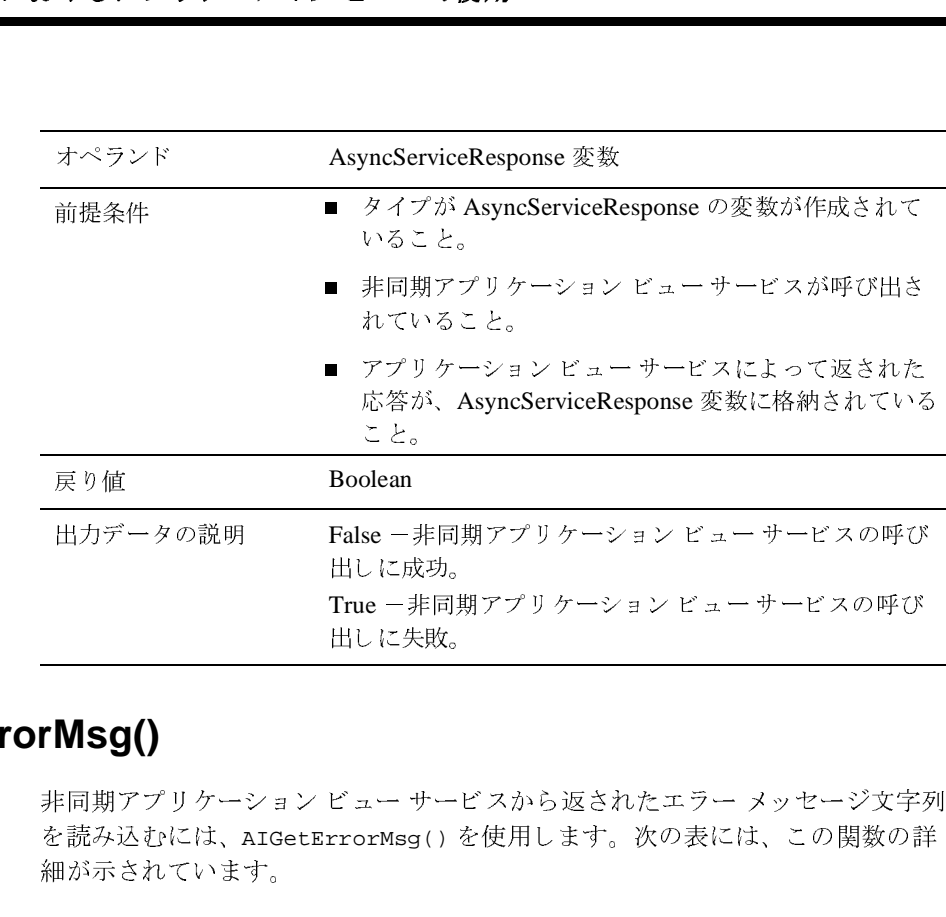

#### **AIGetErrorMsg()**

非同期アプリケーション ビュー サービスから返されたエラー メッセージ文字列 を読み込むには、 AIGetErrorMsg() を使用し ます。 次の表には、 こ の関数の詳 細が示されています。 He Control<br>True -非同<br>出しに失敗。<br>ビュー サート -非同期アプ リ ケーシ ョ ン ビュー サービ スの呼び  $E = 3.38$ <br>  $E = + + -$ <br>  $rrorMsg()$ 

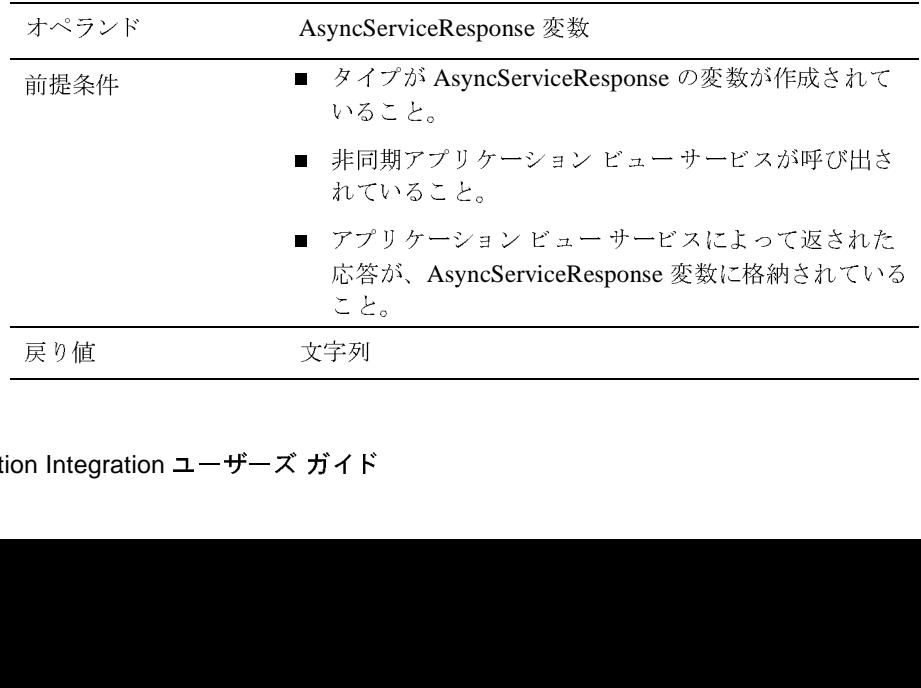

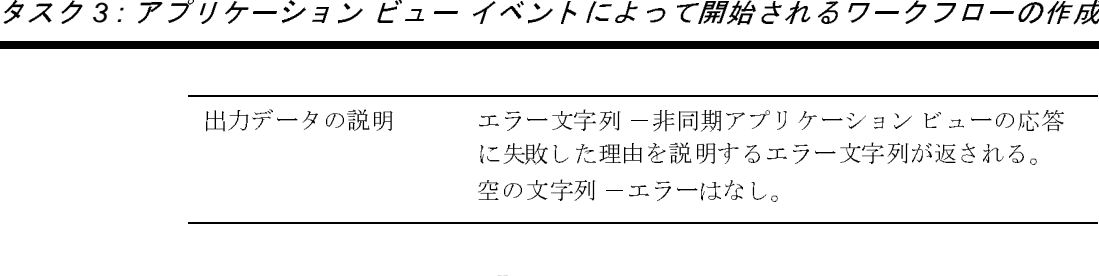

#### **AIGetResponseDocument()**

非同期アプリケーション ビュー サービスから返された XML 応答ドキュメント を読み込むには、 AIGetResponseDocument() を使用し ます。 次の表には、 この 関数の詳細が示されています。 出力データ の説明 エ ラー文字列 -非同期アプ リ ケーシ ョ ン ビ ューの応答 に失敗 し た理由を説明す るエ ラー文字列が返 され る 。

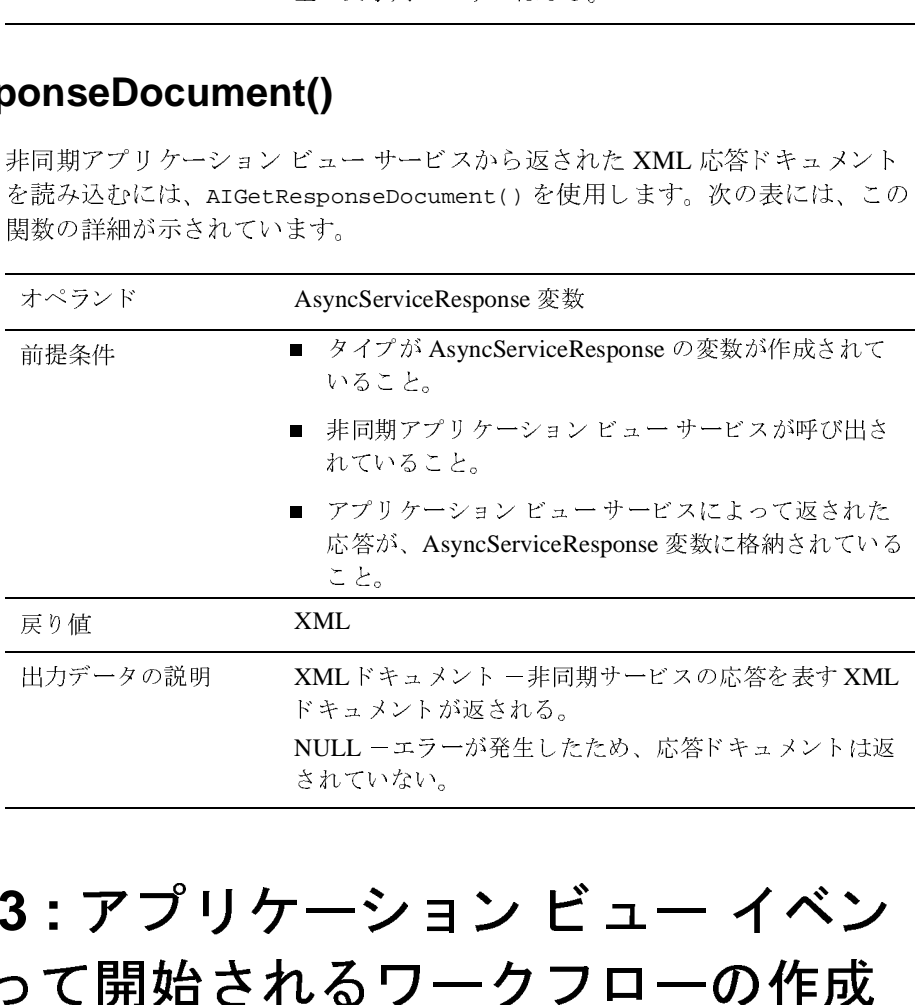

# タスク 3 : アプリケーション ビュー イベン<br><u>トに ト</u>って胆かさわ Z ロー クコローの佐<del>は</del> トによって開始されるワークフローの作成 出力データ の説明 XML ドキュ メント -非同期サービ スの応答を表す XML NULL -エラーが発生した<br>されていない。<br>ーション ヒ<br>しるワークこ いない。<br>ション ビュー イベン<br>ワークフローの作成<br>-ションビュー イベントが発生するたびに一気

時として、指定されたアプリケーション ビュー イベントが発生するたびに一定 のワークフローが開始するように設定したい場合があります。そのようなワーク - フローを作成するには、そのワークフローがタイプ AI Start のイベントに応答す

におけるアプ リケーシ ョ ン ビ ューの使用 るようにワークフローの開始ノードを編集し、該当するアプリケーション ビュー イベン ト を選択し ます。 必要に応じ て、 イベン ト のフ ィルタ処理を実行 するための条件を設定できます。このワークフローを保存してアクティブ化する と、そのアプリケーション ビュー イベントが発生するたびに開始ノードが実行 されます。

### アプリケーション ビュー イベントによって開始さ<br>れるワークフローの作成手順 <sub>れ</sub>ってい ファー・マンド かい

アプリケーション ビュー イベントによって起動される開始ノードを持つワーク フローを設定する手順は、次のとおりです。

1. WebLogic Integration Studio で、 テンプレー ト 定義を開き ます。 [ ワークフ ロー設計 ] ウィンドウが表示されます。

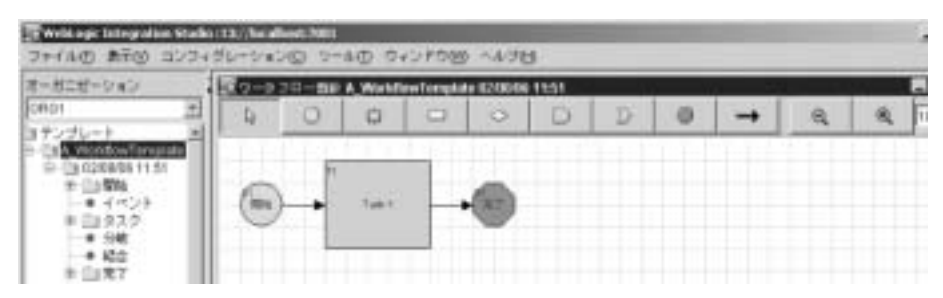

- 2. 開始ノードがない場合はここで作成します。この開始ノードは、ユーザが指 定したアプリケーション ビュー イベントに応答します。
- 3. 開始ノードをダブルクリックします。[ 開始のプロパティ ] ダイアログ ボッ クスが表示されます。

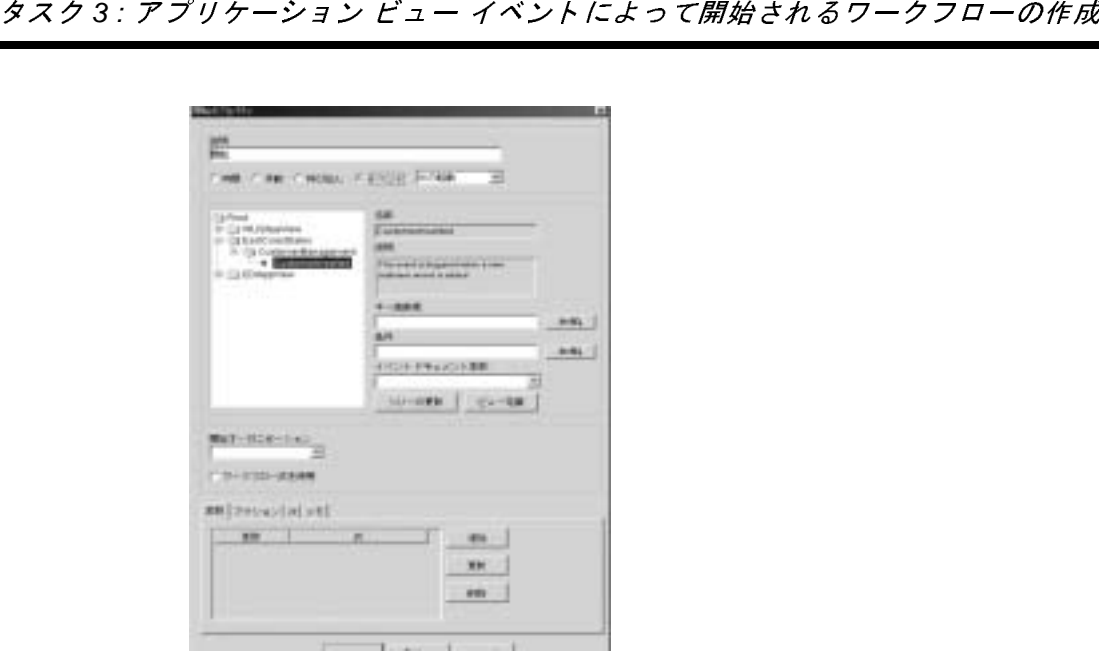

- 4. (省略可能) [ 説明 ] フィールドに名前を入力します。
- 5. [ イベント]をクリックします。
- 6. [イベント ] リストから、[AIの起動] を選択します。
- 7. ナビゲーション ツリーで、アプリケーション ビュー イベントを選択します。 ナビゲーション ツリーでは、各アプリケーション ビュー イベントがフォル ダ (この前の [ 開始のプロパティ ] ダイアログ ボックスに表示されている [EastCoast] フォルダおよび [Sales] フォルダなど) 別、およびアプリケー ション ビュー (CustomerManagement な ど) 別に編成 されています。 すべて

におけるアプ リケーシ ョ ン ビ ューの使用 のアプリケーション ビュー イベントは、ナビゲーション ツリーの最下位レ ベルに表示されます。

**注意:** 任意の時点で、保存されたアプリケーション ビューとイベントの最 新状況をチェックするには、「ツリーの更新1をクリックします。

ナビゲーショ ン ツ リーが表示されない、 または表示が狭すぎ る場合は、 長す ぎる XML 変数名または文字列変数名が含まれていることが考えられます。 その場合、XML 変数または文字列変数の名前を短くしてください。

8. [キー値表現]フィールドで、イベントのキー値を定義します。キー値を表す 文字列を入力するか、 実行時に評価され、 キー値を生成する式を作成し ます ([A + B] オプショ ンを選択すれば [Expression Builder] ダイアログ ボ ックス が表示されるので、 こ こで適切な式を作成し ます)。 WebLogic Integration が イベントを起動するためには、ここに指定するキー値が、着信イベントの XML 内の要素と一致する必要があります。

また、WebLogic Integration が、指定したキー値と着信イベントに対する XML メッセージのキー値を比較できるように、着信キー値を検索する式を 定義する必要があ り ます。 キー値式がない場合、 式を作成する よ う に求め ら れます。作成しなければイベントは保存できません。

[Event Descriptor for AI Events] は、 次の形式によ るアプ リ ケーショ ン ビュー イベン ト の完全修飾名です。

namespace.application view name.event

Root は、 この完全修飾イベン ト 名には含まれません。 [Event Descriptor] フィールドは、キー値式が直接 [ イベント ] ダイアログ ボックスから作成さ れた場合、自動的に入力されます。内容とは無関係に、指定したアプリケー ション ビュー イベントのインスタンスごとに受け入れる場合は、この フィールドを空白にしておきます。

9. 必要に応じてイベントにフィルタ処理を設定します。フィルタ処理する方法 には、 [ 条件 ] フィールドに条件を入力する方法と、 [A + B] オプションを選 択して [Expression Builder] ダイアログ ボ ックスを表示し、 該当する式を作 成する方法と があ り ます。

条件の設定と XPath 式の詳細については、 『*WebLogic Integration Studio* ユー **ザーズ ガイド』を参照してください。** 

10. [ イベント ドキュ メント変数 ] リストから、XML 変数を選択します。開始 ノードが受信したアプリケーション ビュー イベントのデータが、この変数 に格納されます。 イベン ト データが必要ない場合は、 この手順を省略してく だ さい。

#### **3-24** Application Integration ユーザーズ ガイド

タスク 3 : アプリケーション ビュー イベント*によって開始されるワークフローの作成*<br>11. 該当する XML 変数が存在しない場合は、<new> を選択して [ 変数プロパ<br>ティ ] ダイアログ ボックスを開き、新しい XML 変数を作成します。詳細に<br>ついては、「アプリケーション ビューのサービスを呼び出すタスク ノードの<br>設定手順」の手順 9. を参照してください。<br>新しい変数の定義方法については、『 WebLogic I 11. 該当する XML 変数が存在し ない場合は、 <new> を選択し て [ 変数プ ロパ ティ1ダイアログ ボックスを開き、新しい XML 変数を作成します。詳細に ついては、「アプリケーション ビューのサービスを呼び出すタスク ノードの 設定手順」の手順 9.を参照してください。

新しい変数の定義方法については、 『*WebLogic Integration Studio* ユーザーズ **ガイド』を参照してください。** 

12. イベント ドキュメントの XML スキーマを検証する必要がある場合は、[ ビュー定義 ] をクリックします。[ ビュー定義 ] ダイアログ ボックスが表示 されます。

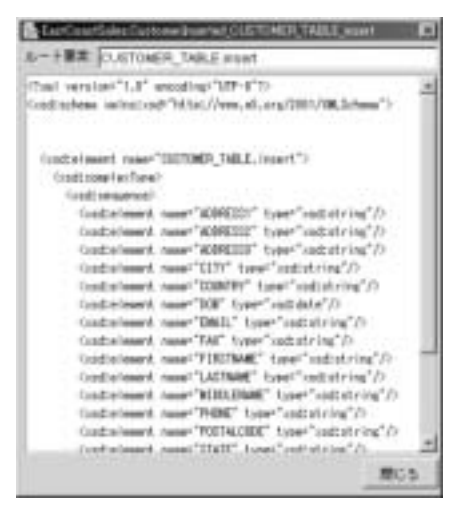

- 13. [ 閉 じ る ] をク リ ッ クすると、 [ 開始のプロパテ ィ ] ダイアログ ボ ッ クスに戻 り ます。
- 14. [ 開始のプロパテ ィ ] ダイアログ ボ ッ ク スで、 [OK] を ク リ ッ ク し ます。 新規 または修正した開始ノードが保存されます。

# <u><br>タスク4: アプリケーション ビュー</u><br>トを待機するイベント ノードの設定 タスク **4 :** アプ リケーシ ョ ン ビュー イベン

ワークフローでは、時としてアプリケーション ビュー イベントによって起動さ れるイベント ノードを設定したい場合があります。そのようなノードを作成す るには、AI Event タイプのイベントに応答するようにイベント ノードを編集し、 それから該当するアプリケーション ビュー イベントを選択します。必要に応じ て、目的のアプリケーション ビュー イベントにフィルタ処理をするための条件 を設定できます。ワークフローを保存してアクティブ化すると、ワークフローは このイベント ノードまで進み、指定されたアプリケーション ビュー イベントを 待機してから処理を続行し ます。

### アプリケーション ビュー イベントを待機するノー ドの設定手順

アプリケーション ビュー イベントによって起動されるイベント ノードを設定す る手順は、次のとおりです。

1. WebLogic Integration Studio で、 テンプレー ト 定義を開き ます。 [ ワークフ ロー設計 ] ウィンドウが表示されます。

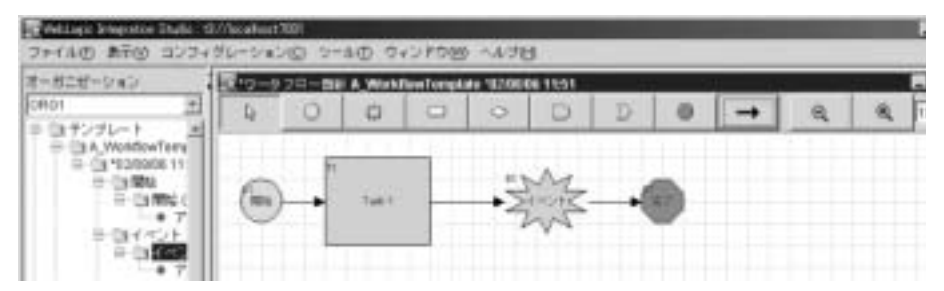

- 2. イベント ノードがない場合はここで作成します。このイベント ノードは、 指定されたアプリケーション ビュー イベントによって起動されます。
- **タスク 4 : アプリケーション ビュー イベント を待***機するイベント ノードの設定***<br>2.** イベント ノードがない場合はここで作成します。このイベント ノードは、<br>指定されたアプリケーション ビュー イベントによって起動されます。<br>3. イベント ノードをダブルクリックします。[ イベントのプロパティ] ダイア<br>ログ ボックスが表示されます。 3. イベント ノードをダブルクリックします。 [イベントのプロパティ]ダイア ログ ボックスが表示されます。

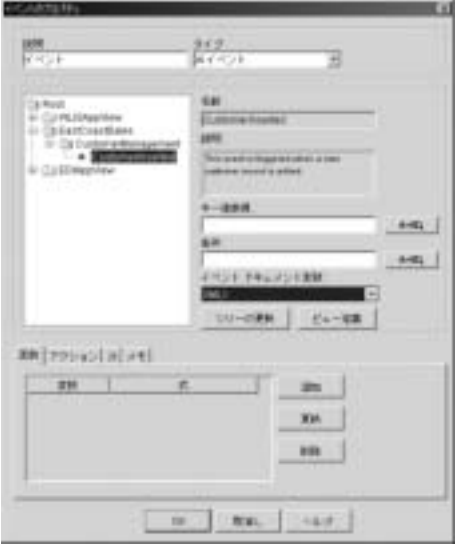

- 4. (省略可能) [ 説明 ] フィールドに名前を入力します。
- 5. [型 ] リストから、[AI イベント]を選択します。
- 6. ナビゲーション ツリーで、アプリケーション ビュー イベントを選択します。 ナビゲーション ツリーでは、各アプリケーション ビュー イベントがフォル ダ (この前の [ 開始のプロパテ ィ ] ダイアログ ボ ッ クスに表示されている [EastCoast] フォルダおよび [Sales] フォルダなど) 別、およびアプリケー ション ビュー (CustomerManagement な ど) 別に編成 されています。 すべて

のアプリケーション ビュー イベントは、ナビゲーション ツリーの最下位レ ベルに表示されます。

におけるアプ リケーシ ョ ン ビ ューの使用 **注意:** 任意の時点で、保存されたアプリケーション ビューとイベントの最 新状況をチェックするには、「ツリーの更新1をクリックします。

ナビゲーショ ン ツ リーが表示されない、 または表示が狭すぎ る場合は、 長す ぎる XML 変数名または文字列変数名が含まれていることが考えられます。 その場合、XML 変数または文字列変数の名前を短くしてください。

7. [キー値表現]フィールドで、イベントのキー値を定義します。キー値を表す 変数または文字列を入力するか、 実行時に評価され、 キー値を生成する式を 作成し ます ([A + B] オプショ ンを選択すれば [Expression Builder] ダイアロ グボックスが表示されるので、ここで適切な式を作成する)。WebLogic Integration がイベン ト を起動する ためには、 こ こに指定する キー値が、 着信 イベントの XML 内の要素と一致する必要があります。

また、WebLogic Integration が、指定したキー値と着信イベントに対する XML メッセージのキー値を比較できるように、着信キー値を検索する式を 定義する必要があ り ます。 キー値式がない場合、 式を作成する よ う に求め ら れます。作成しなければイベントは保存できません。

[Event Descriptor for AI Events] は、 次の形式によ るアプ リ ケーショ ン ビュー イベン ト の完全修飾名です。

namespace.application view name.event

Root は、 この完全修飾イベン ト 名には含まれません。 [Event Descriptor] フィールドは、キー値式が直接 [ イベント ] ダイアログ ボックスから作成さ れた場合、自動的に入力されます。内容とは無関係に、指定したアプリケー ション ビュー イベントのインスタンスごとに受け入れる場合は、この フィールドを空白にしておきます。

8. 必要に応じてイベントにフィルタ処理を設定します。フィルタ処理する方法 には、 [ 条件 ] フィールドに条件を入力する方法と、 [A + B] オプションを選 択して [Expression Builder] ダイアログ ボ ックスを表示し、 該当する式を作 成する方法と があ り ます。

条件の設定と XPath 式の詳細については、 『*WebLogic Integration Studio* ユー ザーズ ガイド』を参照してください。

- **タスク 4 : アプリケーション ビュー イベント を待***機するイベント ノードの設定***<br>9. [イベントのプロパティ]ダイアログ ボックスで、[イベントドキュメント<br>変数 ] リストから XML 変数を選択します。開始ノードが受信したアプリ<br>ケーション ビュー イベントのデータが、この変数に格納されます。イベン<br>ト データを保存する必要がない場合は、この手順を省略してください。<br>10. 該当する XML 変数が存在しない場合は、<** 9. [ イベントのプロパティ ] ダイアログ ボックスで、[ イベント ドキュメント 変数1リストから XML 変数を選択します。開始ノードが受信したアプリ ケーション ビュー イベントのデータが、この変数に格納されます。イベン ト データを保存する必要がない場合は、この手順を省略してください。
	- 10. 該当する XML 変数が存在し ない場合は、 <new> を選択し て [ 変数プ ロパ ティ1ダイアログ ボックスを開き、新しい XML 変数を作成します。詳細に ついては、 「アプリケーション ビューのサービスを呼び出すタスク ノードの 設定手順」の手順9.を参照してください。

新しい変数の定義方法については、 『*WebLogic Integration Studio* ユーザーズ ガイド』を参照してください。

11. イベント ドキュメントの XML スキーマを検証する必要がある場合は、[ ビュー定義 ] をクリックします。 [ ビュー定義 ] ダイアログ ボックスが表示 されます。

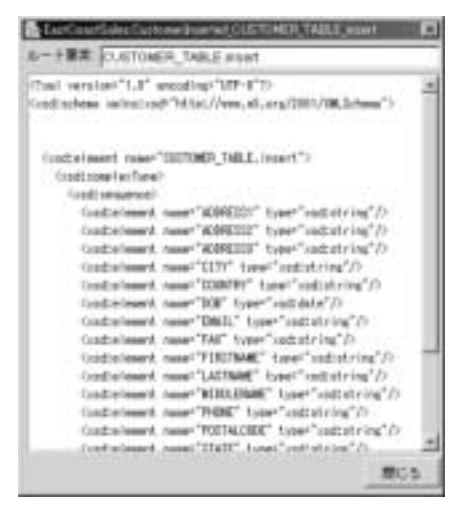

12. 終了したら [ 閉じる ] をクリックします。

13. [ イベン ト のプロパテ ィ ] ダイアログ ボ ッ ク スで、 [OK] を ク リ ッ ク し ます。

### ワークフロー内におけるアプリケーション ビューのローカル トランザクションの処理 ビ ューのローカル ト ラ ンザクシ ョ ンの処理

LocalTransaction インタフェースは、CCI (Common Client Interface) 接続クラスに よってアダプタ クライアントに公開されます。現在、アプリケーション ビュー インタフェースでは、CCI LocalTransaction インタフェースは使用しません。 ローカル ト ランザクショ ンを管理するには、 ユーザはまず接続オブジェク トか ら LocalTransaction を入手する必要があ り ます。

# ロークス ト フラ フ フ フ コ ン 目 エルボリ

ローカルトランザクション管理規約は、アダプタが、そのリソースマネージャ で実行 される ローカル ト ランザ クショ ンをサポー トするために javax.resource.spi.LocalTransaction を実装する場合に作成 されます。 こ のタイプの規約によって、アプリケーション サーバがトランザクション管理の インフラストラクチャと実行時環境を整えられます。アプリケーション コン ポーネントはこのトランザクション インフラストラクチャを利用して、コン ポーネントレベルのトランザクション モデルをサポートします。

トランザクション境界設定の詳細については、以下を参照してください。

http://java.sun.com/blueprints/guidelines/designing\_enterprise\_ap plications/transaction\_management/platform/index.html

### ユーザ定義のトランザクション境界設定がないロー<br>カル トランザクションのコネクタ サポート カル ト ランザクシ ョ ンのコネク タ サポー ト

以下に示すのは、Application Integration プラグイン内でアプリケーション ビ ューのローカル ト ランザ ク ショ ンをサポー ト する場合のシナ リ オです。 こ の シナリオは、コネクタがローカルトランザクションだけをサポートするため、 EJB トランザクションの TX\_REQUIRES\_NEW に類似しています。

ー・・・・・・・・・・・・・・・・・・<br>このシナリオでは、コネクタはローカル トランザクションだけをサポートし、<br>BPM 設計者はローカル トランザクションの開始と終了の境界を明示的に設定し<br>ません。WebLogic Integration では、LocalTransaction オブジェクトの周囲に XA<br>ラッパーを配置することにより、コネクタがグローバル トランザクションに参<br>加できます。XA ラッパーは、LocalTransact このシナリオでは、コネクタはローカルトランザクションだけをサポートし、 BPM 設計者はローカルトランザクションの開始と終了の境界を明示的に設定し ません。WebLogic Integration では、LocalTransaction オブジェクトの周囲に XA ラッパーを配置することにより、コネクタがグローバルトランザクションに参 加でき ます。 XA ラ ッパーは、 LocalTransaction インスタンスに委託できない XAResource インタフェース上のすべてのメソッドに無演算命令を出します。 WebLogic Integration では、トランザクション チェーンに組み込める非 XA リ ソースは1つだけです。したがって、ユーザがワークフロー内に設定できるアプ リケーション ビュー LocalTransaction は1つだけです。

#### **XA** ト ランザクシ ョ ンのコネク タ サポー ト

このシナリオでは、アプリケーション ビュー サービスは、ローカル トランザク ション内では呼び出されません。各サービス呼び出しは、リソース アダプタが XA をサポートしているため、自動的にグローバル XA トランザクションに追加 されます。

#### **3-32** Application Integration ユーザーズ ガイド

### <u>4 カスタム コードの作成によるアプ</u> リケーション ビューの使用方法

開発者は、カスタム コードを作成してアプリケーション ビューを修正できます。 Application View Console でほとんどのアプリケーション ビュー機能を使用でき ますが、一部にはカスタム コードを作成しなければ使用できない機能もありま す。

この章ではカスタム コードが使用される例として 2 つのシナリオを提示します。

- シナリオ 1: [特定の資格に基づいた接続の作成](#page-90-0)
- シナリオ 2: ビジネス [プロセスのカスタム](#page-94-0) コードの作成

### <span id="page-90-0"></span>シナリオ **1:** 特定の資格に基づいた接続の作 成

アプリケーションビューのサービスを呼び出す前に、そのビューに対して一定 のセキュリティ レベルを設定する必要がある場合、該当するに資格を設定する こ と によ り 、 セキ ュ リ テ ィ を設定でき ます。 資格設定には、 ApplicationView メ ソッドの setConnectionSpec() および getConnectionSpec() を使用し ま す。どちらのメソッドでも ConnectionSpec オブジェクトが使用されます。

ConnectionSpec オブジェクトをインスタンス化するには、BEA WebLogic Integration Adapter Development Kit (ADK) に用意されている ConnectionRequestInfoMap クラスを使用するか、または、ユーザ独自のクラ スを実装するか、のいずれかの方法によります。独自のクラスを実装する場合 は、 ConnectionSpec、 ConnectionRequestInfo、 Map、 および Serializable の4つのインタフェースを組み込む必要があります。

### **ConnectionSpec** の実装

**nnectionSpec の実装**<br>setConnectionSpec () または getConnectionSpec () を使用<br>ConnectionSpec オブジェクトをインスタンス化する必要があ setConnectionSpec() または getConnectionSpec() を使用する前に、 ConnectionSpec オブジェクトをインスタンス化する必要があります。ADK で 用意されている ConnectionRequestInfoMap クラスを使用するか、またはユー ザ独自の ク ラ ス を作成し ます。

ConnectionSpec を実装する手順は次の とお り です。

- 1. ADK で用意されている ConnectionRequestInfoMap ク ラ ス を使用するか、 独自のクラスを実装するかを決定します。
- 2. 独自の ConnectionSpec クラスを実装する場合は、そのクラスに以下のイン タフェースをインクルードしてください。
	- ConnectionSpec (JCA クラス)
	- ConnectionRequestInfo (JCA クラス)
	- Map  $(SDK / \tilde{7} \times )$
	- Serializable (SDK  $\sqrt{77}$ )

### **setConnectionSpec()** と **getConnectionSpec()** <sup>の</sup> 呼び出し

ConnectionSpec ク ラ ス を実装し て ConnectionSpec オブジェク ト をインスタン ス化したら、それらと次の ApplicationView メソッドと組み合わせて使用でき ます。

- setConnectionSpec()
- qetConnectionSpec()

以下に示すのは setConnectionSpec() のコードです。

コード リスト **4-1 setConnectionSpec()** のコー ド全文

```
シナリオ 1: 特定の資格に基づいた接続の作成<br>ectionSpec()のコード全文<br>ectionSpec()のコード全文<br>mectionSpec を設定する。ConnectionSpec<br>び出し時に、このクラスを使用して<br>!スペックをクリアしてデフォルトの
/**
* EIS との接続に対して connectionSpec を設定する。ConnectionSpec<br>* の設定により、サービスの呼び出し時に、このクラスを使用して
* の設定により、サービスの呼び出し時に、このクラスを使用して
* との接続が確立される。接続スペックをクリアしてデフォルトの
* 接続パラメータを使用するには、NULL 値を使用してこのメソッドを呼び出す。
*
* EIS の @params connectionCriteria 接続基準。
*/
public void setConnectionSpec(ConnectionSpec connectionCriteria)
{
m_connCriteria = connectionCriteria;
}
```
以下に示すのは getConnectionSpec() のコードです。

#### コード リスト **4-2 getConnectionSpec()** のコー ド全文

```
/**
* setConnectionSpec によって設定された ConnectionSpec が返される。
* ConnectionSpec が設定されていなければ、NULL 値が返される。
*
* @returns ConnectionSpec
*/
public ConnectionSpec getConnectionSpec()
{
return m_connCriteria;
}
```
#### **ConnectionSpec** ク ラスの使い方

ConnectionSpec を設定するには、適切に初期化した ConnectionSpec オブジェ クトを ConnectionSpec に渡し ます。 ConnectionSpec を消去するには、 NULL 値を持つ ConnectionSpec オブジェク トを ConnectionSpec に渡し ます。

[コード](#page-93-0) リスト 4-3 は、 ConnectionSpec の使用例を示し てい ます。

<span id="page-93-0"></span>コード リスト **4-3 ConnectionSpec** ク ラスの使用例

```
カスタム コー ドの作成によ るアプ リ ケーシ ョ ン ビ ューの使用方法
Properties props = new Properties();
ApplicationView applicationView = new 
ApplicationView(getInitialContext(props),"appViewTestSend");
ConnectionRequestInfoMap map = new ConnectionRequestInfoMap();
// プロパティをここにマップする
map.put("PropertyOne","valueOne");
map.put("PropertyTwo","valueTwo");
.
.
.
// 新しい接続スペックを設定する
applicationView.setConnectionSpec(map);
IDocumentDefinition requestDocumentDef = 
applicationView.getRequestDocumentDefinition("serviceName");
SOMSchema requestSchema = requestDocumentDef.getDocumentSchema();
DefaultDocumentOptions options = new DefaultDocumentOptions();
options.setForceMinOccurs(1);
options.setRootName("ROOTNAME");
options.setTargetDocument(DocumentFactory.createDocument());
IDocument requestDocument = requestSchema.createDefaultDocument(options);
requestDocument.setStringInFirst("//ROOT/ElementOne","value");
requestDocument.setStringInFirst("//ROOT/ElementTwo","value");
.
.
.
// サービス呼び出しで、この接続スペック セットを使って EIS に接続する
IDocument result = applicationView.invokeService("serviceName", 
requestDocument);
System.out.println(result.toXML());
```
# <span id="page-94-0"></span><sub>シナリオ2: ビジネス プロセスのカスタム コードの作成<br><br>**ゾネス プロセスのカスタム**</sub> シナリオ **2:** ビジネス プロセスのカスタム コー ドの作成

ビジネス プロセスでアプリケーション ビューを使用する最も簡単なのは、 WebLogic Integration Studio を使用する方法ですが、どのような場合でも代替方 法としてビジネス プロセスを表すカスタム Java コードを作成できます。カスタ ム コードを作成する開発者は、この節で提示される、カスタムプロセスの作成 方法を示す簡単な例を参照、検討してください。

アプ リ ケーショ ン ビ ューを使用する ための 2 つの方法の詳細な比較については、 1-8 ページの「ビジネス プロセスの実装方法の選択」を参照してください。

# このシナリオについて

CRM (Customer Relationship Management: 顧客関係管理 ) システムと OP (Order Processing: 発注処理 ) システムを所有する企業があ る と 想定し ます。 経営陣は、 CRM システムで顧客が登録されると、 OP システムの対応する顧客レコードの 登録が連動して確実に起動されるようにしたいと考えます。したがって、経営陣 は開発者に対して、この2つのシステムで管理される情報が常に同期を保つよう なビジネスプロセスを作成するように指示します。付属の Java クラス SyncCustomerInformation により、このビジネス ロジックを実装します。

この例で、カスタム コードを使用して実行できるすべての処理が説明できるわ けではありません。この例は、あくまでオーガニゼーション独自のビジネスプ ロセスを実装する際の基本的な手順を紹介し、実際のビジネス プロセスのカス タム コードを作成するにあたってのテンプレートとして提示するためのもので す。

このシナ リ オでは、 SyncCustomerInformation と い う 特定の ク ラ ス例を使用し てカスタム コードの作成方法を説明します。通常、ビジネス プロセス内でアプ リケーション ビューを使用するためのカスタム コードを作成するには、次の2 つの手順に従 う 必要があ り ます。

- カスタム コー ドの作成によ るアプ リ ケーシ ョ ン ビ ューの使用方法 1. ビジネス プ ロセ ス を実装する アプ リ ケーシ ョ ン を表現する Java ク ラ スがある ことを確認します。
	- 2. その Java クラスの中に、ビジネス ロジックを実装するコードを定義します。

## 始める前に

カスタム コードを作成してビジネス プロセスを実装する前に、以下の前提条件 を満たす必要があります。

- アプリケーション ビューを作成し、そのアプリケーション ビューの中に1 つま たは複数の イベン ト ま たはサービ ス を定義する こ と 。
- 定義するビジネス プロセス ワークフローに必要なビジネス ロジックに関す る情報を、適切なビジネス アナリストから入手すること。ホスト サーバ名 とポート番号、ユーザ ID とパスワードなど、WebLogic Server との接続に必 要な情報をすべて把握していること。

さらに、このシナリオでは以下の前提条件を満たしていることを仮定していま す。

- ソース CRM システムおよび対象 OP システム用のアプリケーション ビュー が定義されていて、正常に機能すること。アプリケーション ビューの定義方 法については、2-1 ページの「アプリケーション ビューの定義」を参照して く ださい。
- どちらのアプリケーション ビューも East Coast フォルダに配置されているこ と。 ソース アプ リ ケーシ ョ ン ビ ューの名前は 「East Coast.Customer Mgmt」 で、 対象アプ リ ケーショ ン ビ ューの名前は 「East Coast.Order Processing」 で す。
	- **注意:** 実際のオーガニゼーションでは、独自のフォルダとアプリケーション ビ ューが使用 されます。
- 操作者が、Application Integration API をよく理解しているか、またはこの API を理解している Java プログラマと共に作業すること。
- アプリケーション ビューが実装された Application Integration サーバと接続 するために必要な情報が、すべて用意されていること。
	- 注意 **:** 実際のオーガニゼーショ ンの固有情報は、 システム管理者から入手し て く だ さい。

# **SyncCustomerInformation** ク ラスの作成

シナリオ 2: ビジネス プロセスのカスタム コードの作成<br>formation クラスの作成<br><br>p作成を始める前に、ビジネス クラスに必要な各アプリケー<br>j Java クラスを準備する必要があります。必要な Java クラスが カスタム コードの作成を始める前に、ビジネス クラスに必要な各アプリケー ションを表現する Java クラスを準備する必要があります。必要な Java クラスが ない場合は、ここでそれらを作成します。この例では、 SyncCustomerInformation というアプリケーション クラスを呼び出します。も ちろん、実際の独自コードでは異なる変数名を使用します。 SyncCustomerInformation Java クラスを作成する手順は次のとおりです。

- 1. この Java アプリケーション クラスのソース コード全文については、4-9 [ペー](#page-98-0) ジの「サンプル Java クラスのコード」を参照してください。
	- 注意: 独自のプロジェクトを開始する場合、SyncCustomerInformation コードをテンプレートまたは参考ガイドとして使用してください。 コード例の SyncCustomerInformation には詳細なコメントが付いて います。
- 2. East Coast.New Customer をリスンするコードを作成します。
- 3. WebLogic Server 内で NamespaceManager ( 変数名 m\_namespaceMgr) および ApplicationViewManager ( 変数名 m\_appViewMgr) への参照を取得し ます。 この手順を実行するには、WebLogic Server から JNDI ルックアップを使用 し ます。
- 4. NamespaceManager を使って nm.getRootNamespace() を呼び出し、 ルー ト ネームスペースの参照を取得します。この参照は、root という変数に格納さ れます。
- 5. root 変数を使用し て、 root.getNamespaceObject( 摘 ast Coastî) を呼び 出し、 East Coast ネームスペースへの参照を取得し ます。 この参照は、 eastCoast という変数に格納されます。
- 6. eastCoast 変数を使用し て、 顧客管理の ApplicationView への一時参照を 取得し、それを custMgmtHandle という変数に格納します。
- 7. この custMgmtHandle 一時参照を使用 し て、 顧客管理用の ApplicationView インスタンスへの参照を取得し ます。 具体的には、 avm.getApplicationViewInstance (custMgmtHandle.getQualifiedName()) と して、 ApplicationViewManager を呼び出し ます。 返された参照を custMgmt と い う変数に格納します。
- 8. custMgmt.addEventListener(哲ew Customerî, liste.<br>listenerをNew Customerイベントに応答できるオブジュ<br>New Customerのリスンを開始します(イベントリスナと<br>ンタフェースに関する詳細は、Application Integration API<br>9. リスナ クラスの onEvent メソッドを実装します。 8. custMgmt.addEventListener( 哲 ew Customerî, listener) を呼び出し 、 listener を New Customer イベントに応答できるオブジェクトで置換して New Customer のリスンを開始します (イベント リスナと EventListener イ ンタフェースに関する詳細は、Application Integration API を参照)。
	- 9. リスナ クラスの onEvent メソッドを実装します。

New Customer イベントを受信すると、リスナの onEvent メソッドが呼び出 されます。

onEvent メソッドは、イベントに応答するメソッドを呼び出します。この例 では、onEvent メソッドを使用して、そのイベントに関連するデータを格納 するイベント オブジェクトを提供します。このイベントに応答するメソッド は、 handleNewCustomer という 名称になっ ています。

- 10. New Customer イベントに応答する handleNewCustomer メソッドを実装しま す。具体的には、次のアクション シーケンスを実装するコードを作成しま す。
	- a. handleNewCustomer メソッドによって、イベント内で参照される XML ドキュメントを East Coast.Order Processing.Create Customer サービ スから 要求される形式に変換する。 この変換処理は、 XSLT を使用し て実行する か、カスタム変換コードを使用して手動で実行します。変換後は、East Coast.Order Processing.Create Customer サービ スの リ クエス ト ドキュメン トに関するスキーマに準拠した XML ドキュメントになります。このド キュメン トを createCustomerRequest と い う 変数に格納し ます。
	- b. handleNewCustomer は、 East Coast.Order Processing アプ リ ケーショ ン ビューへの参照を、 前述の East Coast.Customer Management アプ リ ケー ション ビ ューの場合 と 同様に取得する。 こ の参照は、 orderProc という 変数に格納されます。
	- c. handleNewCustomer が orderProc.invokeService( 鼎 reate Customerî, createCustomerRequest) を呼び出して、 East Coast.Order Processing アプリケーション ビューの Create Customer サービスを呼び出 す。 createCustomerRequest は Create Customer サービ スに対する要求 ドキュメントを格納する変数です。 このサービ スに関する応答ドキュメ ン ト は、 createCustomerResponse と い う 変数に格納されます。
	- d. handleNewCustomer は、 実行を終了し、 次の着信 New Customer イベン トで使用可能になる。

**シナリオ 2: ビジネス プロセスのカスタム コードの作成**<br>順が終了すると、SyncCustomerInformation という新しい<br>作成されたことになります。このクラスにより Sync Customer<br>ジネス ロジックが実装されます。この<br>rInformation クラスは、Application Integration API を使用し<br>テムからイベントを取得し、OP システム上でサービスを呼び この最後の手順が終了する と、 SyncCustomerInformation という新しい Java クラスが作成されたことになります。このクラスにより Sync Customer Information ビジネス ロジックが実装されます。この SyncCustomerInformation クラスは、Application Integration API を使用し て CRM シ ス テムか ら イベン ト を取得し 、 OP システム上でサービスを呼び 出し ます。

#### <span id="page-98-0"></span>サンプル **Java** ク ラスのコー ド

次のコード リストは、SyncCustomerInformation Java クラスのソース コード 全文です。このコードにより、この節の前半で説明したシナリオに関するビジネ スロジックが実装されます。このサンプルを、実際の企業のビジネスプロセス を実装するコードを作成するときのテンプレートとして活用してください。

#### コード リスト **4-4 SyncCustomerInformation** のクラス ソース コー ド全文

```
import java.util.Hashtable;
import javax.naming.*;
import java.rmi.RemoteException;
import com.bea.wlai.client.*;
import com.bea.wlai.common.*;
import com.bea.document.*;
/**
 * このクラスにより Sync Customer Information ビジネス プロセスのビジネス ロジックが
 * 実装される。このクラスは WLAI API を使用して CRM システムのイベントをリスンし、
 * OP システムのサービスを呼び出す。ここでは ApplicationViews が 2 つ定義されており、
 * それらが「EastCoast」ネームスペースにデプロイされていることを仮定している。
 * 2 つのアプリケーション ビュー、および必要なイベント、サービスは次のとおり。
 * 
 * 
 * CustomerManagement
 * イベント(NewCustomer)
 * サービス(なし)
 *
 * OrderProcessing
  イベント (なし)
 * サービス(CreateCustomer)
 */
```
{

```
reserve is a syncCustomerInformation<br>lements EventListener<br>このアプリケーションを起動する主要メソッド。引数は必要なし。<br>plic static void
public class SyncCustomerInformation
   implements EventListener
   /**
    * このアプリケーションを起動する主要メソッド。引数は必要なし。
    */
   public static void
   main(String[ ] args)
   {
     // サーバ接続に必要な情報の有無をチェック。
     if (args.length != 3)
\left\{\begin{array}{ccc} \end{array}\right\} System.out.println("Usage: SyncCustomerInformation ");
      System.out.println(" <server url> <user id> <password>");
       return;
     }
     try
     {
       // 連携して動作する SyncCustomerInformation のインスタンスを作成
       SyncCustomerInformation syncCustInfo = 
         new SyncCustomerInformation(args[0], args[1], args[2]);
       // WLAI への接続を取得
       InitialContext initialContext = syncCustInfo.getInitialContext();
       // 「EastCoast.CustomerManagement」のインスタンスへの参照を取得
       // アプリケーション ビュー
       ApplicationView custMgmt = 
         new ApplicationView(initialContext, "EastCoast.CustomerManagement");
       // 「New Customer」イベントのリスナを追加する。この場合、
       // アプリケーション クラスに EventListener を実装し、直接イベントをリスン
       // できるようにする。
       custMgmt.addEventListener("NewCustomer", syncCustInfo);
       // 10 個までのイベントを処理してから終了する。
       syncCustInfo.setMaxEventCount(10);
       syncCustInfo.processEvents();
 }
     catch (Exception e)
    \left\{ \right.
```

```
シナリオ 2: ビジネス プロセスのカスタム コードの作成<br>-<br>-
      e.printStackTrace();
    }
    return;
  }
  /**
   * 「New Customer」イベントに応答する EventListener メソッド
   */
  public void
  onEvent(IEvent newCustomerEvent)
  {
    try
    {
      // 着信した「New Customer」イベントの内容を印刷する。
      System.out.println("Handling new customer: ");
      System.out.println(newCustomerEvent.toXML());
      // 処理する。
      IDocument response = handleNewCustomer(newCustomerEvent.getPayload());
      // 応答を印刷する。
      System.out.println("Response: ");
      System.out.println(response.toXML());
      // 処理対象のすべてのイベントを処理したら終了する。
      m_eventCount++;
      if (m_eventCount >= m_maxEventCount)
\{ quit();
 }
    }
    catch (Exception e)
   \left\{ \right. e.printStackTrace();
      System.out.println("Quitting...");
      quit();
 }
  }
  /**
   * 'Order Processing' ApplicationView で 「Create Customer」サービスを
```

```
カスタム コー ドの作成によ るアプ リ ケーシ ョ ン ビ ューの使用方法
  * 呼び出し、「New Customer」イベントを処理する。サービスから
  * 戻された応答ドキュメントが、このメソッドの戻り値として
  * 返される。
  */
 public IDocument
 handleNewCustomer(IDocument newCustomerData)
   throws Exception
 {
   // 'OrderProcessing' ApplicationView のインスタンスを取得。
   if (m_orderProc == null)
   {
    m_orderProc = 
      new ApplicationView(m_initialContext, "EastCoast.OrderProcessing");
   }
   // newCustomerData のデータを変換し、'Order Processing' ApplicationView
   // の「Create Customer」に対する要求ドキュメントに適する形式に
   // する。
   IDocument createCustomerRequest =
     transformNewCustomerToCreateCustomerRequest(newCustomerData);
   // サービスを呼び出す。
   IDocument createCustomerResponse =
     m_orderProc.invokeService("CreateCustomer", createCustomerRequest);
   // 応答を返す。
  return createCustomerResponse;
 }
 // ---------------------------------------------
 // メンバ変数
 // ---------------------------------------------
 /**
  * WLAI サーバの URL (例 : t3://localhost:7001)
  */
 private String m_url;
 /**
  * WLAI にログインするときに使用されるユーザ ID。
  */
 private String m_userID;
```
**シナリオ 2: ビジネス プロセスのカスタム コードの作成**<br>ザが wLAI にログインするときに使用される<br>-<br>- /\*\* \* m\_userID で指定されたユーザが WLAI にログインするときに使用される \* パスワード。 \*/ private String m\_password; /\*\* \* WLAI との通信に使用される初期コンテキスト。 \*/ private InitialContext m\_initialContext; /\*\* \* handleNewCustomer に使用される 'East Coast.Order Processing' \* ApplicationView のインスタンス。 \*/ private ApplicationView m\_orderProc; /\*\* \* handleNewCustomer で処理される最大イベント数が入る \*/ private int m\_maxEventCount; /\*\* \* handleNewCustomer で処理されるイベント数のカウント \*/ private int m\_eventCount; /\*\* \* 終了要求されるまで待機できるようにするモニタ変数。 \*/ private String m\_doneMonitor = new String("Done Monitor"); /\*\* \* 処理が終了したかどうかを示すフラグ。 \*/ private boolean m\_done = false; // ------------------------------------------------ // ユーティリティ メソッド // ------------------------------------------------ /\*\* \* コンストラクタ \*/ public SyncCustomerInformation(String url, String userID, String password)

```
\begin{aligned} &\text{Lurl} = \text{url} \end{aligned} {
 m_url = url;
 m_userID = userID;
  m_password = password;
 }
 /**
  * WLAI に対して初期コンテキストを設定する。
 */
 public InitialContext
 getInitialContext()
  throws NamingException
 {
  // WLAI サーバの InitialContext を入手するためのプロパティを設定する。
 Hashtable props = new Hashtable();
  // WLAI ホスト、ポート、ユーザ ID、およびパスワードをプロパティに入力する。
  props.put(Context.INITIAL_CONTEXT_FACTORY,
            "weblogic.jndi.WLInitialContextFactory");
  props.put(Context.PROVIDER_URL, m_url);
  props.put(Context.SECURITY_PRINCIPAL, m_userID);
  props.put(Context.SECURITY_CREDENTIALS, m_password);
  // WLAI サーバに接続する。
   InitialContext initialContext = new InitialContext(props);
  // 後で使用できるようにこれを保存する。
  m_initialContext = initialContext;
  return initialContext;
 } 
 /**
  * 「New Customer」イベントのドキュメントを「Create Customer」サービスで必要
  * とされるドキュメントに変換する。
  */
 public IDocument
 transformNewCustomerToCreateCustomerRequest(IDocument newCustomerData)
  throws Exception
 {
  // ここでは XSLT 変換を実行しても、ソースから対象ドキュメントに手動で
```

```
シナリオ 2: ビジネス プロセスのカスタム コードの作成<br>-の変換の詳細は、このサンプル<br>-<br>h間の手動によるデータ移動<br>h間の手動によるデータ移動<br>oc マニュアルの com.bea.document.IDocument
    // データを移動してもよい。この変換の詳細は、このサンプル
    // の範囲外となっている。XSLT については、http://www.w3.org/TR/xslt
    // を参照のこと。ドキュメント間の手動によるデータ移動
    // についての詳細は、JavaDoc マニュアルの com.bea.document.IDocument 
    // インタフェースを参照。
    return newCustomerData;
   }
  /**
   * イベント処理 / 待機のループ
   */
  public void
  processEvents()
 {
    synchronized(m_doneMonitor)
    {
     while (!m done)
       {
        try
\{ m_doneMonitor.wait();
         }
        catch (Exception e)
\{ // 無視する
        }
      }
    }
  }
  /**
   * 処理したい最大のイベント数を設定する。
   */
  public void
  setMaxEventCount(int maxEventCount)
   {
    m_maxEventCount = maxEventCount;
   }
   /**
   * このアプリケーションを(完全に)強制終了するメソッド
   */
  public void
  quit()
   {
```

```
NARA TERRA INTERNATIONAL<br>
NEW PROPERTY AND THE SERVERS<br>
m_done = true;<br>
m_doneMonitor.notifyAll();
      synchronized(m_doneMonitor)
      {
        m_done = true;
       m_doneMonitor.notifyAll();
     }
  } 
}
```
### **5 Application View Console** の使用 方法

Application View Console は、企業内のあらゆるアプリケーション ビューへのア クセス、ビューの編成および編集が簡単に実行できるグラフィカル ユーザ イン タフェース (GUI) です。 Application View Console を使用すれば、 フ ォルダを 新しく作成し、それらのフォルダに新しいアプリケーション ビューを追加する ことができます。これらのフォルダにアプリケーション ビューを格納すれば、 アプリケーション ビューが属するアダプタとは無関係に、ユーザ独自のナビ ゲーション方式に従ってアプリケーション ビューを編成できます。

この章では、以下のトピックを取り上げます。

- [Application View Console](#page-106-0) へのログオン
- フォルダの作成
- アプリケーション ビューの削除
- フォルダの削除

### <span id="page-106-0"></span>**Application View Console** へのログオン

Application View Console にログオンする手順は次のとおりです。

- 1. ブラウザ ウィンドウを開きます。
- 2. 該当するシステムの Application View Console の URL を次のフォーマットで 入力し ます。

http://your\_server:your\_port/wlai

例 : http://wli1:7001/wlai

ログオン 画面が表示されます。

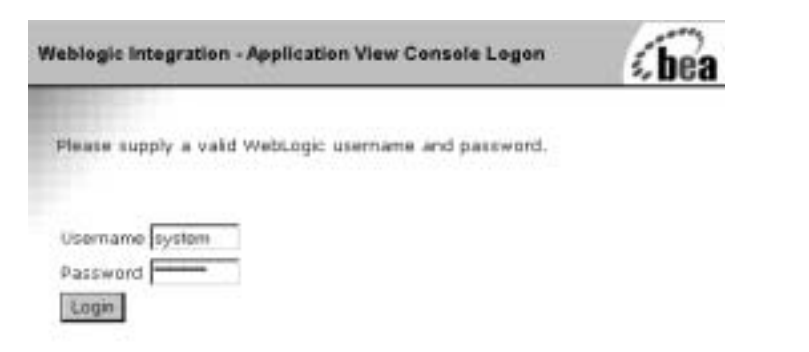

3. WebLogic Server ユーザ名およびパスワードを入力し、[OK] をクリックしま す。 [Application View Console] が表示 されます。

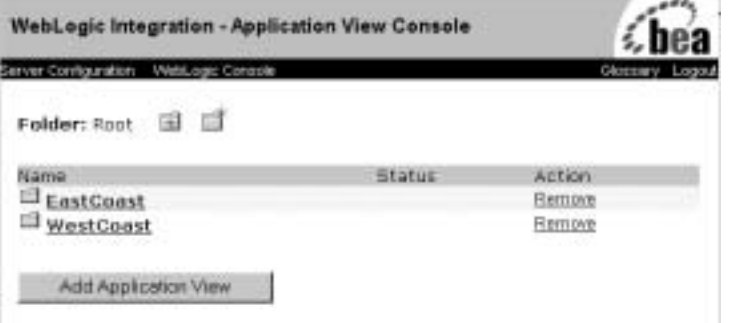
## フ ォルダの作成

<span id="page-108-0"></span>企業内のアプリケーション ビューは、フォルダに編成され、フォルダは、さら にアプリケーション ビューおよび従属フォルダで構成されます。一度フォルダ を作成すると、そのフォルダを別のフォルダに移動することはできません。フォ ルダを削除するには、 先にそのフォルダ内のすべてのアプリケーション ビュー およびサブフォルダを削除する必要があります。

フォルダ内にアプリケーション ビューを作成した後でそのアプリケーション ビ ューを削除で き ますが、 別のフ ォルダには移動でき ません。

フォルダを作成する手順は次のとおりです。

1. [Application View Console] にログオンした状態で、新しいフォルダの作成先 と な る フ ォルダに移動し ます。

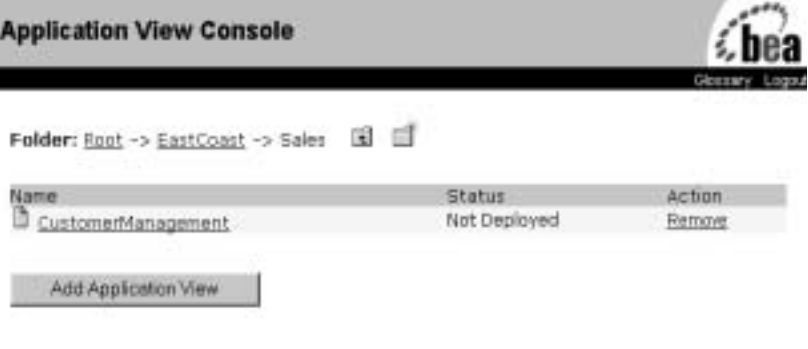

n.

2. [New Folder] アイコンをクリックします。

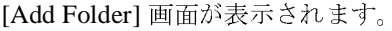

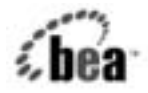

Add Folder

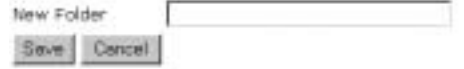

- 3. [New Folder] フィールドに、フォルダ名を入力します。名前には、任意の有 効な Java 識別子が使用でき ます。
	- 注意 **:** 「Root」 と い う 名前は予約語であ る ため、 フ ォルダ名には使用でき ま せん。フォルダ名に「Root」を指定すると、インポート / エクスポー ト ユーティリティを使ってフォルダをインポートまたはエクスポー ト できな く な り ます。
- <span id="page-109-0"></span>4. [Save] を ク リ ッ ク し ます。

# $\frac{1}{2}$

アプリケーション ビューを削除するのは、そのビューが使われなくなったか、 またはビューが属するアプリケーションを破棄するときです。

アプリケーション ビューを削除できるのは、以下の条件が2つとも満たされる 場合に限られます。

- アプリケーション ビューがアンデプロイされていること(2-20[ページの](#page-43-0) 「任意手順: アプリケーション ビューのアンデプロイ」を参照)。アプリケー ション ビ ューのステータ スが Not Deployed と なっている こ と を確認し て く ださい。
- 適切な書き込み特権を持つユーザ アカウントを使用して WebLogic Server に ログオンしていること。

アプリケーション ビューを削除する手順は次のとおりです。

1. [Application View Console] にログオンした状態で対象のアプリケーション ビ ューが格納されている フ ォルダに移動し ます。

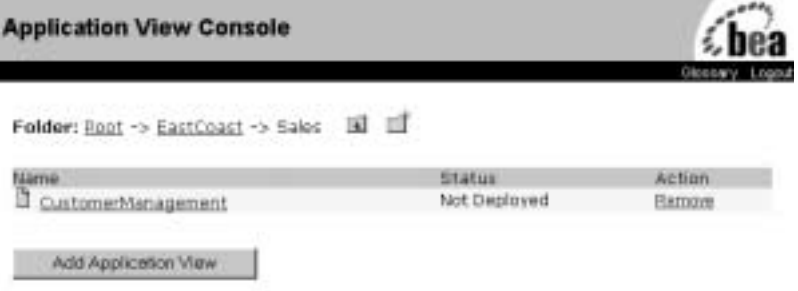

<span id="page-110-0"></span>2. [Remove] をクリックします。確認画面が表示されます。 [Confirm] をクリッ クすると、アプリケーション ビューが削除されます。

## フ ォルダの削除

不要なフォルダは削除します。フォルダを削除する手順は次のとおりです。

- 1. 対象フォルダからすべてのアプリケーション ビューとサブフォルダを削除し ます。
- 2. [Application View Console] にログオンし、対象フォルダがあるフォルダに移 動します。

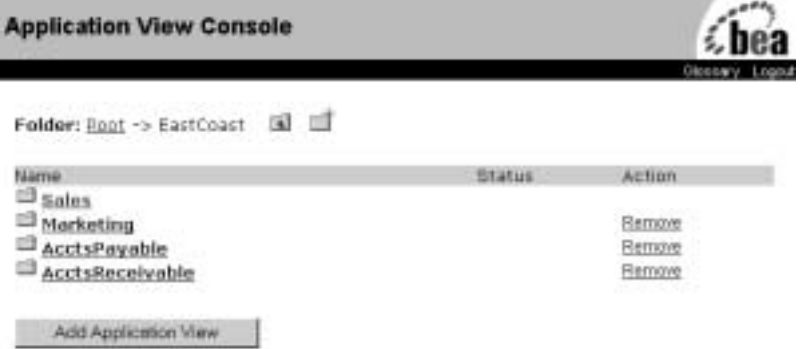

3. [Remove] をクリックします。確認画面が表示されます。

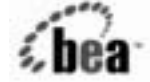

Are you sure you want to remove? 'AcctsReceivable'?

Contine Cancel

4. [Confirm] をクリックします。フォルダが削除されます。

# <span id="page-112-1"></span>**A Application Integration** データの 移行

この章では、以下のトピックを取り上げます。

- [データ移行の概要](#page-112-0)
- 単独の EIS インスタンス内でのデータの移行
- 複数の EIS インスタンス内でのデータの移行
- [推奨事項](#page-121-0)

# <span id="page-112-0"></span> $\sim$   $\sim$   $\sim$   $\sim$   $\sim$   $\sim$

Application Integration 機能のコンフィグレーションデータは、Business Process Management (BPM) 機能のコンフィグレーションデータと同じリポジトリに格納 されます。したがって、どちらの機能のデータ移行にも同じツールを使用できま す。 ただし 、 Application Integration データ を移行し、 およびそのデータ を対象環 境にデプロイする場合、特に考慮すべき点がいくつかあります。

**注意:** 現行の Application Integration エンジンでは、モジュラ デプロイメントを サポー ト し ています。 この方式では、 EAR (Enterprise Application Archive) ファイルにまとめられ、有効なすべての WebLogic ドメインで 使用できます。BPM 機能は必ずインストールされているとは限りません ので、アプリケーション ビューに対してはインポート /エクスポート ツールのコマンドライン インタフェースが用意されています。詳細につ いては、付録 B「アプリケーション ビューのインポートおよびエクス ポート」を参照してください。

Application Integration データの移行は、 単独の EIS (Enterprise Information System : エンタープライズ情報システム)インスタンス内の WebLogic Server ド メイン間で行う場合は簡単にできます。異なる EIS インスタンス内の WebLogic Server ド メイン間でアプリケーション データを移行する場合、移行対象の環境 でソリューションが正常に機能するためには特別な手順を実行する必要がありま す。

この節では、以下のシナリオを使用して WebLogic Serverドメイン間で Application Integration データ を移行する方法について説明し ます。

- 単独の EIS インスタンス内でのデータの移行
- 複数の EIS インスタンス内でのデータの移行

# <span id="page-113-0"></span>単独の <mark>EIS</mark> インスタンス内でのデータの移<br><sup>行</sup> 行

この節では、単独の EIS インスタンス内にある複数のドメイン間で Application Integration データ を移行する方法について説明し ます。 た と えば、 WebLogic Integration の異なるド メインに対するリポジトリ間でアプリケーション ビュー定 義を移動するとします。この場合は WebLogic Integration ドメインだけが変更さ れ、アプリケーション ビュー内で参照される対象の EIS インスタンスは同じで す。

この場合、ワークフロー パッケージのインポート / エクスポート ユーティリ ティ (WebLogic Integration Studio から利用できる)を使えば、データの移行は 簡単にできます。ソースドメイン内の Studio からパッケージをエクスポートし、 そのパッケージを対象ドメイン内の Studio にインポートします。

イ ンポー ト / エク スポー ト ユーテ ィ リ テ ィ の詳細は、 『*WebLogic Integration*  **Studio ユーザーズ ガイド』の「ワークフロー パッケージのインポートとエクス** ポート」を参照してください。

## アプリケーション ビューのエクスポート

Application Integration 機能を含むワークフローをエクスポートするとき、その ワークフローで使用されるアプリケーション ビューおよびその他のリソースは エクスポート ツールによって自動的に識別されます。 コード リスト A-1 および [コード](#page-114-1) リスト A-2 では、エクスポート ツール内で識別されるアプリケーション ビューと、そのビューで使用されるリソースの値を示します。通常、アプリケー ション ビューの値は、コード リスト A-1 で示された位置に表示 (エクスポート ツール内) されます。

#### <span id="page-114-0"></span>リスト A-1 BPM エクスポート ツール内でのアプリケーション ビューの位置

All Workflow Objects |-- XML Repository |-- Folder: WLAI.Namespace.Root |-- Folder: WLAI.Namespace.Root.firstfolder |-- Folder: WLAI.Namespace.Root.firstfolder.nthfolder |-- Entity: WLAI.ApplicationView.Root.firstfolder. nthfolder.appviewname

> 通常、アプリケーションビューに関連するエンティティは nth folder の下に 表示され、コード リスト A-2 に示す規約に従って名前が付けられます。ただし、 すべてのアプリケーション ビューがこの規約に従うわけではありません。

### <span id="page-114-1"></span>リスト A-2 BPM エクスポート ツール内でのアプリケーション ビュー リソース<br>の位置  $\frac{1}{\sqrt{2}}$

Entity: WLAI.entity\_type.Root.firstfolder.nthfolder.appviewname\_ event/servicename\_adapterspecific

> アプリケーションビューを完全にエクスポートするには、タイプが Schema およ び ConnectionFactory のエンティティも含め、そのビューに関連するすべての エンティティを選択しなければなりません。

## アプリケーション ビューのエクスポート例

EastCoast.Sales フォルダに CustomerManagement とい う アプ リ ケーシ ョ ン ビューがあり、BPM エクスポート ツールの中では、コード リスト A-3 に示す位 置に表示されています。

#### <span id="page-115-0"></span>リスト A-3 BPM エクスポート ツール内でのアプリケーション ビュー

All Workflow Objects |-- XML Repository |-- Folder: WLAI.Namespace.Root |-- Folder: WLAI.Namespace.Root.EastCoast |-- Folder: WLAI.Namespace.Root.EastCoast.Sales |-- Entity:WLAI.ApplicationView.Root.EastCoast. Sales.CustomerManagement

> CustomerManagement アプリケーション ビューを完全にエクスポートするため、 エクスポート ツールでは次のパターンに一致するすべてのエンティティが自動 的に選択されます。

Entity: WLAI.entitytype.Root.EastCoast.Sales.CustomerManagement

CustomerManagement アプリケーション ビューには、いくつかのイベントおよ びサービスが含まれています。 エクスポート ユーティリティによれば、イベン トごとに 1 つの schema タイプのエンティティと、サービスごとに 2つの schema タ イプのエンテ ィ テ ィ が示されています。 また、 CustomerManagement アプ リ ケーション ビューは、DBMS アダプタも使用しており、CustomerCreated とい う名前のイベントと CreateCustomer という名前のサービスが1つずつありま す。したがって、コード リスト A-4 に示すエンティティが、エクスポート ユー ティリティによってリストされています。

#### <span id="page-115-1"></span>リスト A-4 アプリケーション ビューによって使用されるエンティティ

Entity: WLAI.Schema.Root.EastCoast.Sales.CustomerManagement\_CustomerCreated\_ CUSTOMER\_TABLE\_insert

Entity: WLAI.Schema.Root.EastCoast.Sales.CustomerManagement\_CreateCustomer\_input

Entity: WLAI.Schema.Root.EastCoast.Sales.CustomerManagement\_ CreateCustomer\_output

> CustomerManagement アプリケーション ビューには、接続ファクトリも1つ定 義されています。この接続ファクトリのエンティティ名は次のとおりです。

Entity: WLAI.ConnectionFactory.Root.EastCoast.Sales.CustomerManagement. ConnectionFactory

> CustomerManagement アプリケーション ビューが正しくエクスポートされるた めには、コード リスト A-4 に示されたすべてのエンティティを選択する必要が あ り ます。

# アフラン アコン ニー・ション・トー

アプリケーション ビューをインポートする手順は、次のとおりです。

- 1. ワークフロー パッケージのインポート ユーティリティ (WebLogic Integration Studio から利用でき る) を使用し て、 Application Integration デー タを含むパッケージをインポートします。このユーティリティにより、あら かじめパッケージ内にエクスポートしたエンティティのすべてが自動的にイ ンポー ト されます。
- 2. Application Integration Application View Console ( 通常は http://server:port/wlai にある)を使用して、インポートしたアプリ ケーション ビューをデプロイします。
- 3. インポートしたフォルダ内を移動し、インポートしたアプリケーション ビューを探し ます。
- 4. 適切なアプリケーション ビューを選択します。次に、[Application View Summary] 画面の [Deploy] オプシ ョ ンを選択し ます。

これで、アプリケーション ビューが対象環境で使用できるようになります。

## <span id="page-117-0"></span>複数の EIS インスタンス内でのデータの移 行

複数インスタンスの EIS 間の WebLogic Server ド メインどうしでデータを移行す る場合、特定の EIS インスタンスに定義されたアプリケーション ビューには、 そのインスタンス固有の識別子その他のデータが含まれているため注意が必要で す。これは、アプリケーション ビューで使用される接続ファクトリについても 当てはまります。

起こり得るエラーを防ぐには、アプリケーション ビューまたは接続ファクトリ 内にある EIS インスタンス固有のデータを、次の手順に従って手動で変更する必 要があります。

- 1. Application View Console を開き ます。
- 2. 該当するアプリケーション ビューに移動して、必要に応じて編集します。
	- a. アプリケーション ビューとそのイベント、サービス、および接続ファク トリ内にある EIS 固有のデータをすべて見つけ出し、更新する。
	- b. EIS インスタンス固有の参照を検索し、移行対象の環境の新しい EIS イン スタンスへの参照に置き換える。

アプリケーション ビュー定義と接続ファクトリ定義を確実に編集してください。 アプリケーション ビュー定義の以下のパラメータが変更対象です。

- ApplicationView デプロイ画面の EventRouterURL パラメータは対象環境 のイベント ルータを参照する必要があります。
- サービス定義内のパラメータ。これはアダプタ固有のデータで、EIS インス タンス固有のデータ を参照し てい る可能性があ り ます。 サービ スに関する EIS インスタンス固有のパラメータを必要に応じて変更します。
- イベント定義内のパラメータ。これはアダプタ固有のデータで、EIS インス タンス固有のデータ を参照し てい る可能性があ り ます。 サービ スに関する EIS インスタンス固有のパラメータがある場合は、[Application View Summary] 画面の [Edit] 機能を使用し て変更し ます。

## アプリケーション ビューのインポート例

CustomerManagement の例では、ソース環境に CUST というデータベースがあ り、対象環境には CustDB というデータベースがあります。コード リスト A-5 は、アプリケーション ビューと接続ファクトリを表現する XML テキストを示し ます。実際に示している内容は、CustomerManagement アプリケーション ビューに関するアプリケーション ビュー記述子です。Application View Console を使用する場合は、設計時 UI フォーム内の該当するフィールドを使用して、こ の情報を表示し、変更する必要があります。

### <span id="page-118-0"></span>リスト A-5 アプリケーション ビューと接続ファクトリに関する XML テキスト<br>の例  $\frac{1}{\sqrt{2}}$

<?xml version="1.0"?> <!DOCTYPE applicationView> <applicationView asyncEnabled="true" connectionFactory="com.bea.wlai.connectionFactories.EastCoast.Sales. CustomerManagement\_connectionFactoryInstance" connectionFactoryName="EastCoast.Sales.CustomerManagement\_connectionFactory" eventRouterURL="**http://localhost:7001/DbmsEventRouter/EventRouter**" name="CustomerManagement" ownsConnectionFactory="true"> <description>Manages customers in the east coast sales database</description> Ö <service interactionSpecClass="com.bea.adapter.dbms.cci.InteractionSpecImpl" name="CreateCustomer" ownsRequestSchema="true" ownsResponseSchema="true" requestDocumentType="EastCoast.Sales.CustomerManagement\_CreateCustomer\_input/In put" responseDocumentType="EastCoast.Sales.CustomerManagement\_CreateCustomer\_output/ RowsAffected"> <description>create a new customer in database</description> <interactionSpecProperty name="functionName">executeUpdate</interactionSpecProperty> <interactionSpecProperty name="sql">insert into **CUST**.dbo.CUSTOMER\_TABLE (FirstName, LastName, DOB) values ([FirstName varchar], [LastName varchar], [DOB timestamp])</interactionSpecProperty> </service>

```
<event name="CustomerCreated"
```

```
ownsSchema="true"
      rootElementName="CUSTOMER_TABLE.insert"
schemaName="EastCoast.Sales.CustomerManagement_CustomerCreated_CUSTOMER_TABLE_i
nsert">
   <description>New customer created in database</description>
   <eventProperty name="tableName">CUSTOMER_TABLE</eventProperty>
   <eventProperty name="triggerType">insert</eventProperty>
   <eventProperty name="catalogName">CUST</eventProperty>
   <eventProperty name="schemaName">dbo</eventProperty>
  </event>
```

```
</applicationView>
```
このアプリケーション ビューには、以下の要素が定義されています。

- イベント ルータ URL に対する明示的参照(この URL は、EIS インスタン スを変更すると対象ドメインでは元のドメインの URL とは異なると思われ る )。
- CUST データベース、dbo スキーマ、および CUSTOMER\_TABLE テーブルを参 照する明示的な SQL 文が指定 された interactionSpecProperty 要素 (<service> 要素 と して表記)。
- catalogName を CUST として参照し、schemaName を dbo として参照する eventProperty 要素。 この例では、 CUST に対するすべての参照 (上記のテ キストで強調表示 されている部分) を CustDB に変更する必要があ り ます。 異なるスキーマが使用されている場合は、そのスキーマ参照も変更する必要 があ り ます。

各アダプ タに作成されるアプリケーション ビュー記述子のサービスおよびイベ ント記述子には、異なるプロパティが格納されます。新しい EIS インスタンスで 正常に機能する ためにはどのプ ロパテ ィ を変更する必要があ るかについては、 ア ダプタのマニュアルを参照してください。

接続ファクトリ記述子も、新しいインスタンスを参照するように変更する必要が あります。コード リスト A-6 は、接続ファクトリの例を示しています。

<span id="page-120-0"></span>リスト A-6 接続ファクトリの例

```
<?xml version="1.0"?>
<!DOCTYPE connection-factory-dd>
<connection-factory-dd name="CustomerManagement_connectionFactory">
  <jndi-name>com.bea.wlai.connectionFactories.EastCoast.Sales.CustomerManagemen
t_connectionFactoryInstance</jndi-name>
  <pool-parms allowPoolToShrink="true"
     maxPoolSize="10"
     minPoolSize="0"
      targetFractionOfMaxPoolSize="0.1"/>
  <mcf-parm name="MessageBundleBase">
    <mcf-parm-value>BEA_WLS_DBMS_ADK</mcf-parm-value>
  </mcf-parm>
  <mcf-parm name="DataSourceName">
    <mcf-parm-value>eventSource</mcf-parm-value>
  </mcf-parm>
  <mcf-parm name="AdditionalLogContext">
    <mcf-parm-value>CustomerManagement</mcf-parm-value>
  </mcf-parm>
  <mcf-parm name="UserName">
    <mcf-parm-value>system</mcf-parm-value>
  </mcf-parm>
  <mcf-parm name="Password">
    <mcf-parm-value>security</mcf-parm-value>
  </mcf-parm>
  <mcf-parm name="RootLogContext">
    <mcf-parm-value>BEA_WLS_DBMS_ADK</mcf-parm-value>
  </mcf-parm>
  <mcf-parm name="PingTable">
    <mcf-parm-value>CUST.dbo.CUSTOMER_TABLE</mcf-parm-value>
  </mcf-parm>
  <mcf-parm name="LogLevel">
    <mcf-parm-value>WARN</mcf-parm-value>
  </mcf-parm>
  <mcf-parm name="LogConfigFile">
    <mcf-parm-value>BEA_WLS_DBMS_ADK.xml</mcf-parm-value>
  </mcf-parm>
  <adapter-logical-name>BEA_WLS_DBMS_ADK</adapter-logical-name>
</connection-factory-dd>
```
上記のコードに示されているように、この接続ファクトリ記述子は直接 CUST データベースと eventSource という JDBC データ ソースを参照しています。対 象環境でこの接続ファクトリが確実に正しく機能するためには、以下の変更を行 う必要があります。

- CUST への参照を CustDB への参照に変更する。
- eventSource JDBC データ ソース参照を変更して、対象ドメインの有効な JDBC データ ソース (CustDB のホ ス ト となっている新しい DBMS) を参照 するようにする。

この時点で、必要なすべての参照の修正が完了し、アプリケーションビューと 接続ファクトリで必要とされるすべてのリソースが対象ドメイン内に定義された こ と にな り ます。 これで、 Application View Console ( 通常は

http://host:port/wlai にあります)を使用して、インポートしたアプリケー ション ビューをすべてデプロイできます。

## <span id="page-121-0"></span>推奨事項

こ こ では、 複数の環境間で Application Integration データ を移行する際に必要 と なる作業を軽減するためのアドバイスを紹介します。

- ソース ド メインと対象ド メインでは、できる限り同じ EIS インスタンスを設 定すること。たとえば、DBMS アダプタが使用されるアプリケーション ビューの場合、同じ MS SOL Server の 2 つのインスタンス (同じ名前、 ユーザ アカウント、およびデータベース オブジェクト) を、ソース データ ベース と 対象データベースの両方に使用し ます。 こ の よ う に設定する と 、 ア プリケーション ビューおよび接続ファクトリの記述子を手動で編集する必要 がなくなります。
- イベント ルータ URL を変更して、対象環境でイベント ルータの位置を反映 させること。そのためには、Application View Console でアプリケーション ビ ューを編集し ます。
- アプリケーション ビューをインポートしたら、それらのビューを Application View Console を使ってデプロイします。

# <span id="page-122-0"></span>B アプリケーション ビューのイン ポートおよびエクスポート

この章では、以下のトピックを取り上げます。

- ユーティリティのインポート / エクスポート
- インポート / エクスポート メソッドおよびコマンド ライン

# <span id="page-122-1"></span>ユーティリティのインポート **/** エクスポー<br>ト ト

WebLogic Integration では、アプリケーションビューの簡易インポート / エクス ポート ユーティリティを提供しています。このユーティリティは、コマンド ラ インから実行でき、アプリケーション ビューのインポート / エクスポート API によってコードに組み込むことができます。このユーティリティの出力は、当該 アプ リ ケーシ ョ ン ビ ューが所有するすべてのフ ァ イルを含む JAR フ ァ イルにな ります。使用されるが、アプリケーションビューが所有していないファイルを インポートまたはエクスポートする場合は、手動操作になります。

**注意 :** WebLogic Integration の Business Process Management (BPM) 機能がイン ストールされている場合、ワークフロー パッケージのインポート / エク スポート ユーティリティ (WebLogic Integration Studio から利用できる) を使用し て Application Integration データ を移行する こ と ができ ます。 詳 細については、 付録 A 「[Application Integration](#page-112-1) データの移行」 を参照し て く ださい。

インポート / エクスポート ユーティリティを使用すると、リポジトリから Application Integration メタデータ オブジェクトをエクスポートし、またそれら のオブジェクト をリポジトリにインポートすることができます。このユーティリ ティでは、次のオブジェクトをインポート / エクスポートできます。

- アプリケーション ビュー
- 接続ファクトリ(およびリポジトリに格納された記述子。WebLogic Server からデプロイされたものは除く)
- スキーマ
- ネームスペース

ユーティリティの呼び出しでエクスポートされたオブジェクトは、JAR アーカイ ブに格納されます。従前にエクスポートされた JAR がインポートされる場合、 その JAR 内のオブジェクトもすべてインポートされます。また、既存のエクス ポートされた JAR にオブジェクトを追加すること、インポート時にアプリケー ション ビューおよび接続ファクトリをデプロイすることもできます。

# <span id="page-123-0"></span>インポート / エクスポート メソッドおよび<br>コマンド ライン コマンド ライン

ユーティリティは、API およびコマンドライン ツールとして使用できます。ど ち らの場合も、 サーバが稼働し てい る必要があ り ます。 以下の節では、 コマン ド ライン パラメータおよびインポート / エクスポート ユーティリティのメソッド について説明し ます。

# コマンド ラインからのインポート / エクスポート<br>ユーティリティの呼び出し ユーテ ィ リ テ ィの呼び出し

以下に示すのは、 インポート / エクスポート ユーティリティのコマンドライン構 文です。

使い方 : ImportExport <server URL> <username> <password> <file> [-codepage=Cp<codepage\_number>] [-dump=< <namespace> | <'Root'> >] [-append] [-overwrite] [-deploy] < [-export [object\_name]\*] | [-import [edit-on-import\_filename]] >

次の表では、インポート /エクスポート ユーティリティのコマンドライン パラ メータを示しています。

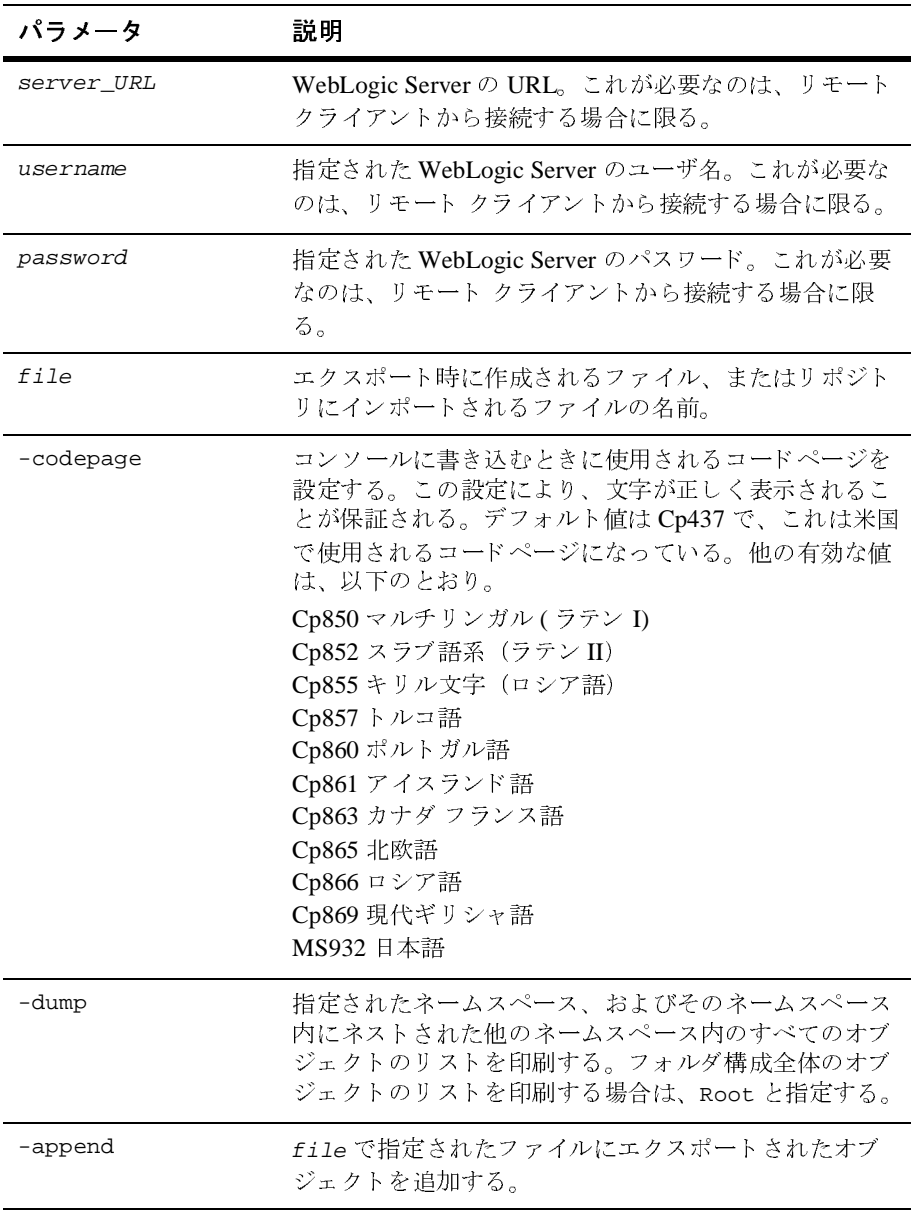

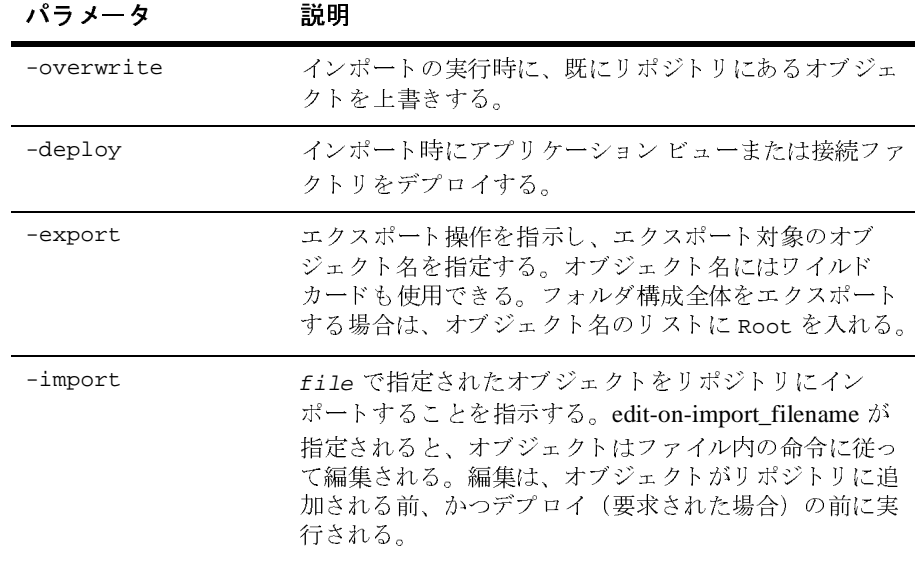

## <span id="page-125-0"></span>インポート時の編集

インポート時編集ファイルが指定されると、インポートされるオブジェクトのテ キストに対して編集コマンドを実行できます。編集処理は、オブジェクトがリポ ジトリに格納される、またはデプロイされる前に実行されます。このオプション が指定されない場合、このメソッドは「オブジェクトのインポート」の説明にあ る よ う に使用 されます。

指定されるドキュメントは、次の DTD に準拠する必要があります。

<!ELEMENT ApplicationView (replace\*)> <!ATTLIST ApplicationView name NMTOKEN #REQUIRED newName NMTOKEN #IMPLIED> <!ELEMENT ConnectionFactory (replace\*)> <!ATTLIST ConnectionFactory name NMTOKEN #REQUIRED newName NMTOKEN #IMPLIED> <!ELEMENT Schema (replace\*)> <!ATTLIST Schema name NMTOKEN #REQUIRED newName NMTOKEN #IMPLIED> <!ELEMENT replace EMPTY> <!ATTLIST replace xpath CDATA #REQUIRED

#### old CDATA #REQUIRED new CDATA #REQUIRED

インポート時編集ドキュメントには、編集対象のオブジェクトごとに <ELEMENT> タグで示される複数のセクションが組み込まれています。編集でき るオブジ ェ ク ト は、 ApplicationView、 ConnectionFactory および Schema です。 各セクションでは、名前によってオブジェクトを識別し、置換される要素を指定 します。オプションとして、各セクションでオブジェクトに新しい名前を設定す るときに使用される newName 属性を指定できます。

replace 要素では、 以下を指定し ます。

- オブジェクトの XML 記述子にあるすべてのノードの中から編集対象のノー ドを識別するために使用される XPath 式。
- 選択されたノード内で検索する元の値。元の値は Perl5 の正規表現にするこ とができます。元の値として空の文字列("")を指定すると、選択された ノード内のすべてのテキストが一致となります。
- 元の値を置換する新しい値。新しい値は単純文字列でなければなりません。

## イン・ビー・ト 時編 スキー キューン ン ト マンクリ

次のインポート時編集記述子ドキュメントは、DBMS.DBMS1 という名前のアプ リケーションビューを編集して、DBMS.DBMS1a という名前に変更する方法を 示しています。 この XML ドキュメントでは、 アプリケーション ビューに対して 3つの置換、接続ファクトリに対して1つの置換を設定しています。

```
<?xml version="1.0"?>
<!DOCTYPE edit SYSTEM "ImportExportEditOnImport.dtd">
<edit>
   <ApplicationView name="DBMS.DBMS1" newName="DBMS.DBMS1a">
      <replace xpath="/applicationView/@connectionFactory"
         old=""
         new="com.bea.wlai.connectionFactories.DBMS.
             DBMS1a_connectionFactoryInstance"/>
      <replace xpath="/applicationView/@connectionFactoryName"
         01d = "new="DBMS.DBMS1a_connectionFactory"/>
      <replace xpath="/applicationView/service[@name='Service1']/
      interactionSpecProperty[@name='sql']"
         old="CAJUN."
        new="PBPUBLIC."/>
   </ApplicationView>
```

```
<ConnectionFactory name="DBMS.DBMS1_connectionFactory"
    newName="DBMS.DBMS1a_connectionFactory">
      <replace xpath="/connection-factory-dd/jndi-name"
         old=""
         new="com.bea.wlai.connectionFactories.DBMS.
              DBMS1a_connectionFactoryInstance"/>
   </ConnectionFactory>
</edit>
```
最初の置換では、アプリケーションビュー記述子の connectionFactory 属性を 編集して、この属性のテキストを新しい値に変更します。ここでは、元の値とし て空の文字列を使用して、ノード内のすべてのテキストを一致させています。

2番目の置換では、アプリケーションビュー記述子の connectionFactoryName 属性を編集して、この属性のテキストを新しい値に変更します。

3 番目の置換では、 Service1 と い う 名前のサービ スのサービ ス記述子を編集し て、 sql と い う 名前の interactionSpecProperty 要素について、 CAJUN. をす べて PBPUBLIC. に置換し ます。

4 番目の置換では、 接続ファク ト リ 記述子の jndi-name 属性を編集し て、 この 属性のテキストを新しい値に変更します。

## インポート **/** エクスポー ト **API** の使用方法

以下の節では、インポート / エクスポート API に組み込まれているメソッドを説 明します。インポート / エクスポート API のクラス名は、 com.bea.wlai.client.ImportExport です。

# $\frac{1}{2}$

connect(<multiple signatures>)

connect() メソッドは、サーバ インスタンスとの接続方法を設定します。接続を 開始した場所によって、 異なる引数を connect() に指定する必要があ り ます。

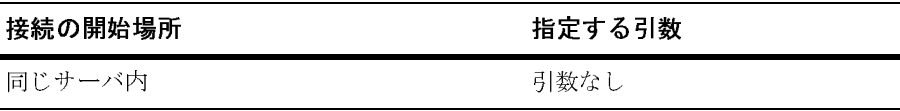

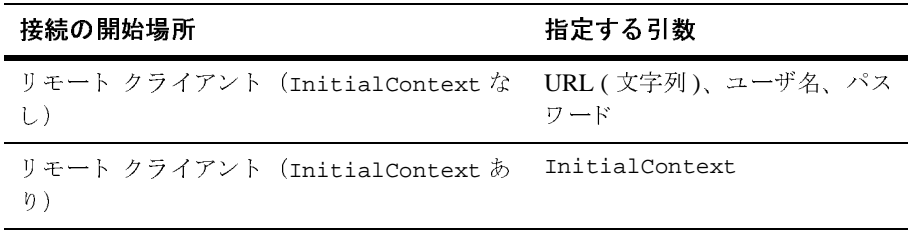

## $\frac{1}{2}$

dumpNamespace(String namespaceName)

dumpNamespace() メソッドは、ネームスペースの修飾名を表す文字列を取り、そ のネームスペース内のすべてのオブジェクト、およびそのネームスペースに組み 込まれた他のネームスペースを印刷します。

# $\frac{1}{2}$   $\frac{1}{2}$   $\frac{1}{2}$

exportNamespaceObjects(Set objectNames, boolean append, List errors)

exportNamespaceObjects() メソッドは、オブジェクト名のリスト(文字列によ る修飾名) を取り、指定された出力ファイルにエクスポートします(「インポー ト / エクスポートするファイルの指定」を参照)。エクスポート対象としてリス とされたすべてのオブジェクトは、依存関係が検査されます。 使用されているが アプリケーション ビューの所有になっていないオブジェクトもエクスポートさ れます。

アプリケーションビューがエクスポートされる場合、ConnectionFactory および そのアプリケーション ビューが依存するすべての Schema オブジェクトもエクス ポートされます。ネームスペースがエクスポートされる場合は、ネームスペース 内のオブジェクト(他のネームスペースも含む)もすべてエクスポートされま す。

エクスポートされたファイルを既存のアーカイブに追加する、またはそのファイ ルを上書き ない し作成する場合は、 append を true に設定し ます。

エクスポート中に検出された致命的でないエラーは、すべて指定された errors List オブジェクトに Exception オブジェクトとして格納されます。

## <span id="page-129-0"></span>オブジェクトのインポート

importNamespaceObjects(boolean overwrite, boolean deploy, List errors)

importNamespaceObjects() メソッドは、指定された入力ファイル (「インポー ト / エクスポートするファイルの指定」を参照) のすべてのエントリを取り、そ れらをリポジトリにインポートします。overwrite を true に設定すると、リポ ジトリ内の既存のメタデータが上書きされます。deploy を true に設定すると接 続ファクトリおよびアプリケーション ビューがインポート時にデプロイされま す。

インポート中に検出された致命的でないエラーは、すべて指定された errors List オブジェクトに Excention オブジェクトとして格納されます。

# オブジ ェ ク ト を イ ンポー ト し て編集する

importNamespaceObjects(IDocument editOnImportDoc boolean overwrite, boolean deploy, List errors)

> インポート時編集ドキュメントが指定されると、importNamespaceObjects() で、インポートされるオブジェクトのテキストに対して編集コマンドを実行でき ます。編集処理は、オブジェクトがリポジトリに格納される、またはデプロイさ れる前に実行されます。このオプションが指定されない場合、このメソッドは 「オブジェクトのインポート」の説明にあるように使用されます。

> editOnImportDoc 引数で指定されたドキュメントは、「インポート時の編集」に 示された DTD に準拠する必要があ り ます。

### <span id="page-129-1"></span><u>インポート / エクスポートするファイルの指定</u>

setFile(File filename)

setFile() メソッドは、エクスポート先またはインポート元として使用される ファイルを指定します。

## メ ッ セージ印刷場所の選択

setPrintWriter(PrintWriter out)

setPrintWriter() メソッドは、メッセージ (ステータス、診断、およびエラー メ ッセージなど) が生成 された と きに使用 される PrintWriter オブジェ ク ト を指 定し ます。

### メ ッセージ印刷の有無の選択

setQuiet(boolean quiet)

setQuiet() メソッドは、進行状況 メッセージおよび情報 メッセージを印刷する かどうかを指定します。メッセージを印刷する場合は、 quiet を false に設定し ます。メッセージ印刷を無効にする場合は、quiet を true に設定します。

**B-10** Application Integration ユーザーズ ガイド

# **C Application Integration** のモジュ ラ デプロイメント

この章では、以下のトピックを取り上げます。

- [概要](#page-132-0)
- デプロイメント コンポーネント
- WebLogic Integration 環境外のドメインに対するデプロイメント コンフィグ レーション
- JMS リソース

# <span id="page-132-0"></span> $\sim$

WebLogic Integration 7.0 以前の環境では、アプリケーションビューは、通常、 Business Process Management (BPM) ワークフローによって作成、管理されます。 しかし、 リ リース 7.0 環境では、 WebLogic Workshop を使用する Web サービス 開発者は、エンタープライズ情報システムにアクセスするアプリケーション ビ ューを使用する必要があ り ます。 WebLogic Integration の Application Integration 機能は、 EAR (Enterprise Application Archive) フ ァ イルにパッ ケージ 化され、有効なすべての WebLogicドメインで使用できます。以下の節では、モ ジュラ デプロイメントに必要なデプロイメント プロセスの変更点を説明します。 デプロイメント概念の詳細については、『WebLogic Integration *ソリューションの* デプロイメント』を参照してください。

## ク ラスパスの変更とサーバの再起動

wlai-core.jar ファイルを、WebLogic Integration ベースでないドメインのクラ スパスに追加する必要があります。クラスパスの変更を実装するには、追加後に サーバを再起動する必要があります。

# $\overline{\phantom{a}}$

Application Integration エンジンでは、メタデータの永続性を保つためにリポジト リ を使用し ています。 リ ポジ ト リ に関し て Application Integration エンジンでは、 あらかじめコンフィグレーションされたリポジトリおよび関連する JDBC 接続 プールとデータ ソースに依存しています。モジュラ デプロイメントでは、デプ ロイ時に JDBC データ ソース名と資格を指定する必要があります。Application Integration エンジンでは、リポジトリは既にデータ ソースにインストールされて いるこ とを想定し てい ます。

### **JMS** リ ソース

アプリケーション ビューでは JMS リソースを使って、イベントおよび非同期 サービス呼び出しを処理しています。こうした機能をサポートするため、アプリ ケーシ ョ ン ビ ューでは、 リ ソース JMSConnectionFactory、 JMSTemplate、 JMSJDBCStore、 および JMSServer を使用し ます。 さ らに、 Application Integration エンジンでは、 非同期サービ ス呼び出し処理用の要求および応答 キューを定義しています。使用する JMS リソースの決定には、2 つの処理方式 が可能です。

- 以下のすべてのリソースに対して、既存の JMS リソースの名前を指定する。
	- JMSConnectionFactory
	- **O** JMSServer
	- 注意 **:** JMSServer に名前を指定し た場合、 同時に JMSJDBCStore をコンフィ グレーションする必要があります。
- 既存の JMS リソースの名前を指定しない。この場合、始動プロセスで JMS MBeans を使って必要な JMS リソースを定義します。Application Integration

エンジンで使用されるリソースの全リストは、「JMS リソース」に記載され ています。

## コンフィグレーション

Application Integration の起動クラスおよびシャットダウン クラスは、 StartupBean とい う 名前の EJB (Enterprise JavaBean) に変わっています。 この EJB は wlai-server-ejb.jar からデプロイされ、起動時にロードされます。起 動時、 この EJB によって Application Integration エンジンの初期化シーケンスが 開始されます。 StartupBean EJB の初期パラ メータは、 Application Integration エンジンのコンフィグレーション パラメータとして機能します。これらのパラ メータは、WebLogic Administration Console に付属の標準 EJB 記述子編集ツール を使用して設定できます。次の表は、コンフィグレーション パラメータを一覧 にしたものです。

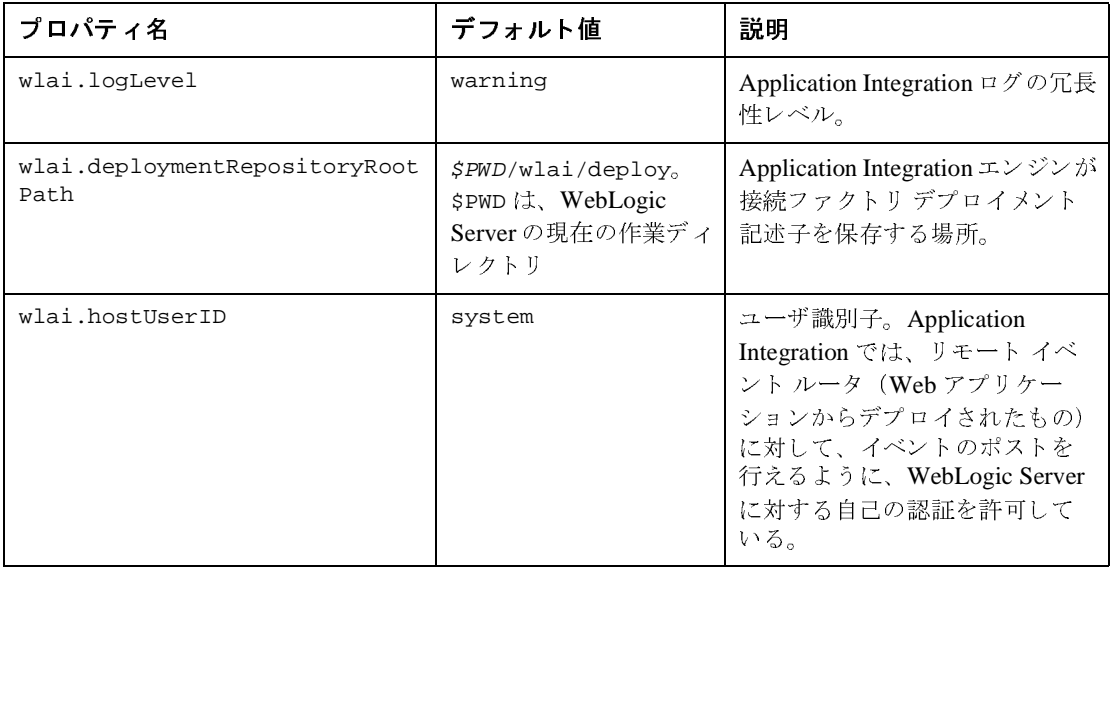

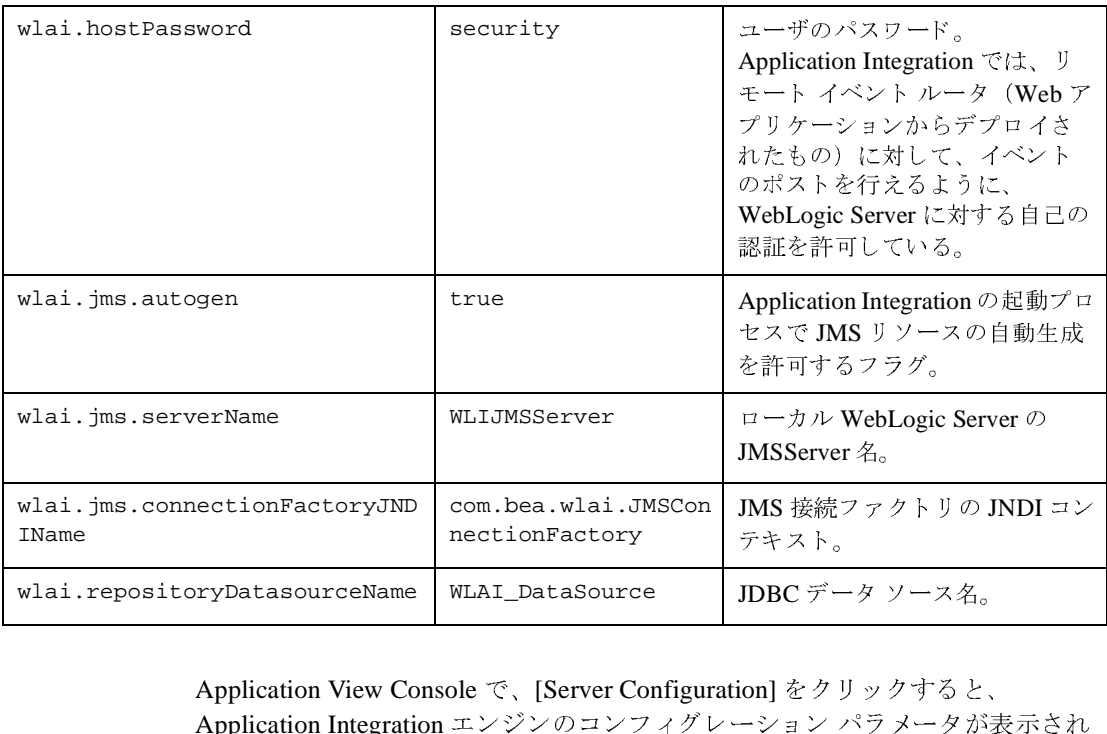

Application View Console で、 [Server Configuration] をク リ ッ クすると、 Application Integration エンジンのコンフィグレーション パラメータが表示され **Application View Console で、[Server Configuration] をクリックすると、**<br>Application Integration エンジンのコンフィグレーション パラメータが表示されます。wlai .logLevel プロパティは、この [Server Configuration] 画面で編集で きます。その他のパラメータは、すべて WebLogic Administration Console を使用 し て編集する必要があ り ます。

Application Integration コンポーネントを含む WebLogic Integration アプリケー ションをデプロイし、アンデプロイすることにより、Application Integration エン ジンを WebLogic Administration Console か ら起動し、 停止し ます。

## インポート **/** エクスポー ト ユーテ ィ リテ ィ

従来の リ リ ースでは、 Application Integration データは、 WebLogic Integration Studio から利用可能な、ワークフロー パッケージのインポート / エクスポート ユーティリティを使用して移行されていました。モジュラ デプロイメントをサ ポートするため、現行の Application Integration では、アプリケーション ビュー

に対してコマンドラインのインポート / エクスポート ツールを提供しています。 詳細については、 付録 B「アプリケーション ビューのインポートおよびエクス ポート」を参照してください。

# <span id="page-136-0"></span>デプロイ メン ト コンポーネン ト

以下に示すのは、Application Integration のデプロイメント コンポーネントです。

wlai-core.jar

この jar ファイルを、起動時に WebLogic Server のクラスパスに追加する必 要があります。ファイル内容は以下のとおりです。

wlai-core.jar

```
|__log4j.jar contents
|__logtoolkit.jar contents
|__xmltoolkit.jar contents
|__bea.jar contents
|__com/bea/wlai/*.dtd
|__com/bea/wlai/common/*.class
|__com/bea/wlai/message/*.class
|__xcci.jar contents
```
また、この jar ファイルは、Application Integration のすべてのクライアント でも必要と されます。

wlai-client.jar

この jar ファイルには、アプリケーション ビュー クライアントおよびリ ソースアダプタの設計時 Web アプリケーションなど、Application Integration エンジンのクライアントで必要なすべてのクラスが組み込まれて います。

wlai-server.jar

この jar ファイルには、サーバ側のコンポーネントだけで必要となるすべて のクラスが組み込まれいるため、アダプタ EAR ファイルまたはクライアン トには組み込まないでください。

wlai-mbean.jar

この jar ファイルには、アプリケーション ビュー MBeans が組み込まれて おり、WebLogic Server のシステム クラスパスに組み込む必要があります。 wlai-server-ejb.jar

この jar ファイルには、基本サーバ クラスおよび管理 EJB が組み込まれて います。この jar ファイルは、AI エンジンの他のあらゆるコンポーネント に優先してデプロイする必要があります。この jar ファイルには、 Application Integration を初期化する起動 EJB が組み込まれています。

wlai.war

この jar ファイルには、Application View Console の Web アプリケーショ ン、 および Application Integration エンジンで使用する LifeCycleServlet が組み込まれています。

wlai-eventprocessor-ejb.jar

こ の jar フ ァ イルには、 Application Integration イベントを処理する、 イベン ト処理メッセージ駆動型 EJB が組み込まれています。

wlai-asyncprocessor-ejb.jar

こ の jar フ ァ イルには、 非同期サービ ス呼び出し を処理する、 非同期サービ ス処理メッセージ駆動型 EJB が組み込まれています。

wlai-plugin-ejb.jar

こ の jar フ ァ イルには、 BPM で使用する Application Integration プラグイン のすべてのクラスが組み込まれています。

wlai-plugin.war

この jar ファイルには、BPM で使用する Application Integration プラグイン のオンラインヘルプ Webアプリケーションが組み込まれています。

# <span id="page-137-0"></span>**WebLogic Integration** 環境外の ド メ インに 対するデプロイメント コンフィグレーショ<br>`ノ ン

WebLogic Integration ドメイン外の Application Integration エンタープラ イズ アプ リケーションをデプロイするには、wlai.ear を使用します。この EAR ファイ ルには、次の図に示すコンポーネントが組み込まれています。

```
wlai.ear
 |__META-INF
     | application.xml (EAR ファイル デプロイメント記述子 )
 wlai.war (Application View Console Web アプリケーション )
     | |__WEB-INF
         | | | | | | | | || webtoolkit.jar
 |__wlai-server-ejb.jar (Application Integration 管理 EJB)
       | |__Startup EJB
      | ApplicationView EJB
      | |__SchemaManager EJB
      | |__DeployManager EJB
      | |__ApplicationViewManager EJB
      -----<br>__NamespaceManager EJB
 |__wlai-eventprocessor-ejb.jar
 |__wlai-asyncprocessor-ejb.jar
 ecibase.jar (ECI リポジトリ基本クラス )
| _ecirepository.jar (ECI リポジトリ クラス )
```
システム クラスパスに wlai-core.jar、wlai-server.jar、および wlai-mbean.jar を追加し、 WebLogic Server を再起動する必要があ り ます。 ま た、wlai-mbean.jar ファイルを WL\_HOME\lib\mbeantypes ディレクトリにを コピーする必要があります。WL HOME は Web Logic Server がインストールされて いる場所です。

wlai-core.jar がクラスパスが追加されたら、以下のアプリケーション コン ポーネントを config.xml フ ァ イルに追加するか、 WebLogic Server Administration Console からこのファイルをアップロードします。

```
<Application Deployed="true" Name="WebLogic Application Integration"
Path="PATH_TO_EAR/wlai.ear">
```
<EJBComponent Name="WLI&ends;AI Server" Targets="myserver" URI="wlai-server-ejb.jar"/>

<WebAppComponent Name="wlai" Targets="myserver" URI="wlai.war"/>

<EJBComponent Name="WLI&ends;AI Async Processor" Targets="myserver" URI="wlai-asyncprocessor-ejb.jar"/>

```
<EJBComponent Name="WLI&ends;AI Event Processor" Targets="myserver"
URI="wlai-eventprocessor-ejb.jar"/>
```
</Application>

注意 **:** デプロ イ メ ン ト 順序は、 wlai.ear <sup>の</sup> application.xml フ ァ イルに指定 されます。

注意: BPM 用 Application Integration プラグインは、WebLogic Integration 環境 外のドメインに対しては、wlai.ear ファイルからデプロイされません。

## <span id="page-139-0"></span>**JMS** リ ソース

Application Integration エンジンでは、次の JMS リソースを使用します。

- **JMSServer**
- JMSConnectionFactory

ユーザ設定の JMSConnectionFactory が JNDI の場所、

com.bea.wlai.JMSConnectionFactory にバインドされていない場合、この フ ァ ク ト リ は、 複製されて、 com.bea.wlai.JMSConnectionFactory にバイ ン ド されます。 そのよ う にする こ と によ って、 内部 Application Integration コ ンポーネントが JMSConnectionFactory にアクセスできる こ とが保証され ます。

- キュー:
	- WLAI EVENT OUEUE com.bea.wlai.EVENT OUEUE でバインドされてい る必要がある。
	- $\bullet$  WLAI\_ASYNC\_REQUEST\_QUEUE com.bea.wlai.ASYNC\_REQUEST\_QUEUE でバインドされている必要がある。
	- $\bullet$  WLAI\_ASYNC\_RESPONSE\_QUEUE  $\,-$  com.bea.wlai. ASYNC\_RESPONSE\_QUEUE でバイ ン ド されている必要があ る。
- トピック:
	- WLAI\_EVENT\_TOPIC com.bea.wlai.EVENT\_TOPIC でバインドされてい<br>- x x m x \* x x る必要がある。

## **JMS** リ ソース コンフ ィグレーシ ョ ン

Application Integration エンジンでは、スタンドアロン サーバおよびクラスタに 対して JMS リソースを手動により明示的に定義していない場合、必要なすべて の JMS リソースが自動的に定義されます。システム管理者は、次のコンフィグ レーション パラメータを指定できます。

wlai.jms.serverName wlai.jms.connectionFactoryJNDIName

さらに、管理者は、次のコンフィグレーション パラメータを指定することによ り、JMS リソースの自動生成を無効にすることもできます。

wlai.jms.autogen=false

このパラメータにより、Application Integration エンジンによる必須 JMS リソー スの自動生成が行われなくなります。このパラメータを指定した場合、すべての 必須 JMS リソースを手動で定義する必要があります。

#### **C-10** Application Integration ユーザーズ ガイド

# 索引

### **A**

[Adapter Development Kit \(ADK\) 1-1](#page-14-0) [AI Async Response](#page-70-0)  $\{\times\}\$  3-13, [3-17](#page-74-0) [AI Event](#page-83-0) イベン ト 3-26 [AI Start](#page-78-0) イベン ト 3-21 Application Integration プラグイン [AIGetErrorMsg\(\)](#page-77-0) 関数 3-20 [AIGetResponseDocument\(\)](#page-78-1) 関数 3-21 [AIHasError\(\)](#page-76-0) 関数 3-19 [Application View Console 5-1](#page-106-0) AsyncServiceResponse 変数 [AIGetErrorMsg\(\)](#page-77-0) 内 3-20 [AIGetResponseDocument\(\)](#page-78-1) 内 3-21 [AIHasError\(\)](#page-76-0) 内 3-19

### **B**

Business Process Management (BPM) [AI Async Response](#page-70-1)  $\{\sim\}\$  3-13, [3-17](#page-74-1) [Application Integration](#page-70-2) のプラグインを 使用 3-13 [使用](#page-58-0) 3-1 [使用する場合](#page-22-0) 1-9

#### **E**

[e-docs Web](#page-9-0)  $\pm$   $\pm$   $\pm$   $\pm$   $\pm$ 

#### **J**

J2EE コネクタアーキテクチャの仕様 xi Java カスタム コードの作成 4-1

#### **S**

Studio

*[WebLogic Integration Studio](#page-20-0)* を参照 [Sun Microsystems xi](#page-10-1) [Sun Microsystems, Inc.](#page-10-2) の Java 関連サイ ト xi

### **T**

[Target Fraction](#page-41-0) パラ メータ 2-18

#### **W**

WebLogic Integration Studio [AI Async Response](#page-70-0)  $\{\sim\}\$  + 3-13, [3-17](#page-74-0) [Application Integration](#page-70-3) のプラグインを 使用 3-13 [使用](#page-58-0) 3-1 [使用する場合](#page-22-0) 1-9 [WebLogic Server xi](#page-10-3)

### **X**

XML ス [キーマの仕様](#page-10-4) xi

ー<br>アプリケーション ビュー [WebLogic Integration Studio](#page-20-1) での使い 方 1-7 [イベン ト の追加](#page-36-0) 2-13 イベントのテスト 2-25 カスタム コードの作成による使い方 1-8 [削除](#page-109-0) 5-4 [サービ スの追加](#page-34-0) 2-11 [使用する状況](#page-16-0) 1-3 セキ [ュリティ](#page-41-1) 2-18 接続パラメータのコンフィグレーショ

 $\mathcal{V}$  [2-9](#page-32-0) [デプロ イ](#page-38-0) 2-15 編集 [2-32](#page-55-0) [ユーザ](#page-20-2) 1-7 アプリケーション ビュー イベント サービスによるテスト 2-27 [手動によ るテス ト](#page-52-0) 2-29 追加 [2-13](#page-36-0) アプリケーション ビュー サービス 追加 [2-11](#page-34-0) アプリケーション ビュー フォルダ [削除](#page-110-0) 5-5 [作成](#page-108-0) 5-3

。<br>イベント アプリケーション ビュー イベントを 参照

**。。**<br>応答ドキュメント変数 [サービ ス応答の受信時](#page-66-0) 3-9, [3-12,](#page-69-0) [3-13](#page-70-4)

か [カスタマ](#page-11-0) サポー ト xii カスタム コード アプリケーション ビュー定義の代替 手段 1-4 ビ ジネス プロセス用 [作成](#page-90-0) 4-1 [使用する場合](#page-22-1) 1-9 関連情報 J2EE コネクタ アーキテク[チャの仕様](#page-10-5) xi [Sun Microsystems](#page-10-6) の Java 関連サ イ ト xi [WebLogic Server](#page-10-7) ドキュメント xi XML ス [キーマの仕様](#page-10-8) xi

さ サポー ト テク[ニカル](#page-11-0) xii

せ セキ [ュリティ](#page-41-1) 2-18 [接続パラ メータ](#page-32-0) 2-9

**ー**<br>同期アプリケーション ビュー サービス [呼び出し](#page-66-1) 3-9

**)**<br>ビジネス プロセス カスタム コードの使い方 1-8 ワーク フロー内 1-7

ま マニュアル [印刷方法](#page-10-9) xi [マニュ アル入手先](#page-9-0) x

よ 要求 ID 変数 [サービ ス応答の受信時](#page-72-0) 3-15, [3-18](#page-75-0) [サービ スの呼び出し時](#page-67-0) 3-10